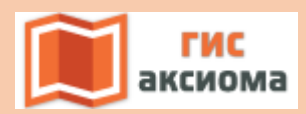

Цифровое картографирование. ГИС Аксиома

# **УЧЕБНОЕ ПОСОБИЕ КАРГАШИН П.Е., ТУЛЬСКАЯ Н.И., КУЗНЕЦОВА Е.Ю.**

[НАЗВАНИЕ ОРГАНИЗАЦИИ] | [Адрес организации]

## **Цифровое картографирование. ГИС Аксиома**

## **Учебное пособие**

#### Рекомендовано

Ученым советом географического факультета Московского государственного университета имени М. В. Ломоносова в качестве учебного пособия для студентов бакалавриата, обучающихся по направлению подготовки 05.03.03 «Картография и геоинформатика»

## **Авторы:**

Каргашин Павел Евгеньевич - доцент кафедры картографии и геоинформатики географического факультета ФГБОУ ВО МГУ имени М.В. Ломоносова кандидат географических наук

Тульская Надежда Игоревна - доцент кафедры картографии и геоинформатики географического факультета ФГБОУ ВО МГУ имени М.В. Ломоносова кандидат географических наук

Кузнецова Елена Юрьевна - выпускник кафедры картографии и геоинформатики географического факультета ФГБОУ ВО МГУ имени М.В. Ломоносова

## **Рецензенты:**

Самсонов Тимофей Евгеньевич - ведущий научный сотрудник кафедры картографии и геоинформатики географического факультета ФГБОУ ВО МГУ имени М.В. Ломоносова, кандидат географических наук

Грибок Марина Владимировна - научный сотрудник лаборатории комплексного картографирования географического факультета ФГБОУ ВО МГУ имени М.В. Ломоносова кандидат географических наук

 $\mathfrak{D}$ 

Настоящее учебное пособие предназначено для освоения и использования ГИС Аксиома – полностью российского программного продукта, который разработан компанией ООО «ЭСТИ» и зарегистрирован в Едином реестре российских программ для электронных вычислительных машин и баз данных.

Пособие рассчитано на широкий круг потребителей и рекомендовано для обучения студентов по направлению «Картография и геоинформатика», может быть использовано для дополнительного профессионального обучения на базе университетов или специализированных учебных центров ООО «ЭСТИ», для повышения квалификации и переподготовки специалистов, для самообучения ГИС-специалистов, осваивающих новое программное обеспечение.

## Оглавление

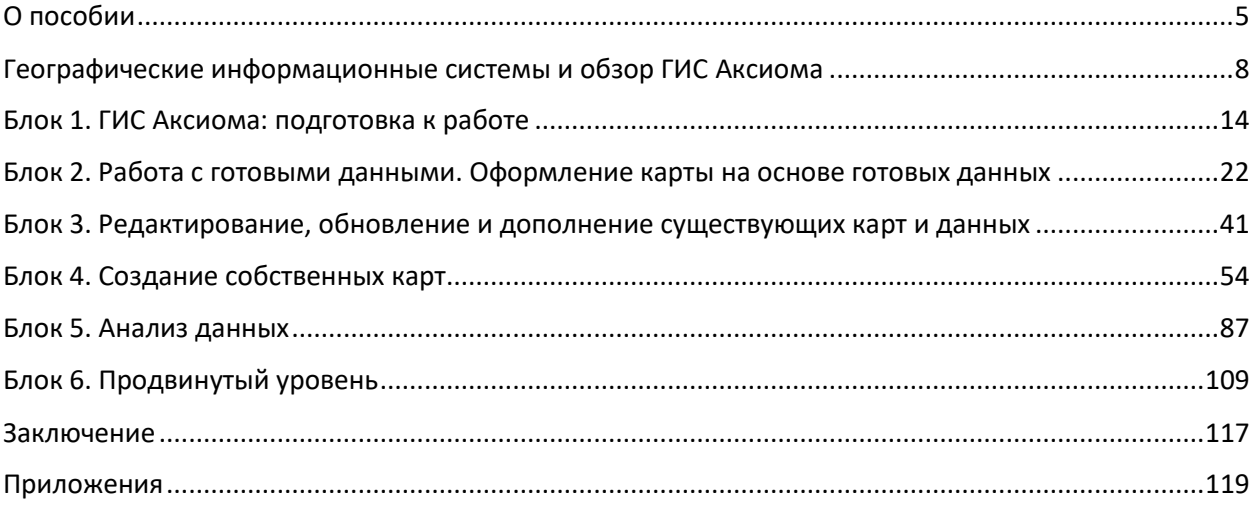

#### О пособии

<span id="page-4-0"></span>Геоинформационное программное обеспечение давно применяется при решении задач, связанных со сбором, анализом и публикацией пространственных данных. Накоплена обширная база знаний и решений для самых разнообразных ситуаций. При этом востребованность ГИС-специалистов только растет. Это поддерживается в том числе современными тенденциями цифровизации и импортозамещения, поиска альтернатив дорогостоящим программным продуктам. В России есть собственные геоинформационные продукты, которые способны решать производственные задачи на высоком уровне. Но для их эффективного внедрения и продвижения, в том числе в других странах, необходимо наладить массовое обучение пользователей. Настоящее учебное пособие предназначено для освоения и использования ГИС Аксиома - полностью российского программного продукта, который разработан компанией ООО «ЭСТИ» и зарегистрирован в Едином реестре российских программ для электронных вычислительных машин и баз данных.

Пособие рассчитано на широкий круг потребителей и может быть применено для обучения соответствующих специальностей, студентов дополнительного профессионального обучения на базе университетов или специализированных учебных центров ООО «ЭСТИ», для повышения квалификации и переподготовки специалистов, для самообучения ГИС-специалистов, осваивающих новое программное обеспечение. Кроме того, пособие предполагается к использованию в качестве дополнения к руководству пользователя.

Весь материал выстроен от простого к сложному, при этом даже изучение только введения и первых двух блоков позволит выполнять ряд наиболее распространенных картографических операций.

Все функции и инструменты, которые упоминаются в тексте пособия, выделены ЖИРНЫМ шрифтом. Разделы иллюстрированы схемами, показывающими последовательность использования инструментов, что позволит быстро вспомнить необходимый материал. Помимо описания работы отдельных инструментов, пособие содержит полезный материал, который раскрывает приемы комбинирования разных функций программы, что делает работу более эффективной. В конце пособия приведены упражнения, которые позволят закрепить изученный материал.

Во введении приведена краткая информация о сущности географических информационных систем (ГИС) и специфике работы в таких программах. Далее авторы систематизировали наиболее типичные задачи, и в соответствии с этим выделили 6 блоков.

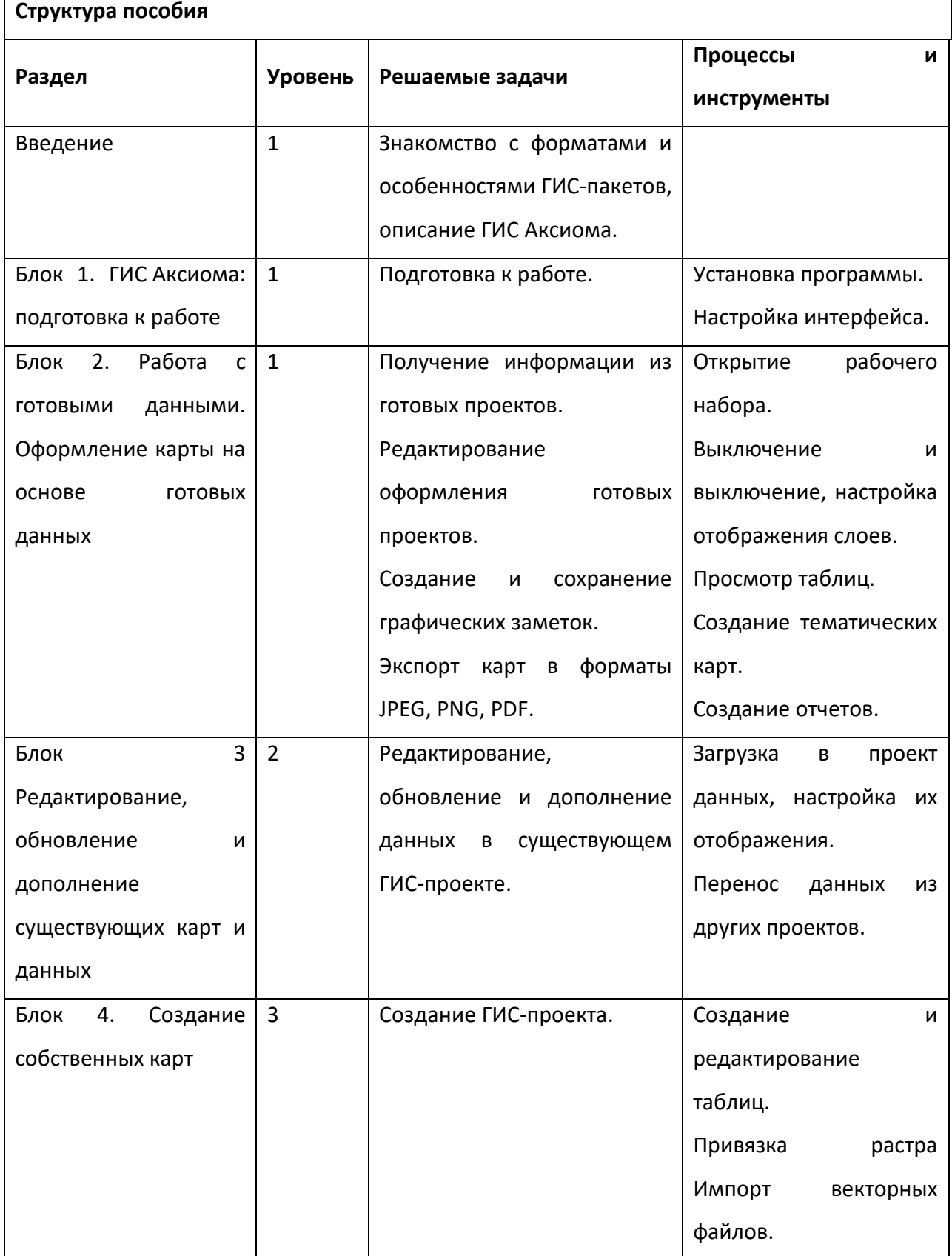

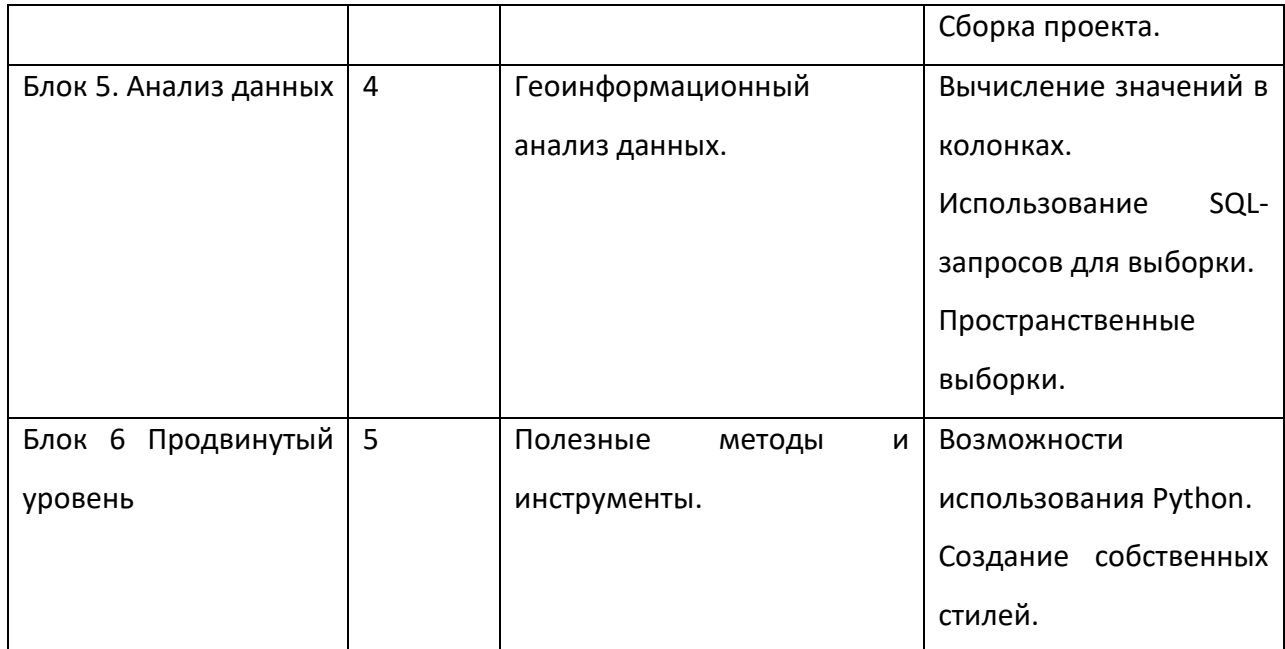

#### **Географические информационные системы и обзор ГИС Аксиома**

<span id="page-7-0"></span>Создание карт чаще всего выполняется на персональных компьютерах с использованием различного программного обеспечения. Это могут быть специализированные онлайн сервисы, программы для проектирования и черчения, а в ряде случаев даже графические редакторы. Но наиболее широкие возможности предоставляют ГИС и ГИС-пакеты.

Существуют различия в понимании сущности географической информационной системы в научной и прикладной литературе. И наиболее практичным, а значит и наиболее употребимым, оказалось не классическое определение, а выделение компонентов ГИС:

- 1. программное обеспечение,
- 2. методы и процедуры,
- 3. аппаратный комплекс,
- 4. данные,
- 5. пользователи.

Важнейшим элементом тут является базовое программное обеспечение, которое часто само по себе называют «ГИС», хотя более корректно использовать термин «ГИСпакет». ГИС-пакет – программный продукт, который имеет необходимые инструменты для ввода, хранения, редактирования, анализа пространственных данных, оформления и публикации карт. В настоящем учебном пособии рассмотрены возможности работы в ГИС Аксиома.

ГИС Аксиома – программное обеспечение, разработанное в России, не включает программные компоненты, принадлежащие зарубежным производителям. ГИС Аксиома внесена в Единый реестр российских программ для электронных вычислительных машин и баз данных, запись №2174. Первая версия программы (1.0) была опубликована в декабре 2016 года. На момент написания пособия текущей версией является 4.2. ГИС Аксиома. Программа совместима с платформами Windows, MacOS, Linux, в том числе ALT Linux, Astra Linux, РЕД ОС. ГИС Аксиома отвечает всем критериям ГИС-пакета и может являться базовым программным обеспечением для создания пользовательской ГИС.

ГИС Аксиома имеет полный набор инструментов для того, чтобы решать разнообразные задачи с пространственными данными, в том числе:

- Создание, редактирование и подготовка к печати карт;
- Редактирование очертаний объектов на карте;
- Настройка оформления объектов и слоев карты;

Выбор картографической проекции (в том числе требуемой по ГОСТу), создание собственных проекций;

Наличие библиотеки символов и возможность создания пользовательских обозначений;

Создание тематических карт разными методами: интервалы значений, столбчатые и круговые диаграммы, размерные знаки, отдельные значения, плотность точек;

Работа не только с геометрией объекта, но и с атрибутивными значениями: поиск, выборка, SQL-запросы, вычисление производных показателей;

Оформление отчетов для печати и/или экспорта. В отчет можно включить карту, таблицу, условные обозначения и т.д.;

Выполнение географического анализа применяя методы оверлея, буферные зоны, пространственные выборки.

Кроме того, ГИС Аксиома как и другие современные ГИС-пакеты, взаимодействует с внешними базами данных под управлением PostgreSQL, Microsoft SQL Server, Oracle, SQL Lite. Доступно подключение к внешней базе данных, поиск и выборка объектов, формирование SQL-запросов и извлечение данных из внешней базы данных, создание тематических карт на основе информации из внешней базы данных.

ГИС Аксиома позволяет получить доступ к картографическим web-сервисам WMS, WFS и сервисам тайлов. Доступ к некоторым сервисам уже предустановлен. При этом для полноценной работы с ГИС Аксиома не требуется подключение к Интернету. Обмен информацией по сети Интернет возможен только по решению пользователя ГИС Аксиома, он самостоятельно определяет, какие данные хочет получить из Интернета, а какие данные хочет передать по сети или выложить в Интернет.

Для развития собственного продукта на базе ГИС Аксиома необходимой и важной особенностью является создание авторских модулей на языке программирования Python.

В программе можно использовать данные в форматах популярных продуктов ГИС MapInfo Pro, ArcGIS ESRI, Панорама, AutoDesk, MicroStation, ERDAS Imagine, Microsoft Excel, а также текстовых (\*.csv, \*.txt) и растровых (\*.jpg, \*.tif и многих других) форматов.

Важной для многих пользователей особенностью является совместимость с MapInfo. Многие функции и инструменты ГИС Аксиома реализованы аналогично MapInfo Pro, что обеспечивает легкий переход от одного программного обеспечения к другому. ГИС Аксиома поддерживает TAB-файлы, созданные в MapInfo Pro. Созданные тематические

карты в MapInfo Professional и сохранённые в рабочем наборе (\*.mws) будут доступны для работы. ГИС Аксиома поддерживает все стандартные стили оформления объектов MapInfo Pro. При этом, в ГИС Аксиома не поддерживаются рабочие наборы MapInfo (файлы формата \*.wor). Также встроенным языком программирования является Python3, а не MapBasic.

Как любому другому ГИС-пакету, этому обеспечению присущи особенности, которые нужно усвоить до начала работы.

#### **ГИС-проекты и их создание**

Самой непривычной для пользователей особенностью ГИС-пакетов является одновременная работа со множеством файлов, имеющих разные форматы, названия, место хранения и функции в ГИС. Это приводит к путанице при организации файлов, копировании и перемещении информации, а также ошибкам при сохранении результатов.

С чем связана эта особенность и как учесть это в работе?

Основу любой карты составляют данные. Так как данные об одних и тех же объектах обычно используются сразу для многих карт, целесообразно их не дублировать, а хранить отдельно и с разделением по тематике, чтобы можно было использовать в разных сочетаниях. Например, отдельно хранить данные о реках, отдельно о дорогах и отдельно о населенных пунктах. Чтобы обеспечить их использование в ГИС-пакете необходимо каждый такой файл дополнить служебными файлами. Такие «комплекты» называются обычно таблицами или наборами данных, а составляющие их файлы – файловыми компонентами. В ГИС Аксиома используется формат таблиц Mapinfo и в проводнике таблица будет выглядеть так: Реки.tab, Реки.dat, Реки.id, Реки.map (рис. 1).

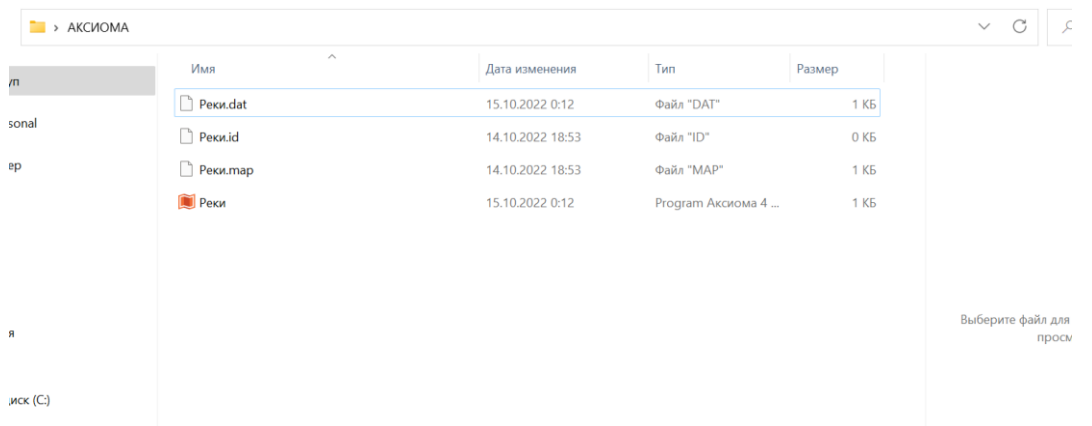

#### Рисунок 1 - Пространственные данные в **Проводнике**

Возможно создание дополнительных служебных, в том числе временных файлов: Реки.ind, Реки.tin и т.д. Важно запомнить, что для корректного открытия данных в ГИС надо, чтобы все файловые компоненты были в наличии и хранились в одной папке. При этом если в таблицы будут внесены изменения, они отобразятся во всех связанных картах. Например, добавив новую реку при работе с одной картой и сохранив изменения таблицы, во всех остальных картах пользователь также увидит эту новую реку. Таблицами же эти наборы данных называются потому, что реализуют реляционную модель, которую в упрощенном виде легко представить как обычную таблицу, где каждому объекту отведена ровно одна запись («строка»), а поля («столбцы») содержат те или иные характеристики объекта. Помимо таких специальных таблиц в ГИС-пакетах есть возможность добавлять в карту и другие форматы данных: снимки, графические файлы, обычные таблицы, фотографии или картинки, данные из онлайн-источников.

Сама же карта будет представлять собой еще один файл, файл рабочего набора (\*.mws), в котором будет сохранена информация о том, какие данные и откуда в ней используются, как они оформлены, в каком масштабе и проекции представлены и т.д. Открывая файл рабочего набора пользователь одновременно будет открывать все соответствующие данные и применять к ним все настройки, которые были на момент его сохранения. В случае перемещения данных система предложит указать новый путь к ним.

Таким образом возникают следующие правила работы в ГИС:

 $1.$ Хранить все файлы одной таблицы в одной папке;

 $2.$ При внесении изменений в данные помнить, что они отразятся во всех связанных проектах;

 $3.$ Помнить про необходимость сохранения отдельно изменений в данных, отдельно изменений в рабочих наборах, для чего в программе есть разные кнопки;

4. При изменении места хранения данных указать новые пути для рабочего набора.

Еще одно отличие, которое может быть непривычным для пользователя многооконность в пределах одной программы. Если в Miscrosoft Office при загрузке нескольких файлов каждый из них будет показан в Windows отдельным окном, то в ГИС Аксиома открывается одно общее окно с панелями инструментов, а уже внутри него будут открываться окна с картами, таблицами, отчетами, меню конкретных инструментов, контекстными окнами и многим другим.

#### Типы пространственных данных

Как уже отмечалось, ГИС позволяют работать с самой разной информацией и в разных форматах, но ключевым является формат наборов данных. Особенность этого

формата в пространственной привязке заключенных в нем сведений. То есть каждый зарегистрированный факт, - численность населения страны, производство электроэнергии в регионе, температура воздуха на метеоплощадке, судоходность реки или состояние особо охраняемого природного объекта, - должен быть привязан в пространстве, соотноситься со «своим» объектом реального мира, представленным в ГИС.

Объекты реального мира в ГИС могут быть представлены точками, линиями, или полигонами (рис. 2). Это три базовых представления или три типа пространственных данных.

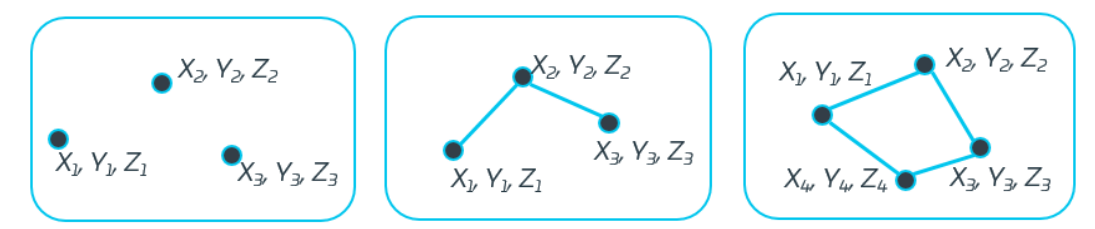

#### Рисунок 2 - Типы пространственных данных

Точки – для пространственных объектов, которые слишком малы, чтобы их можно было отобразить линиями или полигонами. Описываются одной парой координат X, Y, при необходимости добавляется координата Z (высота объекта).

Линии – отображают форму и местоположение географических объектов, ширина которых слишком мала или вообще отсутствует (границы), но длина может и должна быть отображена. Типичные примеры - ручьи, дороги, ЛЭП. Описываются как минимум двумя парами координат, соответствующих углам поворота либо концам линии.

Полигоны – для объектов, которые можно отобразить с передачей формы занимаемой территории: материки, города, участки с разными типами растительности, здания, озера. Описываются набором последовательных пар координат для угловых точек границы, первая и последняя пары координаты соответственно совпадают.

Также для ГИС Аксиома следует упомянуть еще один тип данных, не отображающих реальные объекты мира – текст, который содержит надписи, например, названия объектов.

При выборе типа представления для объекта руководствуются его размерами с учетом выбранного масштаба. Масштаб — это соотношение, которое показывает во сколько раз объект на карте меньше, чем этот объект на местности. Каждая карта, в том числе составленная в ГИС-пакете, имеет свой масштаб. Масштаб задает точность, с которой могут быть отображены объекты и проведены измерения (длин, площадей и т.д.). Не следует путать масштаб карт и зум. Зум не влияет на точность и результаты измерений карты, он только позволяет «приблизить»/«удалить» части изображения.

То, как масштаб влияет на выбор в качестве типа представления точки или полигона, легко показать на примере города Москва. При составлении карты на Центральный федеральный округ Москва показывается в виде полигона. Но на карте мира та же Москва показана значком, обычно пунсоном (кружком), так как ее площадь слишком мала для такого масштаба.

Обычно данные одного типа пространственного представления, относящиеся к одной тематике и одной территории, составляют содержание одной таблицы. Однако в ГИС Аксиома нет строгого запрета на хранение точек, линий, полигонов и текста в одной таблице, хотя в ряде ГИС-форматов такое разделение обязательно. Возможность хранения точек, линий и полигонов в одном наборе данных формата \*.tab - удачное решение для тех случаев, когда необходимо оперативно вносить информацию о пространственных объектах, например при выполнении полевых работ. Также это может упростить передачу данных, так как сокращает количество файлов.

Однако в прочих условиях обычно все же выполняется разделение точечных, линейных, полигональных объектов. Помимо теоретических и методических вопросов организации данных в ГИС, для этого есть технические причины, в том числе невозможность управлять порядком объектов в пределах одного файла. В ГИС нет возможности отправить объект на «задний план» или «на передний план», порядок объектов задается автоматически и возможна такая ситуация, что точечный и линейный объекты будут закрыты полигоном, который расположен выше. Это может привести к «потере» информации на карте и ошибкам при анализе карты.

## <span id="page-13-0"></span>**Блок 1. ГИС Аксиома: подготовка к работе**

## **Установка программы**

Перед началом работы необходимо установить ГИС Аксиома на персональный компьютер и выполнить настройку под свои потребности.

Рекомендуемые системные параметры:

- 64-разрядная операционная система (Windows, Linux, macOS);
- Процессор: 2 ГГц и быстрее;
- RAM: 8 Гбайт (минимум 4 Гбайт);
- HDD: 20 Гбайт (минимум 16 Гбайт).

Для скачивания программы перейдите по ссылке [https://axioma-gis.ru/download.](https://axioma-gis.ru/download)

Выберите подходящую для вашей операционной системы версию и нажмите на гиперссылку. В скачанном архиве есть только один файл exe. (рис. 3)

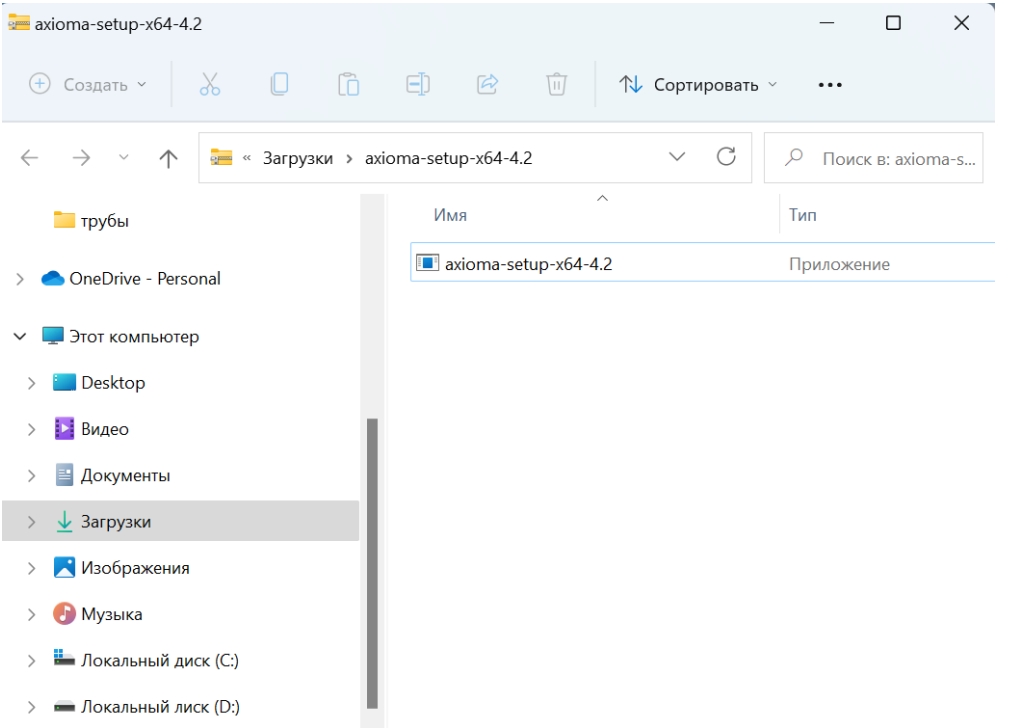

Рисунок 3 – Установочный файл программы

Запустите установку кликнув дважды на этот файл. Выполните настройку параметров при установке или оставьте настройки по умолчанию.

Ярлык программы выглядит так:

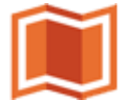

В списке программ ГИС Аксиома выглядит так (рис. 4):

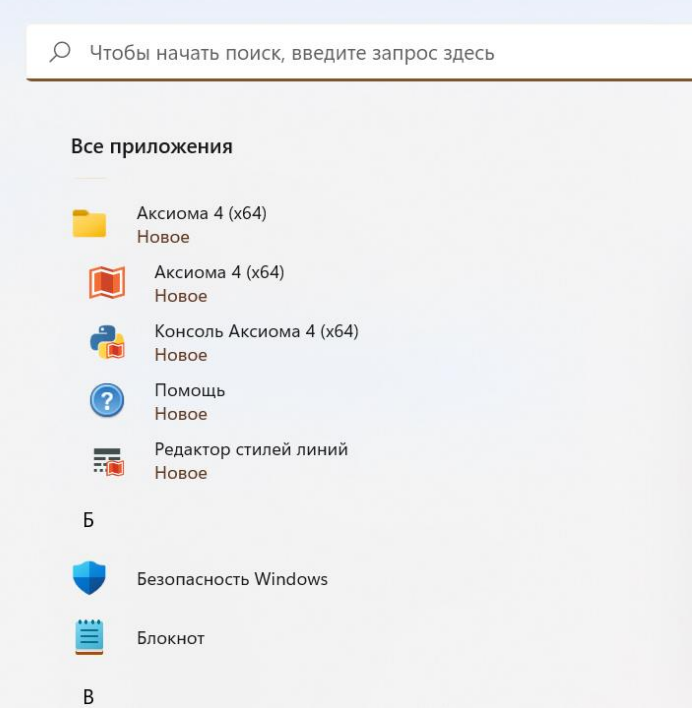

Рисунок 4 – ГИС Аксиома в списке приложений

## **Запуск ГИС Аксиома**

Программу можно открыть двойным щелчком на соответствующем ярлыке рабочего стола. Если по каким-то причинам он отсутствует, то:

• **Пуск –> Поиск –> Введите Аксиома или Axioma –> в результатах поиска выберите ярлык Аксиома4(64) и запустите программу**.

Либо:

• **Найдите в списке программ группу Аксиома 4(64) –> разверните ее –> выберите ярлык Аксиома4(64) и запустите программу**.

Ниже показана схема этой операции (рис. 5): ее название, два варианта последовательности действий. В дальнейшем операции будут описываться такими схемами.

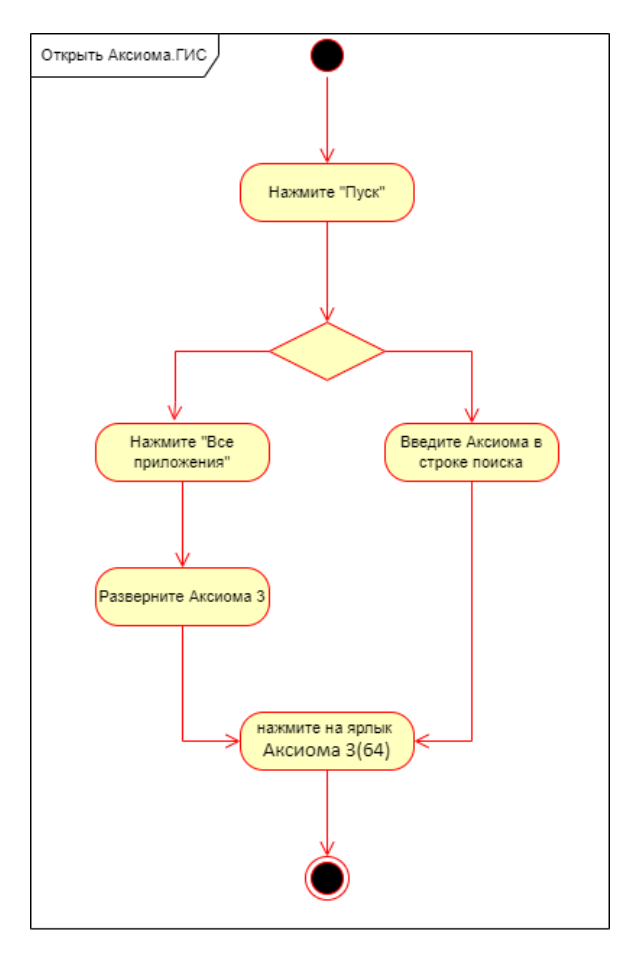

Рисунок 5 - Открытие ГИС Аксиома

После загрузки программы появится окно, в котором предлагается восстановить последний сеанс работы, то есть автоматически загрузить те данные, которые использовались в прошлый раз. Если выбрать **Да**, то будет восстановлен последний сеанс работы, но в том случае, если все использующиеся в проекте файлы есть на компьютере и в той же папке (рис. 6). Если это условие не выполнено, то данные необходимо загрузить самостоятельно, как это будет рассмотрено далее.

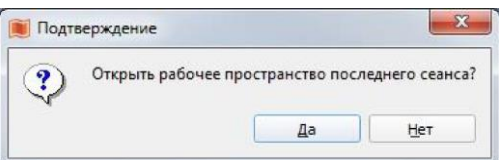

Рисунок 6 - Окно **Подтверждение**. Восстановление прошлого сеанса работы

## **Интерфейс программы**

ГИС Аксиома использует два вида интерфейса (рис. 7) и позволяет переключаться между ними:

ленточный - основанный на панелях инструментов, разделенных вкладками;

классический - отображающий строку с заголовками меню и прикрепляемые к ним панели инструментов.

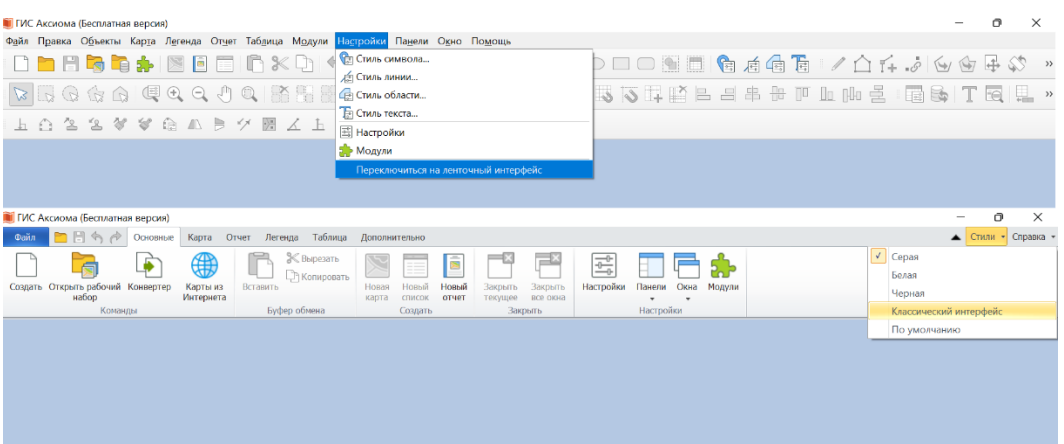

Рисунок 7 - Варианты интерфейса ГИС Аксиома и переключение между ними

При первом запуске программа предлагает выбрать предпочитаемый интерфейс, далее выбор при желании можно изменить. Для этого в классическом интерфейсе необходимо нажать на заголовок меню **Настройки** и выбрать **Переключиться на ленточный интерфейс**, а в ленточном нажать на кнопку С**тили** в правом верхнем углу и выбрать **Классический интерфейс**.

Либо можно зайти в меню **Настройки** (Вкладка **Основные** в ленточном меню или заголовок меню **Настройки** в классическом) и произвести изменения там (рис. 8):

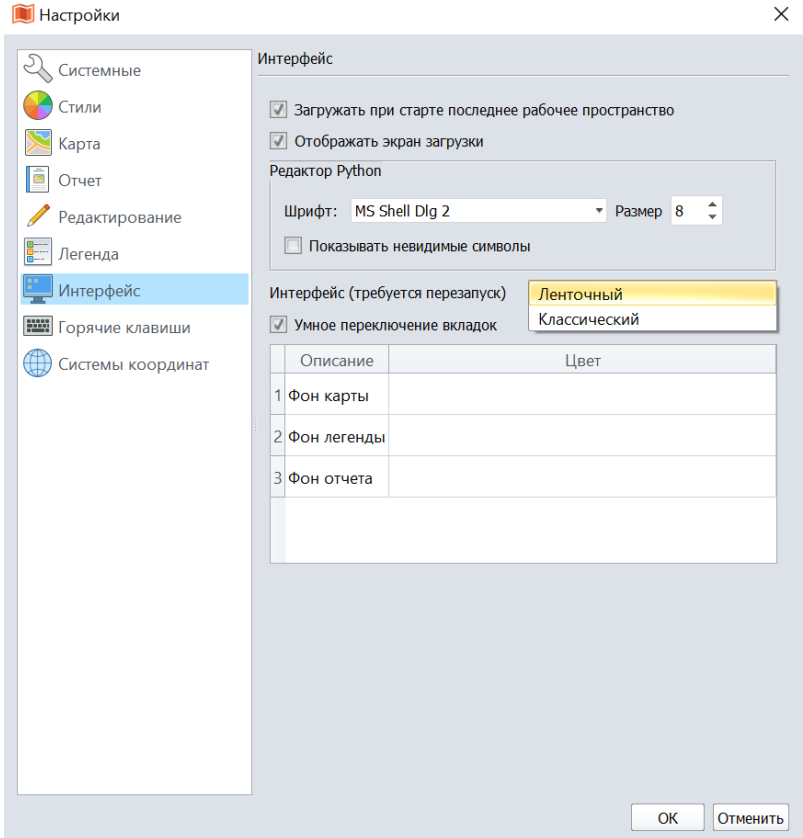

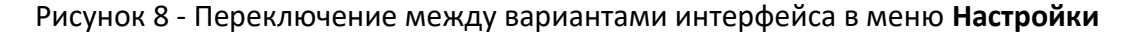

Для вступления в силу изменений необходимо вручную перезапустить программу. Принципиальной разницы между двумя видами интерфейса нет, несколько отличается расположение инструментов и панелей. Далее в пособии все примеры будут рассмотрены для ленточного интерфейса. Ниже показаны его основные элементы (рис. 9):

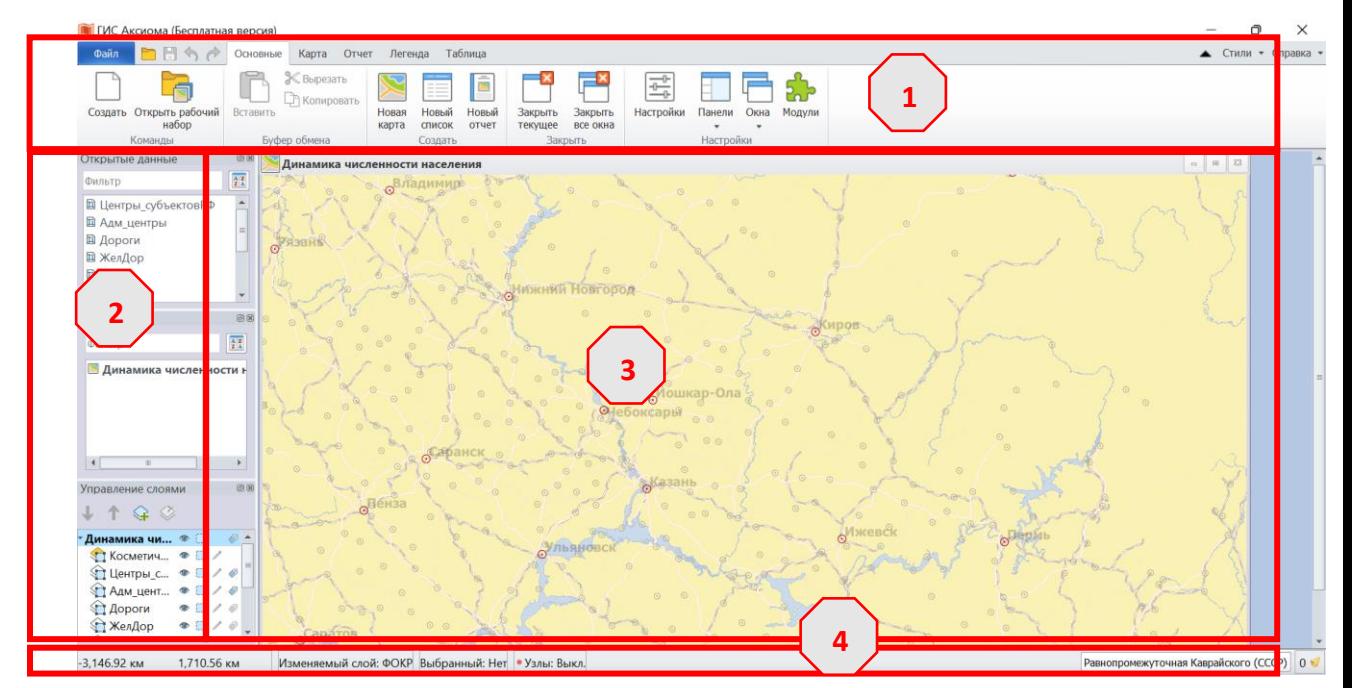

Рисунок 9 - Внешний вид ГИС Аксиома. 1 - меню, 2 -панели, 3 – рабочая область, 4 – строка состояния

#### **Меню**

Интерфейс меню стандартный для современных программных продуктов – лента. Все инструменты сгруппированы в 5 вкладок: **Основные**, **Карта**, **Отчет**, **Легенда**, **Таблица**.

Вкладка **Основные** содержит общие для программы инструменты и настройки. Например, на этой панели размещены кнопки создания нового списка, карты, отчета. Некоторые кнопки дублируются в других вкладках.

Следующие 4 вкладки касаются основных элементов карт в ГИС-пакетах: карта, таблица, легенда, отчет. Это соответствует основным задачам работы в ГИС пакетах.

Вкладка **Карта** содержит инструменты для работы с картографическим изображением местности.

Вкладка **Отчет** – подготовка карты для печати и экспорта в растр, верстка карты, легенды, табличных данных на лист.

Следует различать понятия Карта и Отчет в данной программе. Отчет представляет собой оформленную карту, содержащую все необходимые элементы, сверстанные в выбранном варианте компоновки: картографическое изображение местности, рамку, зарамочное оформление (в том числе легенду, указание масштаба, пояснительные тексты, карты-врезки т т.п.). Под картой же понимается собственно картографическое изображение местности.

Вкладка Легенда - создание окна с условными обозначениями, настройка его отображения.

Вкладка Таблица – инструменты работы с табличными данными, которые содержат характеристики показанных на карте объектов.

При настройках по умолчанию («умное переключение вкладок») нужная вкладка автоматически активируется при работе с соответствующим окном. То есть при активации окна карты происходит переход к вкладке «Карта», при активации окна легенды – к вкладке Легенда.

При соответствующей настройке в главном меню может появиться еще одна вкладка Дополнительно, которая содержит инструменты и опции для работы с геометрией объектов.

Наиболее важные инструменты каждой вкладки будут рассмотрены в этом пособии, а полное их описание можно найти в Руководстве пользователя, которое опубликовано на сайте разработчика по ссылке https://axioma-gis.ru/download.

## Панели

Эти элементы интерфейса содержат средства управления этими окнами и их показом. Это панели: открытые данные, окна, управление слоями, информация т.д.

Если необходимо добавить или убрать панель, то сделать это можно так: вкладка Основные -> кнопка Панели (нажать на стрелку вниз) - нажать на название нужной панели (рис. 10)

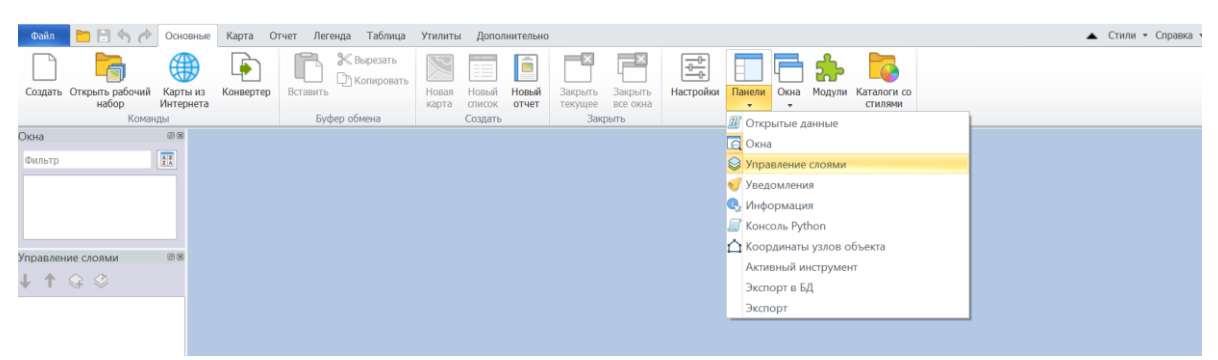

Рисунок 10 - Добавление в рабочую область панели Управление слоями. Также уже открыта панель Окна

Схема работы ниже (рис. 11)

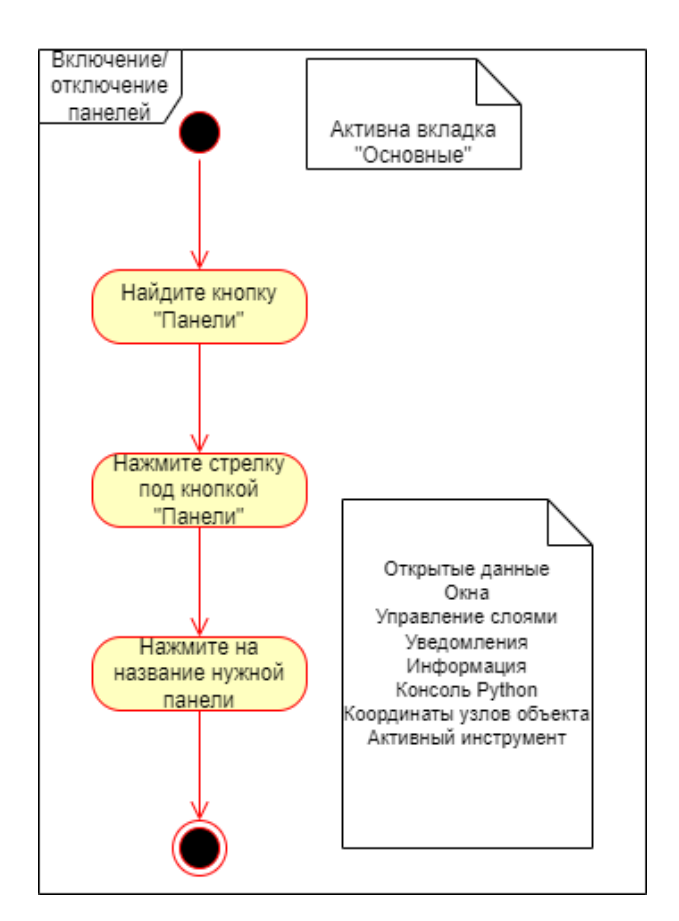

Рисунок 11 - Активация боковых панелей

Выше отмечалось, что при сеансе работы в ГИС одновременно загружается несколько файлов. Панель **Открытые данные** позволяет узнать какие именно файлы/данные загружены. Кликнув на строку загруженного файла правой клавишей мыши, можно выбрать действие из контекстного меню: «открыть на карте», «показать списком» и т.д. Все эти опции доступны также в ленточном меню.

## **Рабочая область**

В пособии уже упоминалась такая особенность ГИС-пакетов как многооконность. Одновременно могут быть открыты карты, таблицы с атрибутивной информацией, отчеты, легенда. Все они размещаются в рабочей области. Каждое из окон можно свернуть, развернуть или настроить по размеру с помощью кнопок в правом верхнем углу окна. Например, при анализе данных полезно одновременно видеть карту и атрибутивную таблицу (рис. 12).

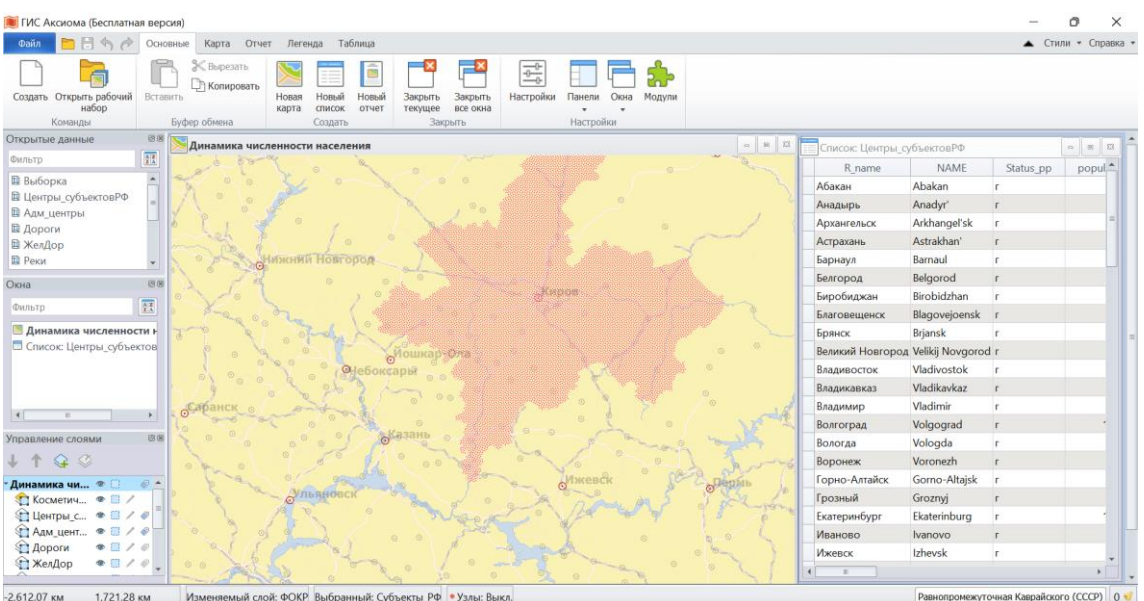

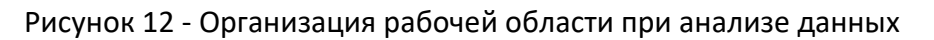

## **Строка состояния**

Этот элемент интерфейса показывает информацию о программных процессах, указывает, какие объекты выбраны (выделены), какой режим активен.

## <span id="page-21-0"></span>**Блок 2. Работа с готовыми данными. Оформление карты на основе готовых данных**

Наиболее простой вариант использования ГИС — это открытие уже подготовленного проекта, просмотр информации на картах и в атрибутивных таблицах, при необходимости добавление новых данных (без их создания и редактирования).

## **Загрузка проекта**

На рисунке приведена последовательность загрузки проекта. В программе ГИС Аксиома нажмите - **Файл –> Открыть рабочий набор**, перейдите в нужную папку, выберите файл проекта и нажмите «открыть» в нижнем правом углу окна. Либо **Файл –> Открыть,** в открывшемся стандартном окне выберите нужный тип файлов (\*.mws) в правом нижнем углу окна и далее так же перейдите в нужную папку, выберите файл проекта и нажмите **открыть** в нижнем правом углу окна (рис. 13).

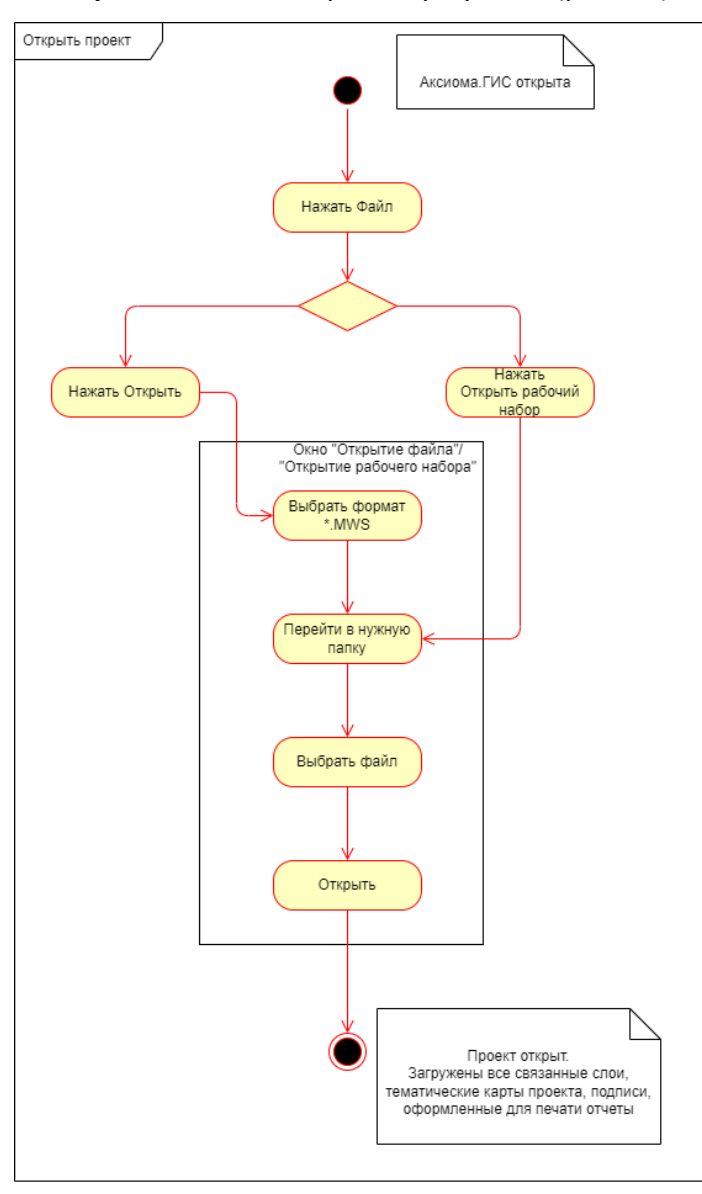

Рисунок 13- Загрузка проекта

#### **Изучение загруженных данных**

Файл проекта не только загружает данные, но и открывает все окна, которые были в программе на момент сохранения файла проекта.

В левой части экрана по умолчанию размещены 3 панели:

1. **Открытые данные** – список загруженных файлов;

2. **Окна** – список окон, которые открыты. Среди этих окон – карты, списки, отчеты. Двойной клик на названии окна в этой панели позволяет показать данное окно поверх остальных;

3. **Управление слоями** – эта панель показывает содержимое карты, те слои, которые используются при создании карты, позволяет настраивать их свойства.

Если какой-либо из этих панелей нет, то следует открыть их: **Главная –> Панели** (нажать на стрелку вниз) – нажать на нужное название (см. Блок 1, Панели)

## **Панель Управление слоями**

Панель **Управление слоями** по умолчанию находится в левой части окна программы ниже остальных панелей. Содержимое этой панели относится к картографическому представлению данных. Все слои, которые загружены на карту, отображаются на этой панели в списке. В каждой карте помимо пользовательских слоев есть **Косметический слой**, который может использоваться для текущих правок, но данные в нем хранятся только(!) в рабочем наборе. Косметический слой всегда самый верхний.

Порядок слоев в карте важен, чем выше слой списке на панели **Управление слоями** тем выше он будет на карте, перекрывая нижние. Например, слои с населенными пунктами и дорогами должны быть выше, чем слои с административно-территориальным делением территории, иначе их будет не видно.

Порядок слоев можно поменять, выбрав нужный слой и изменив его положение с помощью стрелок **Вверх** и **Вниз**, которые расположены на панели **Управление слоями**. Другой вариант – перетащить слой в нужное место, выделив его и зажав правую клавишу мыши. Место, где в списке слоев можно расположить перемещаемый слой или группу, обозначается серой линией.

Обратите внимание, что напротив каждого слоя показаны четыре иконки, которые позволяют настроить:

- **Видимость** отображать или не отображать слой на карте;
- **Доступность** можно ли выбирать (выделять) объекты этого слоя;

**Редактируемость** – можно ли редактировать объекты слоя (добавлять новые, удалять и изменять существующие). Только один слой может быть редактируемым в один момент времени;

● **Подписи** – отображать ли на карте подписи объектов (в соответствии с настройками подписей).

При клике на соответствующую иконку слой меняет режим. Если режим активен, то иконка становится цветной, если неактивен – то серой.

## **Добавление слоя с данными**

При работе с ГИС может возникнуть необходимость дополнительно загрузить слой с данными, если его нет в проекте. Для этого следует нажать *Файл –> Открыть***.**

В открывшемся стандартном окне: выбрать нужный тип файлов (MapInfo Table - tab) в правом нижнем углу окна –> перейти в нужную папку –> выбрать файл –> нажать открыть в нижнем правом углу окна.

## **Работа в окне карты**

После знакомства со списком слоев, обратимся к работе с картой. Для этого надо в панели **Окна** дважды кликнуть на строку с картой. Во-первых, следует обратить особое внимание на проекцию карты. Информация о проекции подписывается в правом нижнем углу экрана в строке состояния, но только при активном окне карты. От проекции зависит представление объектов на карте. Более подробная информация о работе с проекциями будет приведена далее.

Основные инструменты для работы с картой расположены в меню **Карта**. В разделе **Вид и масштаб** находятся инструменты навигации, которые позволяют перемещаться по карте, менять масштаб.

#### **Перемещение**

Для перемещения выберите кнопку **Сдвиг**, переместите курсор в область карты и зажав левую клавишу мыши переместите изображение.

Другой вариант – при любом активном инструменте - воспользоваться стрелками на клавиатуре для перемещения.

#### **Масштабирование**

Для изменения масштаба надо выбрать инструмент **Лупа**. Значок «+» или «–» показывает, будет масштаб увеличиваться или уменьшаться – будем приближать или удалять. Выберите один из инструментов. Кликните им в окне карты. Та точка, в которой вы кликнули, окажется в центре, а изображение в целом приблизится или удалится.

Если нужно приблизить определенную область, то надо, зажав правую клавишу мыши, нарисовать прямоугольник. Картографическое изображение будет увеличено и центрировано по этому прямоугольнику. Масштабирование удобно выполнять колесом мыши при любом выбранном инструменте.

## **Изучение табличных данных**

Каждый объект, который показан на карте, связан со своей записью(«строкой») в атрибутивной таблице. То есть каждому пространственному объекту соответствует запись, в которой может быть дополнительная (атрибутивная) информация. Это информация не обязательно отображается на карте, но всегда может быть доступна и выведена.

Чтобы изучить имеющиеся табличные данные надо открыть атрибутивную таблицу – «Список». Для этого надо нажать кнопку **Новый список** либо в меню **Основные,** либо в меню **Таблица**. В появившемся диалоге выберите название того слоя, таблицу атрибутов которого необходимо открыть и нажмите **OK**. Другой вариант – выбрать **Показать списком** из контекстного меню слоя (кликнув на него правой клавишей мыши).

В результате появится таблица. В этой таблице каждая строка соответствует одному объекту на карте из этого слоя. В колонках этой таблицы указаны данные об этом объекте (рис. 14).

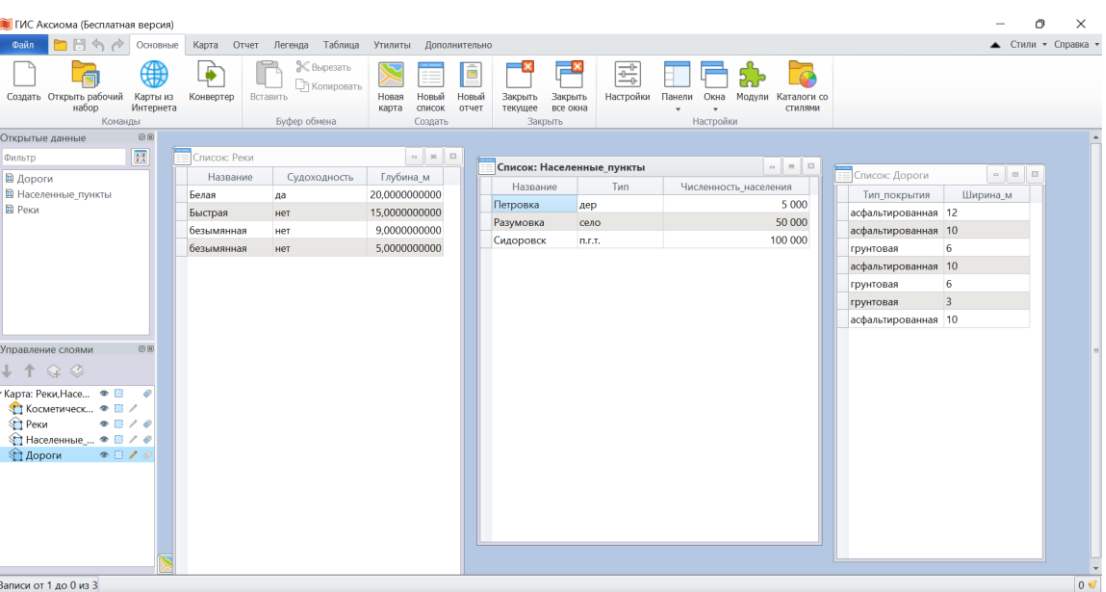

## Рисунок 14 – Атрибутивные таблицы

При большом количестве объектов в слое может возникнуть задача найти объект по какому-то конкретному атрибуту (параметру), например, найти земельный участок по его номеру, владельцу, типу назначения. Ниже (рис. 15) приведено картографическое изображения слоя с земельными участками.

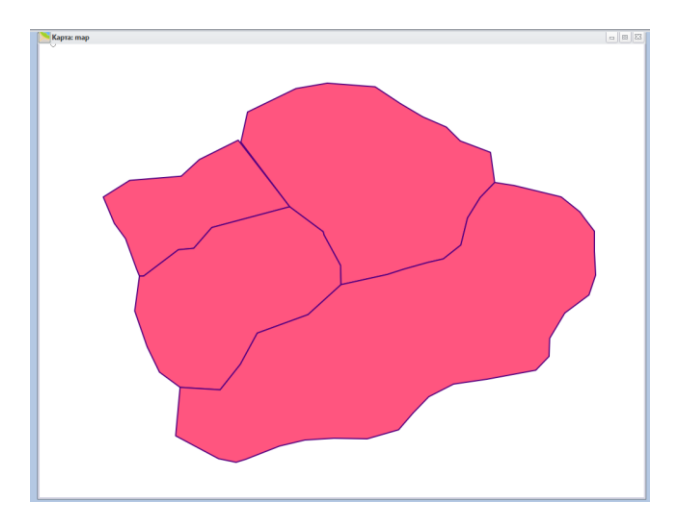

Рисунок 15- Исходный полигональный слой

Открыв новый список редактируемого слоя (**Таблица->Новый список**) можно увидеть наличие поля таблицы с информацией о номере участка (number), назначении территории (functional\_type) и о владельце (owner) (рис. 16).

| ТИС Аксиома (Бесплатная версия)                                                                                                    |                               |  |             |                     |      |              |                          |
|----------------------------------------------------------------------------------------------------|-------------------------------|--|-------------|---------------------|------|--------------|--------------------------|
| <b>PE</b><br>Файл<br>Карта<br>Легенда<br>Основные<br>Отчет                                                                                                    | Таблица                       |  | Список: тар |                     |      |              | 183 I<br>』回「<br>$\simeq$ |
| Дабавить запись<br>$\frac{1}{2} \left( \frac{1}{2} \right) \left( \frac{1}{2} \right) \left( \frac$<br>--         | o<br>$\overline{\phantom{a}}$ |  | number      | functional type     | area | owner        |                          |
| 55<br>曇<br>--<br><b>EX Удалить запись</b><br>$\frac{1}{2} \left( \frac{1}{2} \right) = \frac{1}{2} \left( \frac{1}{2} \right) = \frac{1}{2} \left( \frac{1}{2} \right) = \frac{1}{2} \left( \frac{1}{2} \right) = \frac{1}{2} \left( \frac{1}{2} \right) = \frac{1}{2} \left( \frac{1}{2} \right) = \frac{1}{2} \left( \frac{1}{2} \right) = \frac{1}{2} \left( \frac{1}{2} \right) = \frac{1}{2} \left( \frac{1}{2} \right) = \frac{1}{2} \left( \frac{1}{2} \right) = \frac{1}{2} \left($                 |                               |  |             | 6 006 сельхоз_CHT   |      | 0 ИвановИИ   |                          |
| Структура Обновить<br>Найти<br>Новый<br>Стиль<br>выборку<br>таблицы<br>список<br>текста                                                                                                    | Вставить                      |  |             | 7007 сельхоз_CHT    |      | 0 ПетровПП   |                          |
| Таблица<br>Вид<br>Редактировать                                                                                                    | Бyф                           |  |             | 8 008 сельхоз СНТ   |      | 0 АндрееваАА |                          |
| 00<br>Kapta: map<br>Новый список (F3)                                                                                                    |                               |  |             | 100 100 лесной фонд |      |              |                          |
| $\begin{array}{ c c }\hline A & \mathbf{Z} \\ \hline \mathbf{Z} & A \\ \hline \end{array}$<br>Открытие таблицы в<br>--                                                                                                    |                               |  |             |                     |      |              |                          |
| <b>College College</b><br>виде списка<br>$\frac{1}{2} \left( \frac{1}{2} \right) + \frac{1}{2} \left( \frac{1}{2} \right) + \frac{1}{2} \left( \frac{1}{2} \right) + \frac{1}{2} \left( \frac{1}{2} \right) + \frac{1}{2} \left( \frac{1}{2} \right) + \frac{1}{2} \left( \frac{1}{2} \right) + \frac{1}{2} \left( \frac{1}{2} \right) + \frac{1}{2} \left( \frac{1}{2} \right) + \frac{1}{2} \left( \frac{1}{2} \right) + \frac{1}{2} \left( \frac{1}{2} \right) + \frac{1}{2} \left($<br>$\blacktriangle$ |                               |  |             |                     |      |              |                          |
| <b>TIRR CARDS</b>                                                                                                    |                               |  |             |                     |      |              |                          |

Рисунок 16- Открыте таблицы атрибутивной информации

Если в открывшемся списке выделить интересующий объект, он также выделится в окне карты (рис.17).

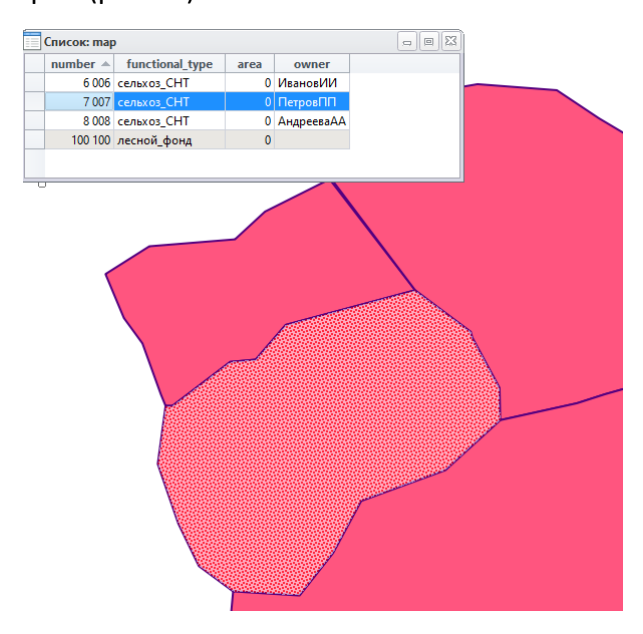

Рисунок 17 - Выбор объекта с помощью списка

При большом количестве объектов такой поиск может быть затруднен, поэтому можно воспользоваться сортировкой объектов. Для этого необходимо щелкнуть по названию поля - численные параметры отсортируются от минимума к максимуму (или наоборот), текстовые данные - по алфавиту (рис. 18).

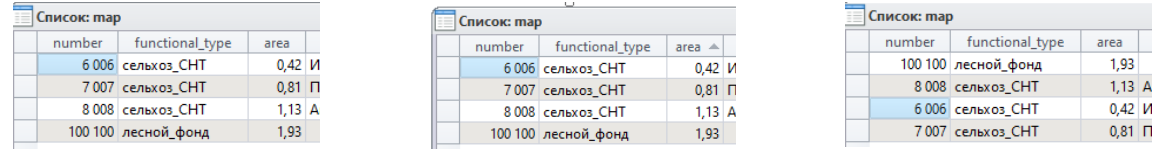

Рисунок 18 - Сортировка таблицы по разным колонкам

Если этого недостаточно, а для искомого объекта известны конкретные параметры, то можно воспользоваться поиском (**Таблица->Найти**). В появившемся окне необходимо выбрать название таблицы и указать по какому параметру (конкретному названию колонки) следует провести поиск (рис. 19):

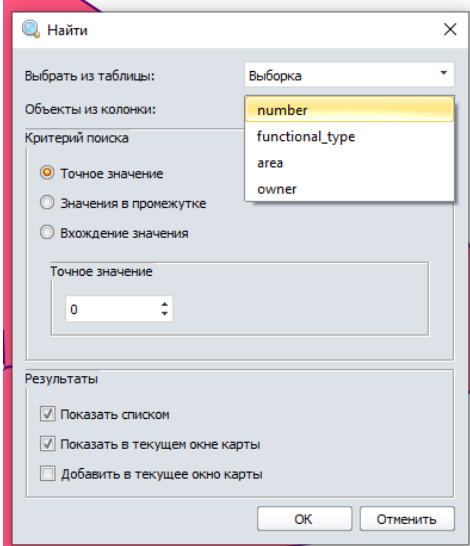

Рисунок 19 - Окно поиска. Общий вид

Параметры поиска можно задать точно (конкретное значение) или задать диапазон

для поиска (рис. 20)

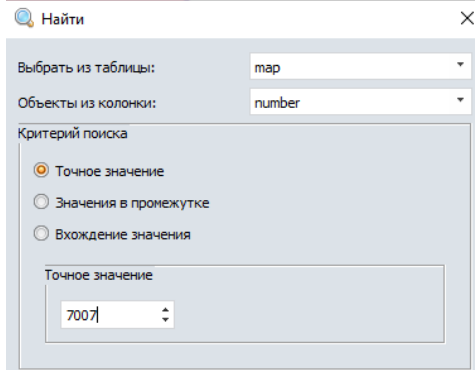

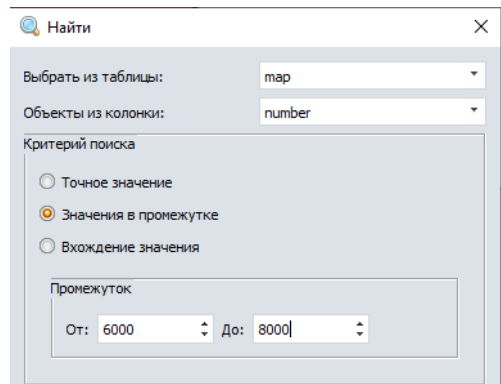

Рисунок 20 - Окно поиска. Настройка параметров поиска

Можно выбрать вариант представления результата - по умолчанию ГИС Аксиома предлагает вывести результат в окне карты (выделить объект в текущем окне) и показать в окне списка (вывести из атрибутивной таблицы только строки, удовлетворяющие условию) (рис. 21)

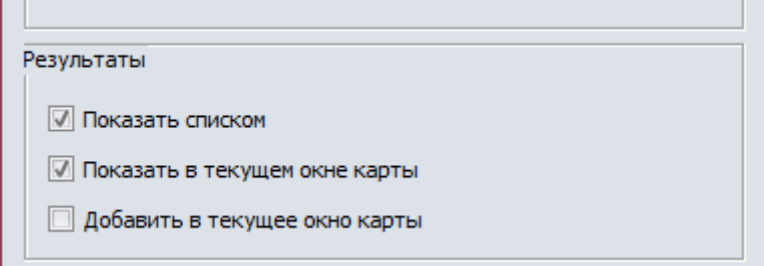

Рисунок 21 - Окно поиска. Настройка параметров вывода

Также может быть полезным получение информации об объекте, выделенном на карте. Для этого надо воспользоваться инструментом **Информация (**меню **Карта** группа **Инструменты)**. После активации инструмента следует кликнуть по интересующему объекту. Появится отдельное окно, которое показывает соответствующие объекту данные из атрибутивной таблицы (рис.22)

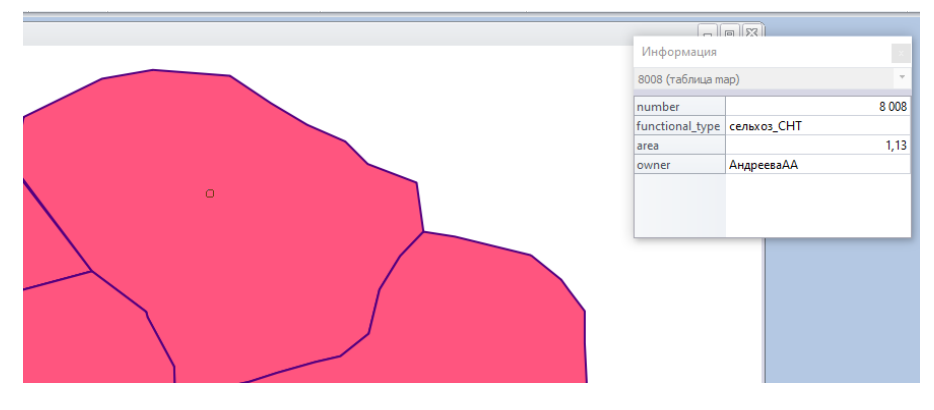

Рисунок 22 - Вывод информации об объекте

Информацию из таблицы можно использовать для оформления тематических карт (описано в следующем разделе), подписи объектов, получения производных значений.

## **Создание тематического оформления слоя**

Одним из основных вариантов использования ГИС является создание тематических карт, то есть использование данных из таблицы для настройки отображения объектов на карте. Например, если в атрибутивной таблице есть данные о типе покрытия дорог, можно настроить, чтобы отображались по-разному асфальтированные и грунтовые дороги. Имея сведения о численности населения можно настроить размер пунсона для населенного пункта. То есть нет необходимости задавать каждому объекту свой цвет или значок вручную, что является важным отличием ГИС-пакетов от векторных графических редакторов, например, Corel DRAW или Adobe Illustrator. Это, во-первых, позволяет производить оформление карты значительно быстрее, во-вторых, избегать ошибок, когда какой-то объект оказывается случайно оформлен с иными настройками или отнесен к другому типу. в-третьих, так же автоматизировано настраивать легенду к карте.

Важным отличием Аксиома ГИС является то, что созданная тематическая карта не меняет исходный слой, а добавляется в список в качестве дополнительного слоя. То есть на основе одного слоя можно создать несколько тематических карт. Перед созданием тематической карты надо открыть атрибутивную таблицу и удостовериться, что необходимые данные в ней есть.

Активируйте окно карты и на вкладке меню Карта нажмите кнопку Добавить тематику. В открывшемся диалоге Выбор шаблона тематики надо выполнить первоначальные настройки будущей тематической карты (рис. 23)

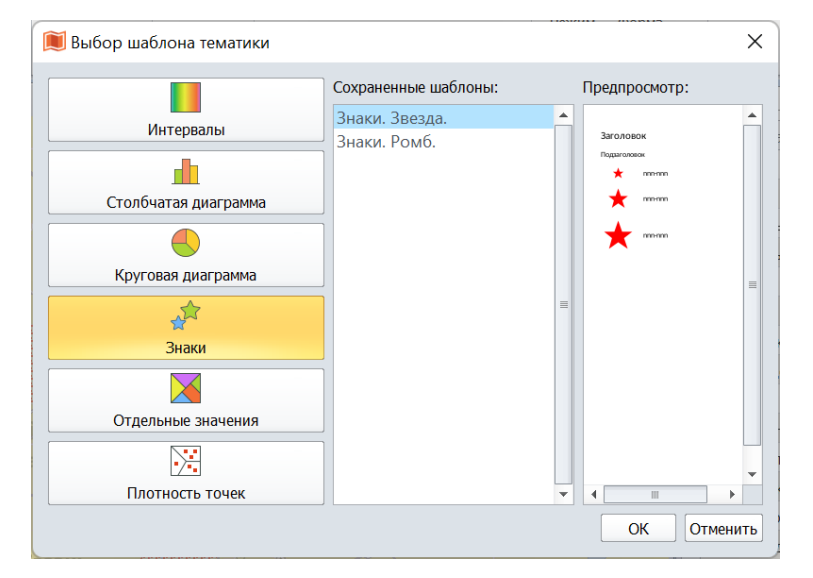

Рисунок 23 - Окно выбора шаблона тематической карты

В левой части окна доступны следующие группы шаблонов:

Интервалы - используются в том случае, если есть количественные значения,

которые будут разбиты на несколько групп;

Столбчатая диаграмма - используется для показа количественных данных,

возможно использование данных из нескольких колонок списка;

Круговая диаграмма - используется для показа структуры, возможно построение по данным из нескольких колонок списка;

• **Знаки** – используются для показа количественных значений. Для минимального и максимального значений устанавливаются размеры значков, а для всех остальных значков размер вычисляется относительно минимального и минимального значений;

• **Отдельные значения** – использует как для качественных, так и для количественных данных. Например, можно, окрасить функциональные зоны города по типу или задать дорогам индивидуальные настройки в зависимости от типа дороги;

• **Плотность точек** – позволяет показать распределение точек по областям. Это применяется, например, при картографировании плотности населения. Чем точки визуально плотнее, тем плотность населения выше. Каждая точка отражает определенное число условных единиц. Это число, умноженное на общее количество точек в области, равно значению переменной для этой области.

После того как будет выбрана группа, в центральной части окна появятся шаблоны оформления. В правой части окна – предпросмотр, как это будет выглядеть в легенде. Это не окончательный вариант, впоследствии можно изменить цвета и значки. После выбора шаблона нажмите **OK**. В последующем(их) диалоговом окне выполняется настройка тематической карты. Рассмотрим это на примере создания тематической карты с помощью опций **Отдельные значения** и **Круговая диаграмма**.

При выборе опции **Отдельные значения** доступны три шаблона: точек, линий и полигонов. Выберем нужный и нажмем **OK** (рис.24).

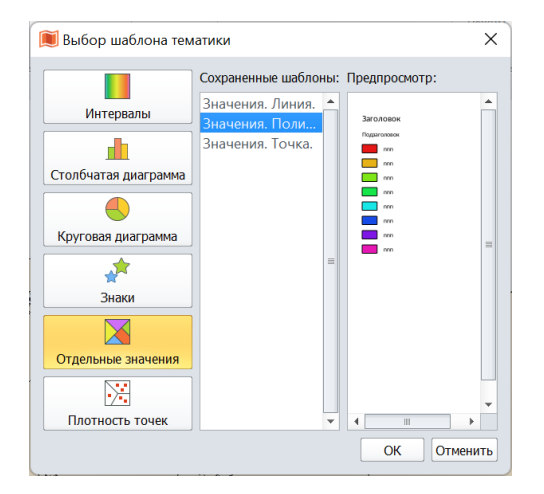

## Рисунок 24- Выбор шаблона **Отдельные значения**

Далее появляется окно настройки данного шаблона. В первую очередь необходимо последовательно выбрать из выпадающих списков **Таблица** и **Выражение** сначала нужную таблицу, а затем колонку, из которых будут взяты значения для тематической карты. Эти два поля расположены в верхней части диалогового окна. Рядом с выпадающим списком для выбора колонки расположена кнопка **«…»**. Нажав эту кнопку, можно в специальном диалоговом окне на лету вычислить значения для тематической карты. Вычисление значений будет рассмотрено в последующих разделах.

После выбора таблицы и колонки, необходимо в разделе **Оформлять** отметить тот тип геометрии, который нужен. В нашем случае выбрана таблица «ФОКР» - Федеральные округа, это полигоны. Значит надо отметить пункт **Области**. ГИС Аксиома позволяет задавать тематическое оформление для всех типов геометрии в одном окне, так как в одном слое могут присутствовать объекты разной геометрии.

Также можно настроить то, какую именно графическую характеристику следует применять для создания тематической карты. В данном случае выбор между: стиль, цвет, размер. Если выбрать размер, то возможно будет изменить толщину границы, что в данном случае – неудачное решение. Лучше использовать опцию стиль или цвет. В нашем случае тематическая карта показывает разным цветом Федеральные округа (рис. 25).

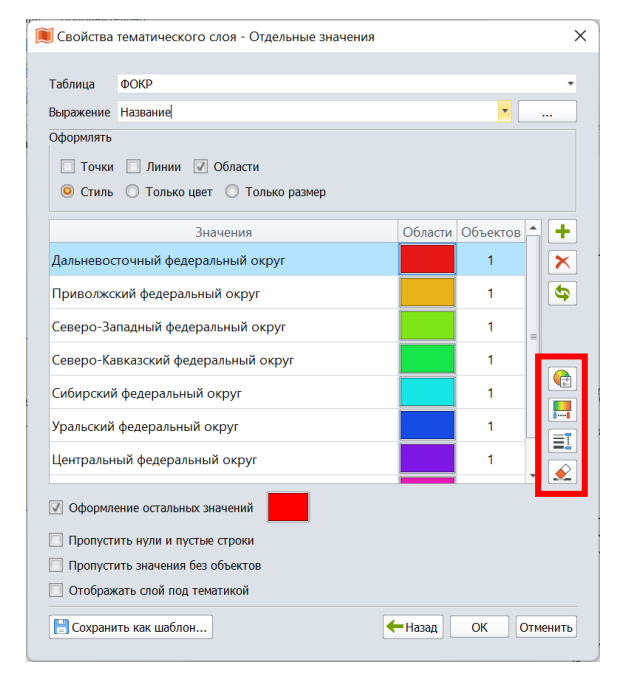

Рисунок 25- Настройка тематической карты по отдельным значениям

После этого возможно настроить внешний вид карты. Изменить цвет можно кликнув на прямоугольник в колонке **Области**. Технически можно для каждого элемента настроить индивидуальный стиль, но это требует много времени и не всегда удачно смотрится в итоге. Поэтому удобно пользоваться программными возможностями для настройки.

Обратите внимание на выделенный красным цветом прямоугольник на рисунке выше. Вторая сверху кнопка **Распределить цвет**. В соответствующем диалоговом окне можно задать правила выбора цвета. Например, как показано ниже, выбрано правило **Два**  **цвета**, и пользователь должен указать начальный конечный цвета, а все промежуточные будут определены автоматически (рис. 26).

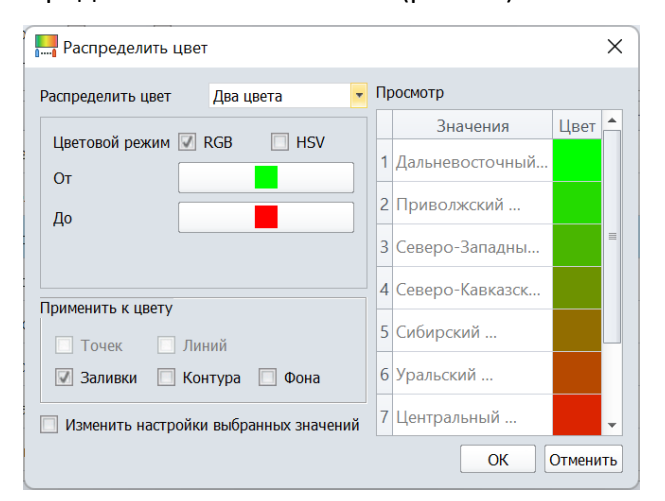

Рисунок 26 - Диалоговое окно **Распределить цвет**

Аналогичным образом работает соседняя кнопка **Распределить размер**, которая автоматически вычисляет промежуточные толщины линий. Чтобы применить настройки, нажмите **ОК**. Если необходимо отменить настройки, сделанные вручную, то следует нажать кнопку **Очистить вручную установленные стили**, которая находится в выделенном блоке на рисунке. Если все настройки выполнены, то закончить создание тематической карты можно, нажав **ОК** в окне **Свойства тематического слоя** (рис. 27).

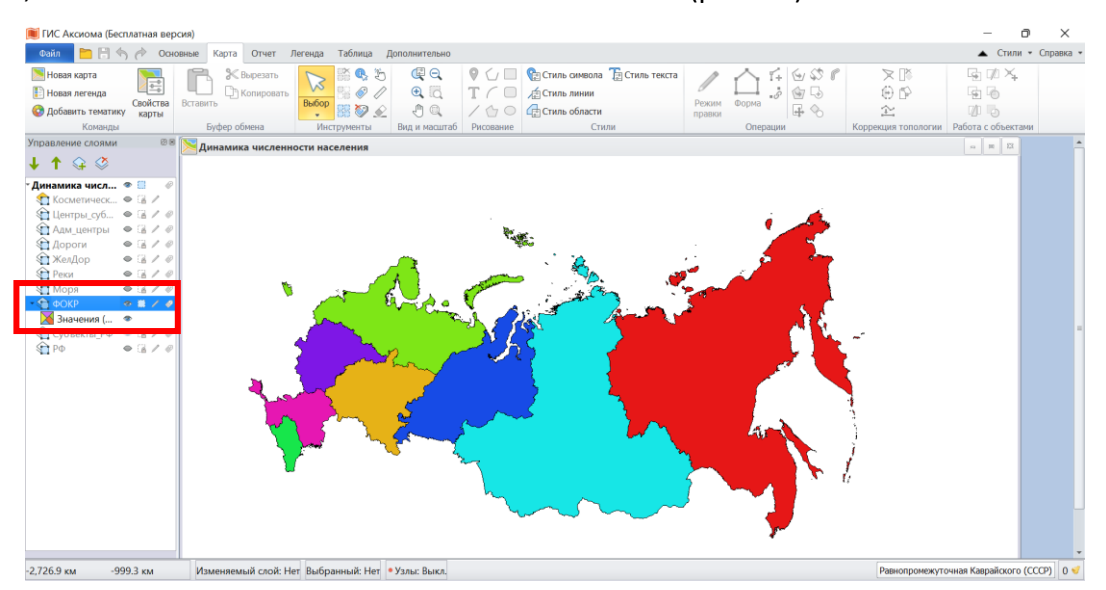

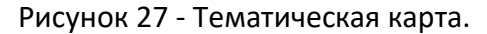

Обратите внимание на список слоев: в нем появился новый слой, который является вложенным. Для тематики не создается отдельная таблица, но создается свой слой (тематический слой, он же слой оформления), для которого можно настроить видимость. Такие слои хранятся в рабочем наборе. Поэтому, если необходимо сохранить тематическую карту, то перед закрытием программы надо на ленте нажать **Файл** и выбрать **Сохранить**  **рабочий набор**. Рабочий набор можно сохранить под новым именем или перезаписать существующий. Без сохранения рабочего набора оформление карты будет утеряно.

Для одного и того же слоя можно создать несколько тематических слоев. В примере ниже показано создание второго тематического слоя, но уже с помощью круговых диаграмм.

Перед созданием тематической карты **Круговая диаграмма** надо предварительно установить правильный масштаб. После этого нажать **Добавить тематику** и окне **Выбор шаблона тематики** выбрать **Круговая диаграмма** и один из шаблонов, например **Круговая (стандартная)**. Окно настройки немного отличается, но в верхней части так же надо выбрать таблицу. В примере ниже снова выбрана таблица «ФОКР». Из остальных настроек надо обратить внимание на таблицу в центральной части окна. В ней приведены колонки из таблицы «ФОКР», которые использованы для создания диаграммы. Количество колонок можно варьировать. Для добавления колонки надо нажать знак **+**, который расположен справа от таблицы. В самой таблице надо нажать дважды на название колонки и выбрать нужную из выпадающего списка. В этом меню доступны только колонки, содержащие численные значения (рис. 28).

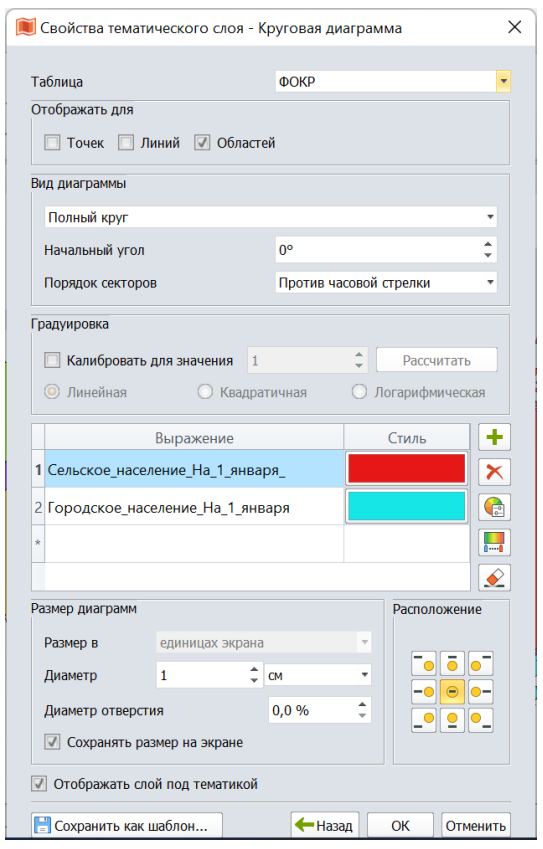

Рисунок 28 - Меню настройки круговых диаграмм

После выбора колонок можно настроить размер самих диаграмм. Если необходимо, чтобы они были одного размера, то в разделе **Размер диаграмм** надо указать нужное значение. Обратите внимание на опцию **Сохранять размер**. Если она активна, то диаграммы будут всегда иметь установленный в этом окне размер, как бы не менялся масштаб. Если же отключить эту опцию, то при применении зума размер диаграммы будет меняться.

Также можно задать, чтобы размеры диаграмм отличались в зависимости от значений, используемых для построения диаграммы. Это можно сделать, активировав опцию **Калибровать для значения**. Рекомендуется автоматически вычислить значение, нажав кнопку **Рассчитать**.

Таблица 1

## Способы оформления тематической карты

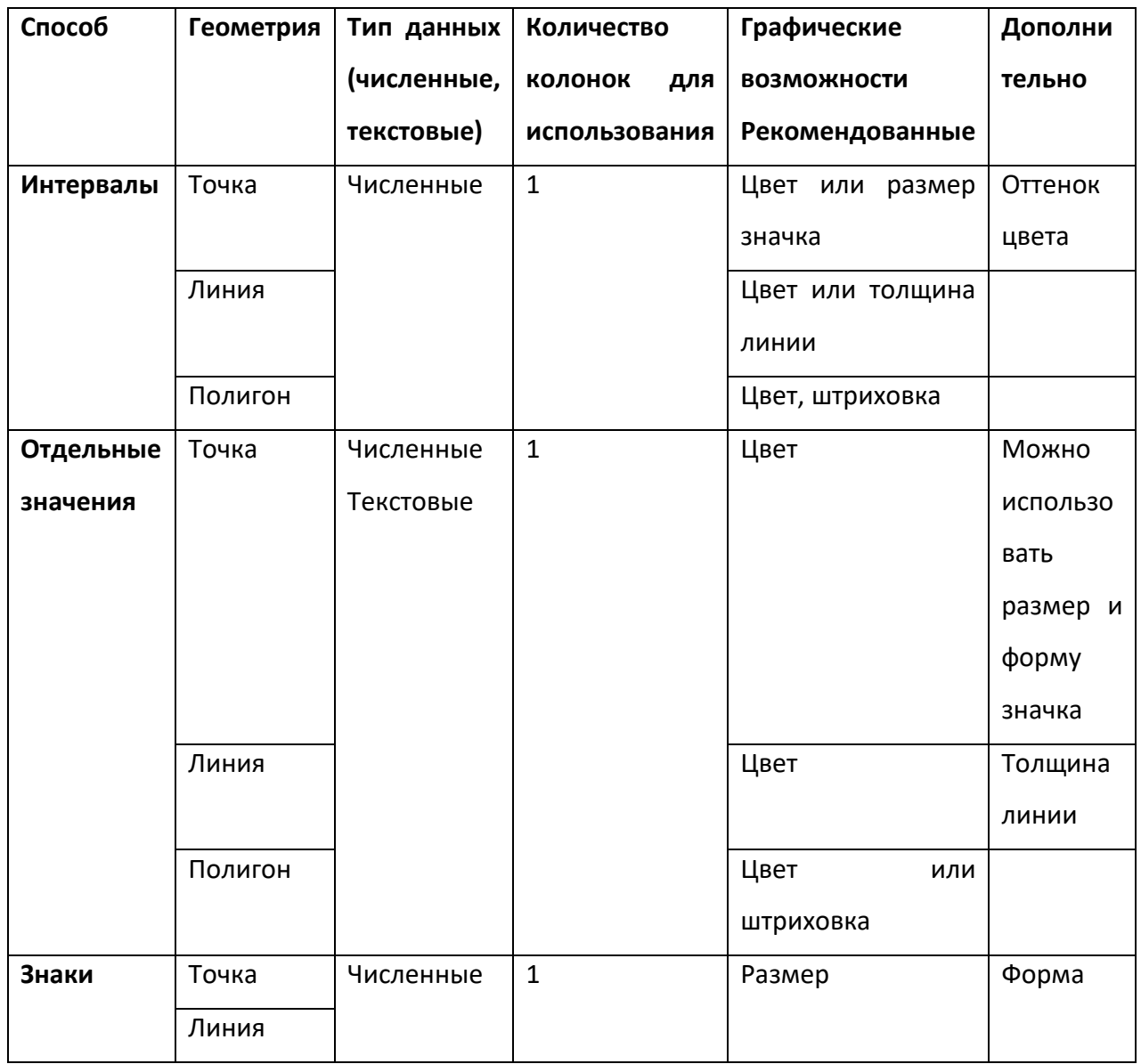

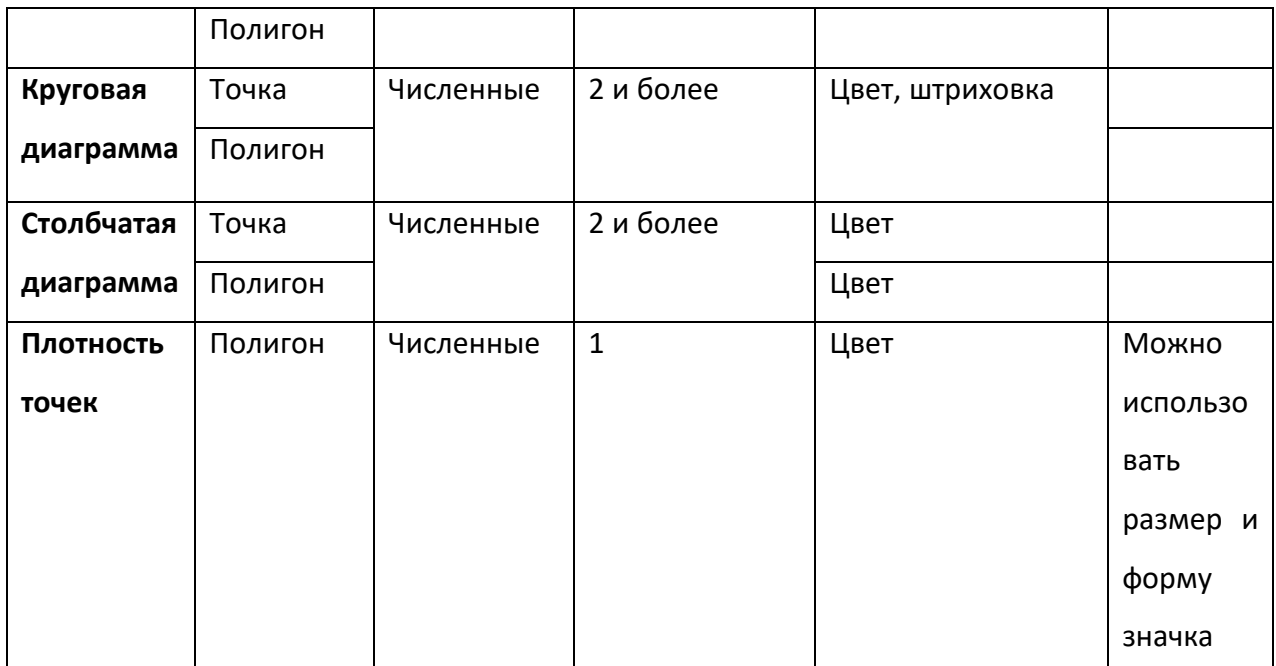

**Ручное оформление картографических материалов**

При работе в ГИС Аксиома есть важная функция, недоступная во многих других ГИСпакетах – задание стиля объекта вручную, не используя способ тематических карт. При отсутствии атрибутивных данных это наиболее простой вариант оформления карты. Для того, чтобы задать стиль объекта, необходимо сделать нужный слой редактируемым. Далее следует найти объект на карте и выбрать его. Во вкладке **Карта** в разделе **Стили**  нажать кнопку для изменения стиля соответственно полигона (**Стиль области**), линии (**Стиль линии**), точки (**Стиль символа**) или текста (**Стиль текста**). В зависимости от выбранного, появится нужный диалог настройки. Рассмотрим его на примере стиля полигона (рис. 29).

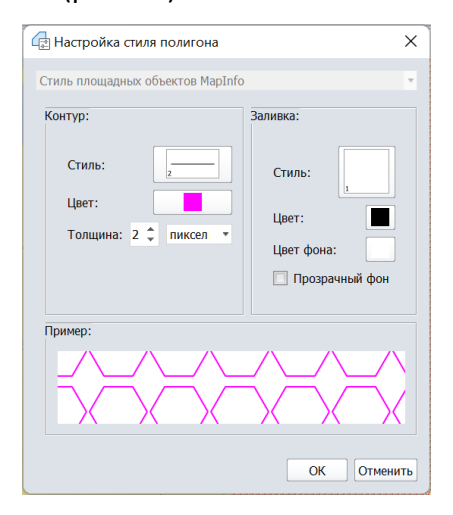

Рисунок 29 - Настройка стиля полигона

В нижней части диалога есть предпросмотр, можно сразу видеть результат применения разных настроек. Для полигональных объектов доступна настройка стиля контура (границы) и заливки (внутренней области). Для границы можно выбрать цвет, толщину и тип линии (сплошная, штриховая, штрихпунктирная и т.д.). Для внутренней области можно задать стиль – сплошная заливка или штриховка и цвет. В случае выбора штриховки выбранный цвет будет применяться к элементам штриховки. Для фона есть специальная настройка, но можно сделать его и прозрачным, активировав опцию **Прозрачный фон**, это используется если необходимо на одной карте показать несколько полигональных слоев, накладывающихся друг на друга (например, на карте растительности показать штриховкой ареалы распространения редких видов – так, чтобы контуры растительности остались видны).

Для линейных объектов диалог настройки почти аналогичен, в нем лишь отсутствует оформление внутренней области.

Настройка точечных объектов отличается. Диалоговое окно представлено ниже (рис. 30).

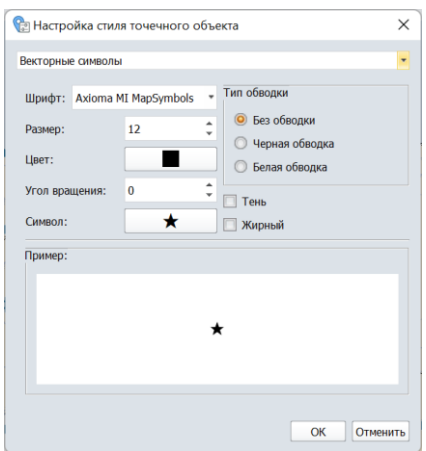

Рисунок 30 - Настройка стиля точечного объекта

Наиболее важными элементами этого окна являются поля **Шрифт** и **Символ**. Каждый шрифт из выпадающего меню содержит свой набор символов, которые можно посмотреть, нажав на кнопку напротив **Символ**.

После того, как настройки стиля выполнены, необходимо нажать кнопку **OK** в нижней части окна, чтобы применить изменения к объекту.

#### **Подготовка карт к печати**

Выше были показаны элементы работы с картой, создание тематической карты, создание легенды. Однако это - еще не окончательная карта, так как все они пока существуют в отдельных окнах. Для создания карты в классическом понимании необходимо сверстать макет, который будет включать название, картографическое изображение, легенду, масштаб и прочие необходимые элементы.
Создание отчета аналогично открытию списка. В меню в закладке **Основные** нажмите иконку **Новый отчет**. Или в меню в закладке **Отчет** нажмите кнопку **Новый отчет**. Будет создано новое окно – лист, на котором можно размещать элементы карты. Для этого необходимо активировать вкладку Отчет, если этого не произошло автоматически. В этой вкладке выбрать **Элемент отчета**. Далее надо, зажав левую клавишу мыши в нужной точке листа отчета, сместить указатель, тем самым нарисовав «прямоугольник» нужного размера и формы. Это границы, в которые будет вписан элемент карты (рис. 31).

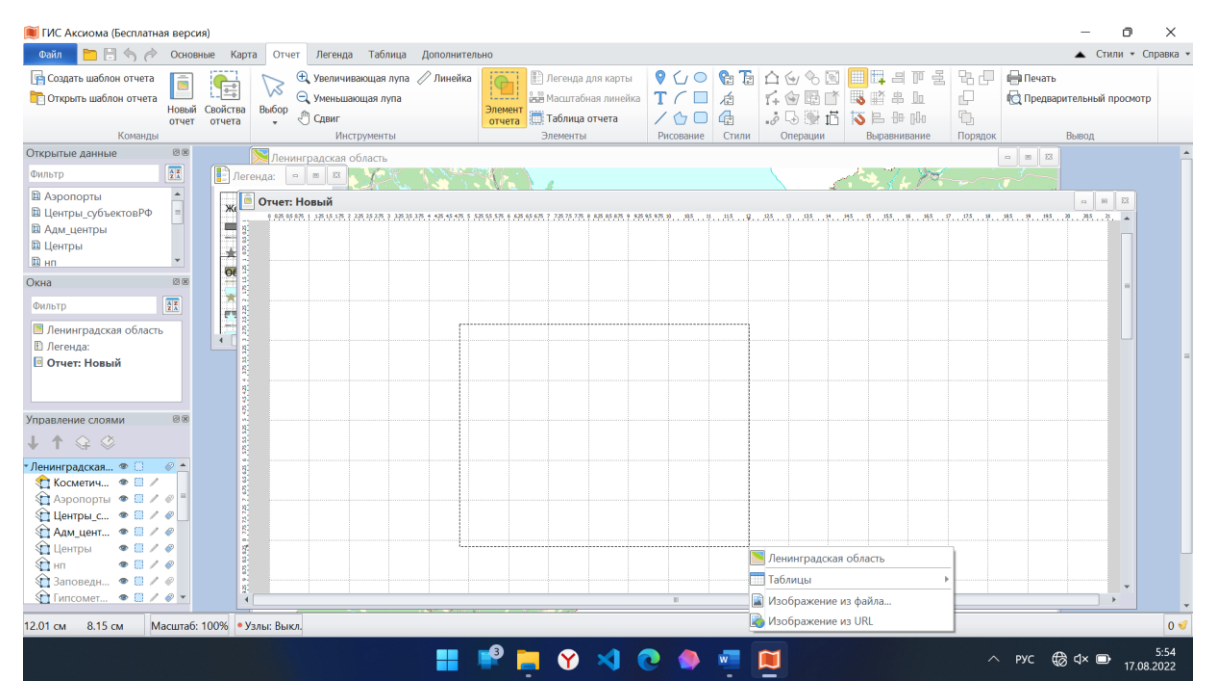

Рисунок 31 - Окно отчета. Добавление элемента

Когда клавиша мыши будет отпущена, у левого нижнего угла прямоугольника появится список доступных для вставки в отчет элементов. На рисунке выше это – содержимое окна карты «Ленинградская область», а также атрибутивные таблицы, которые можно выбрать из вложенного списка.

Если активировать инструмент **Выбор** и кликнуть на добавленном элементе отчета, то он будет выбран как элемент отчета. Потянув за угол, можно увеличить или уменьшить размеры элемента. При этом масштаб карты будет сохраняться. Проверить и при необходимости установить нужный масштаб и экстент можно свойствах элемента отчета.

Чтобы открыть свойства элемента отчета надо: выбрать элемент отчета однократным кликом, нажав правую клавишу выбрать из контекстного меню **Свойства элемента**. Либо воспользоваться кнопкой «Свойства элемента» в разделе **Операции** (рис.32).

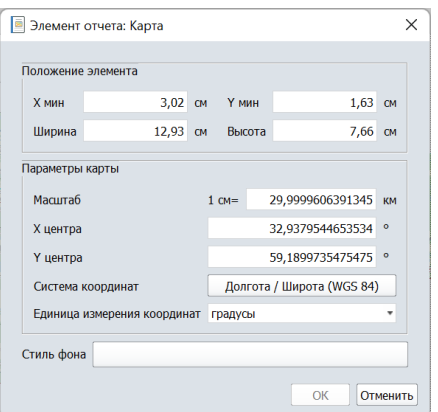

Рисунок 32 - Окно свойств элемента отчета

В появившемся окне верхняя часть характеризует положение элемента отчета, а именно: ширина и высота в сантиметрах, координаты верхнего левого угла элемента в сантиметрах. Нижняя часть – касается содержимого **Элементы**. В этом блоке можно выставить масштаб, координаты центра в градусах или метрах, выбрать систему координат и проекцию.

Если кликнуть на элемент отчета с картой дважды, то рамка станет синей, как показано ниже (рис. 33). Именно в таком режиме можно воспользоваться инструментами **Лупа** (увеличивающая или уменьшающая) и **Сдвиг** для того чтобы вручную настроить масштаб и экстент. Чтобы выйти из этого режима, надо инструментом **Выбор** кликнуть на свободное место.

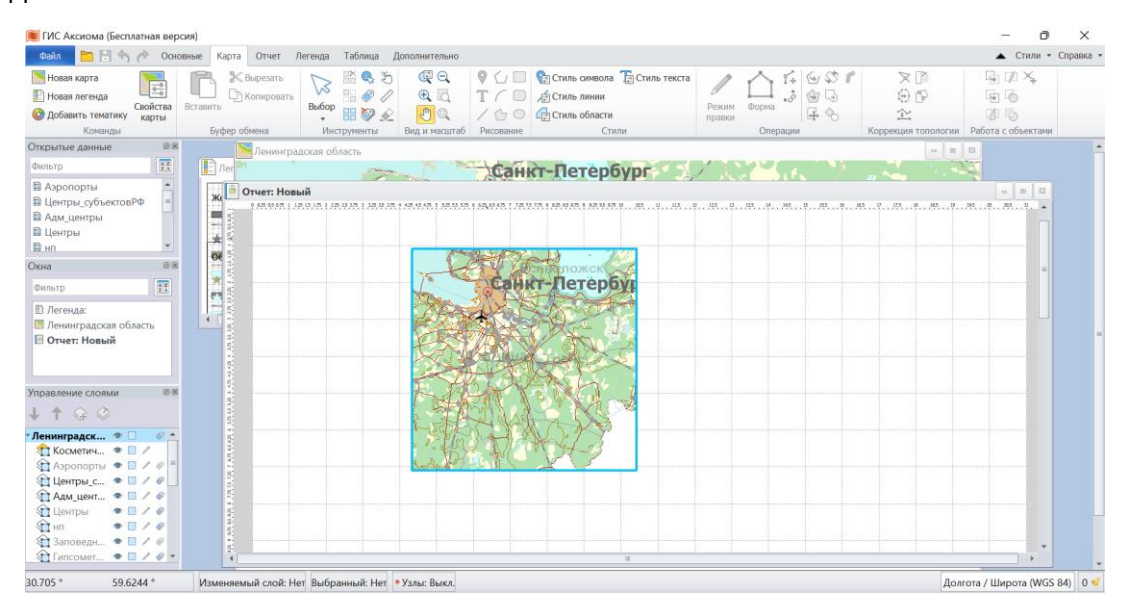

#### Рисунок 33 - Элемент карта в отчете в режиме редактирования

Чтобы добавить название карты на лист, надо из группы **Рисование** выбрать инструмент текст, иконкой которого является буква **Т.** Чтобы настроить шрифт надписи, надо выбрать ее с помощью инструмента **Выбор** и сделать двойной клик на названии карты. В открывшемся окне можно сделать необходимый настройки шрифта и исправить надпись.

Наконец, когда выполнены необходимые настройки, установлен масштаб, написано название, встроена легенда, можно завершить работу с отчетом. Во-первых, надо сохранить рабочий набор. Как и тематическая карта, отчет хранится только в рабочем наборе, поэтому необходимо нажать **Файл->Сохранить рабочий набор**. В открывшемся окне ввести новое название или сохранить под тем же названием, перезаписав существующий. В дальнейшем, если необходимо внести изменения в тематическую карту и отчет, надо открыть этот рабочий набор.

Кроме того, подготовленные карты часто экспортируют в растровые файлы, чтобы вставить в текстовый документ. После того, как оформление в окне **Отчет** закончено, надо нажать **Файл -> Экспорт окна -> Экспорт отчета в растр.**

После этого в открывшемся стандартном окне необходимо указать путь и имя файла, а также выбрать формат. Среди предлагаемых: Geotiff (необходим, если надо сохранить не только изображение, но и его привязку), JPEG, PNG, BMP.

После внесения нужной информации, откроется следующее окно, в котором надо задать параметры выходного изображения. Среди настроек – разрешение растра. По умолчанию – 600 точек на дюйм, но в большинстве случаев достаточно 300 точек на дюйм. Это можно вручную исправить в этом же окне (рис. 34).

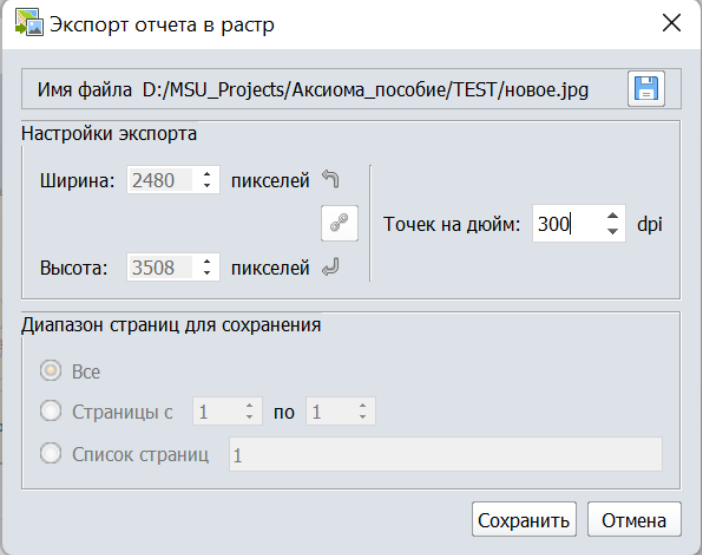

### Рисунок 34 - Параметры выходного изображения

Обратите внимание, чем выше значение разрешения, тем больше по объему будет файл, но и лучше качество изображения. Всегда необходимо искать баланс этих двух факторов.

Также файл можно экспортировать в \*.pdf: **Файл** -> **Экспорт окна -> Экспорт отчета в PDF** (рис. 35).

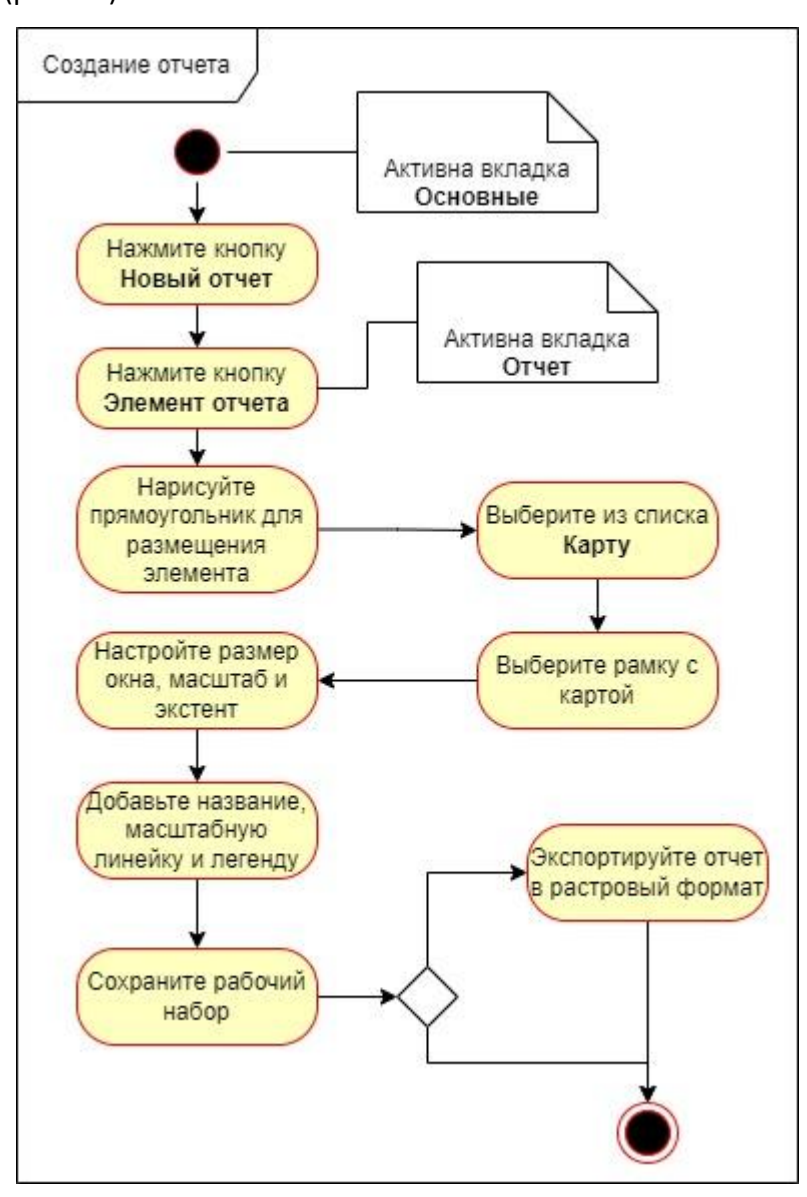

Рисунок 35 – Последовательность работ по созданию отчета

### Блок 3. Редактирование, обновление и дополнение существующих карт и данных

До этого момента все результаты работы касались рабочего набора и сохранялись в нем. Сами данные - объекты и атрибутивная информация - оставались неизменными, в файлы таблиц не вносились правки.

Однако в работе может возникнуть необходимость добавить новые объекты или удалить существующие, изменить контуры имеющихся объектов, внести/удалить атрибутивные данные. Важно помнить, что эти изменения должны быть сохранены отдельно (сохранение рабочего набора не включает запись этих правок) и что после сохранения они отразятся во всех рабочих наборах, на всех картах, для которых используются соответствующие таблицы. Если нет уверенности, что это нужно, лучше создать копию таблицы и вносить правки в нее.

#### Редактирование геометрии существующих объектов

Изменение геометрических свойств объектов может потребоваться по разным причинам. Для редактирования объектов слой, в котором находится объект, должен быть редактируемым (изменяемым) - в панели Управление слоями необходимо слой сделать изменяемым (рис. 36).

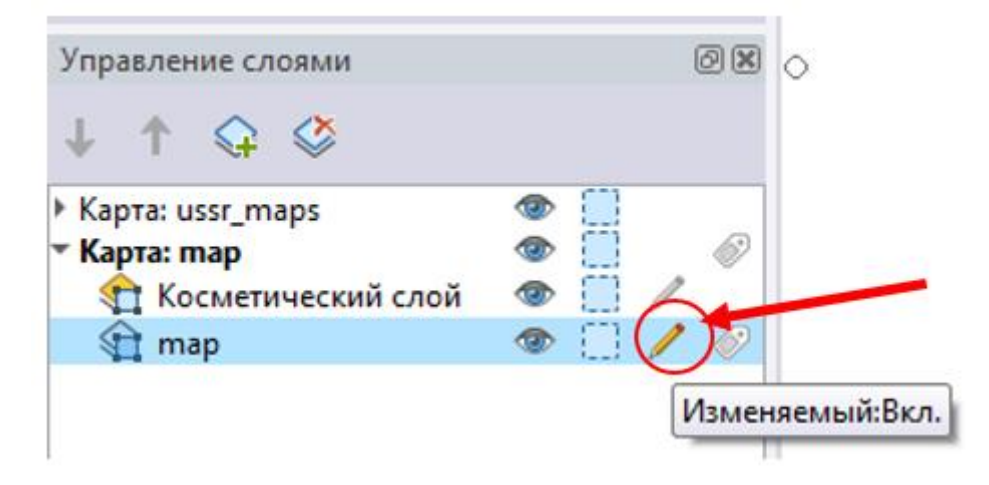

Рисунок 36 - Включение возможности редактирование слоя

После этого надо выбрать на карте объект для редактирования инструментом Выбор из меню Карта группы Инструменты. ГИС Аксиома предлагает несколько вариантов выделения. Для выделения одного объекта используется Выбор, при этом можно использовать клавишу Shift для последовательного выделения нескольких объектов. Все остальные варианты предполагают указать (отрисовать) область, все попавшие в нее объекты будут выделены (рис. 37).

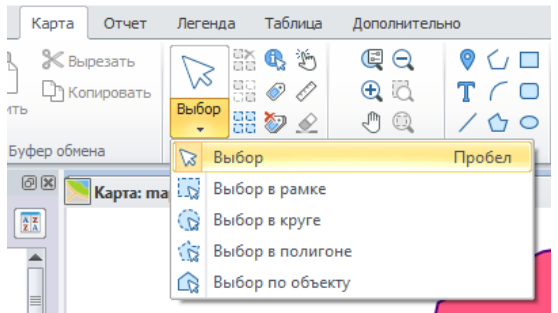

Рисунок 37 - Инструменты для выбора объектов на карте

После этого объект выделится в окне карты и станет активным **Режим правки** (рис.

38).

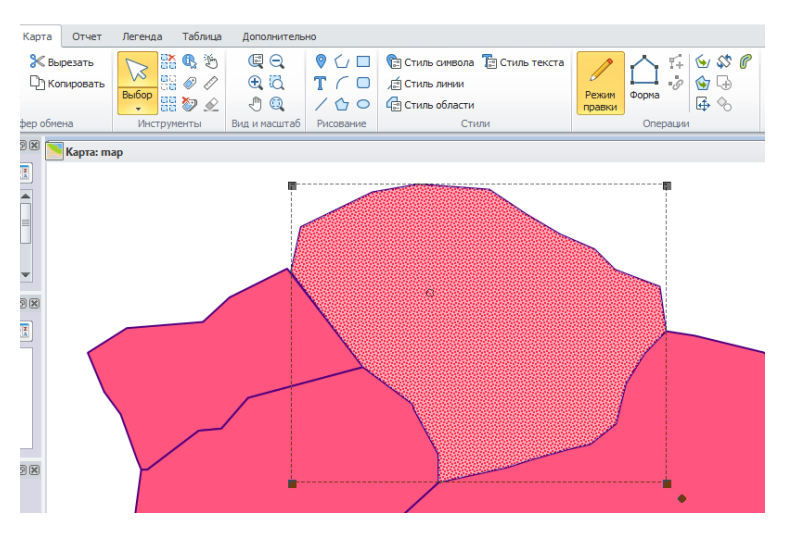

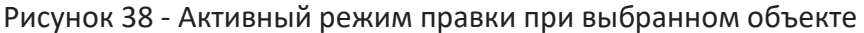

Режим правки позволяет редактировать узлы линейных и площадных объектов с

помощью инструмента **Форма** (рис. 39).

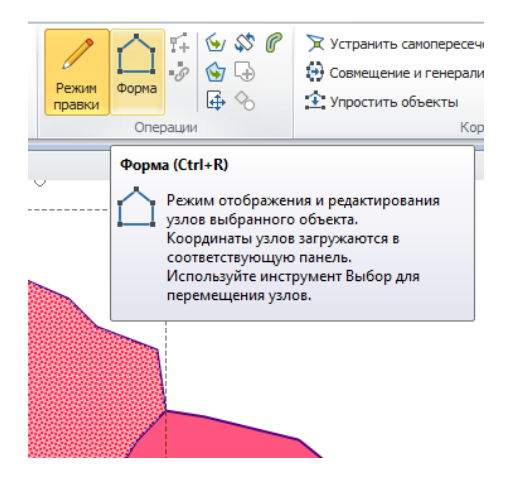

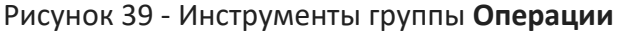

Это может понадобиться, например, когда при векторизации объектов вручную случайно сместился узел. Или если нужно упростить формы (рис. 40).

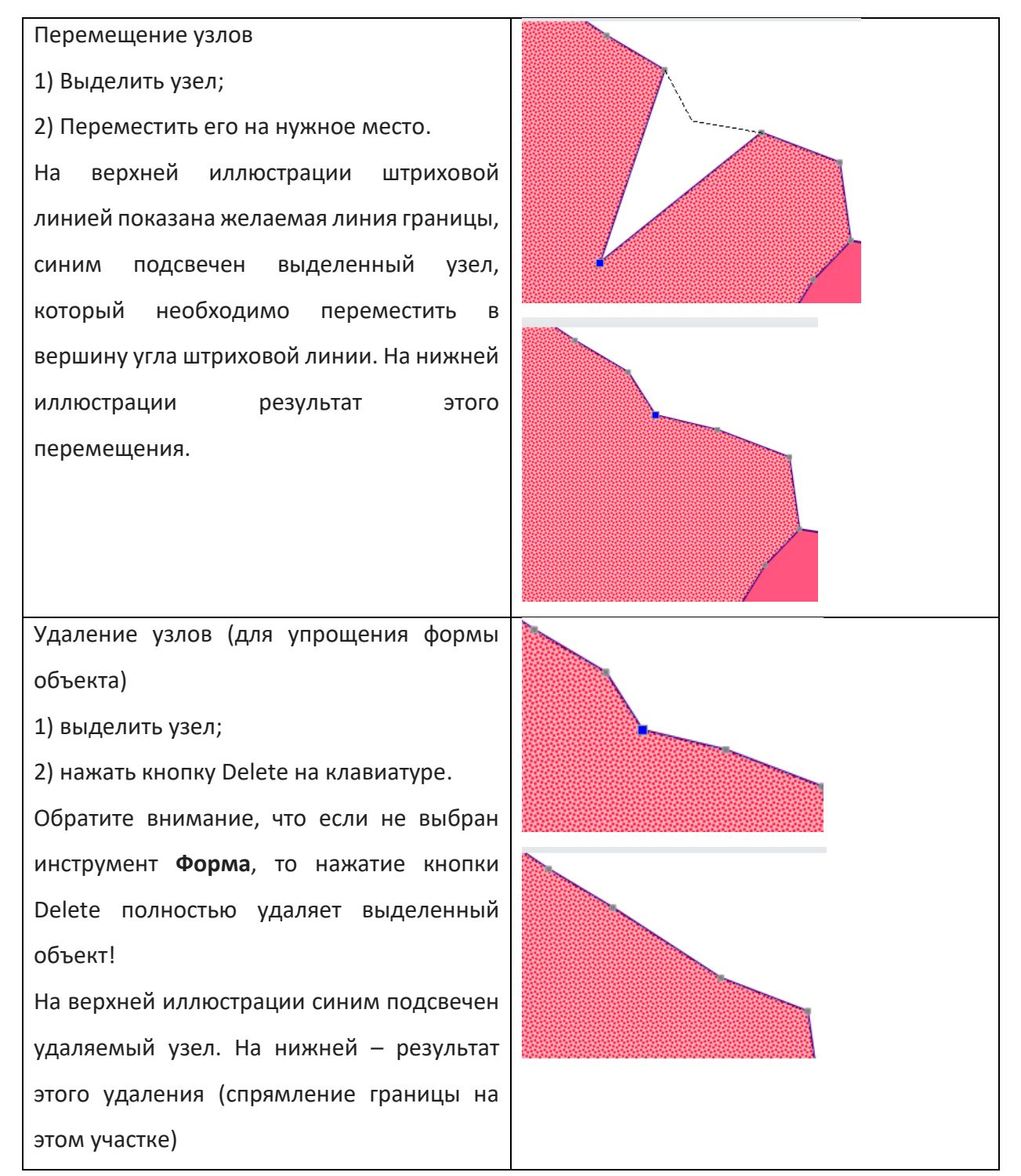

Рисунок 40 – Редактирование существующих узлов объекта

Можно также создать новые узлы с помощью инструмента **Добавить узел (Карта -> Режим правки -> Форма -> Добавить узел)**. Это может понадобиться, например, чтобы из прямой линии создать плавную - для этого надо добавить необходимое количество узлов на линию и переместить их в нужное место. На рисунке ниже на первой иллюстрации исходный объект, на второй добавлены дополнительные узлы, на третьей добавлены еще узлы и перемещены так, чтобы образовался необходимый изгиб линии (рис. 41).

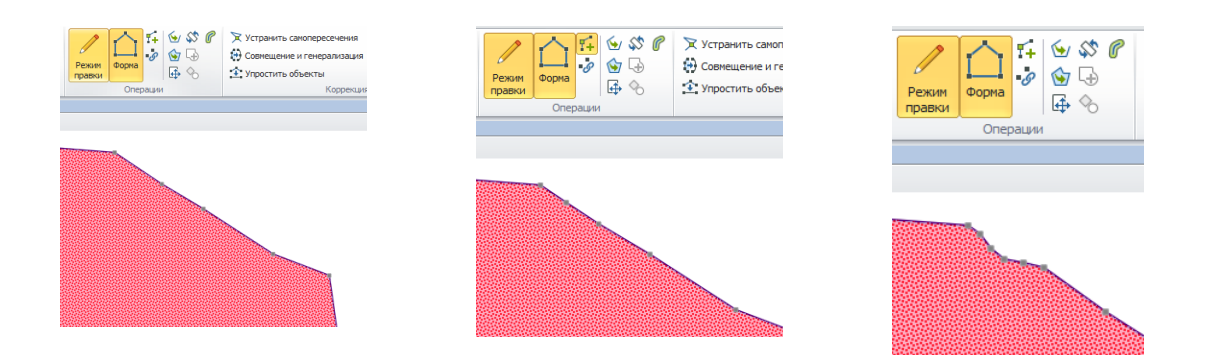

Рисунок 41- Изменение очертаний объекта с добавлением дополнительных узлов Объекты можно объединять и разделять на части. Например, Иванов И.И. купил участок у Андреевой А.А., на карте нужно показать новый объект, соединив 2 участка (рис. 42).

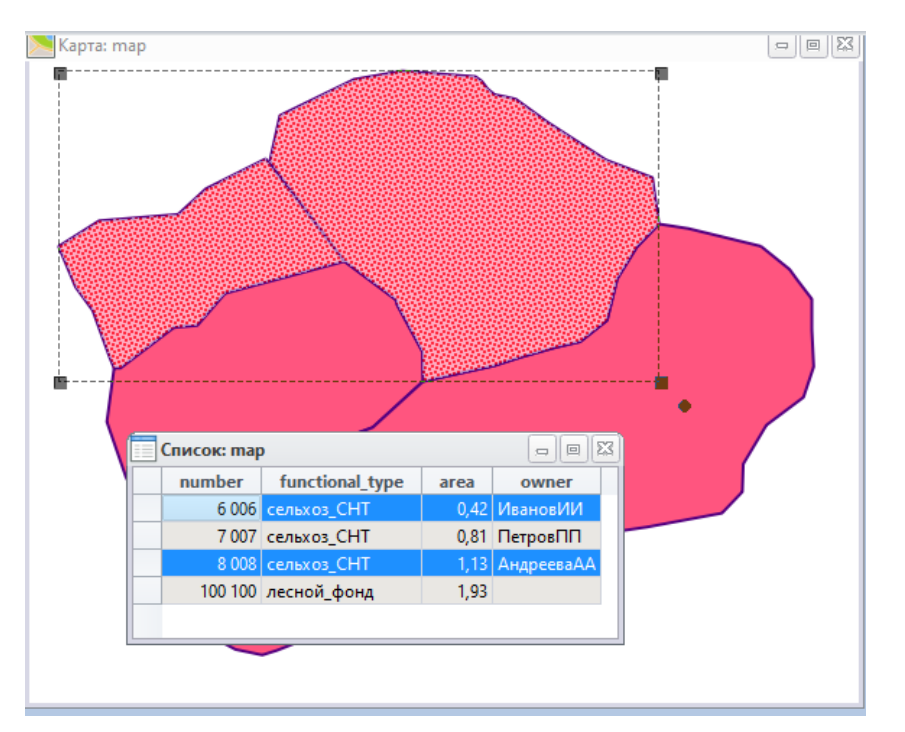

Рисунок 42 - Объединение объектов. Выбор нужных и просмотр информации

Для этого, выделив оба объекта, необходимо воспользоваться инструментом **Объединить (**меню **Карта** группа **Операции)**. После выбора функции появится окно **Обобщение данных**. При этом можно указать, какие надо присвоить новые атрибуты получившемуся единому объекту, выбрав соответствующий **Метод обобщения**. Необходимо настроить метод для каждой колонки атрибутивной таблицы (рис. 43).

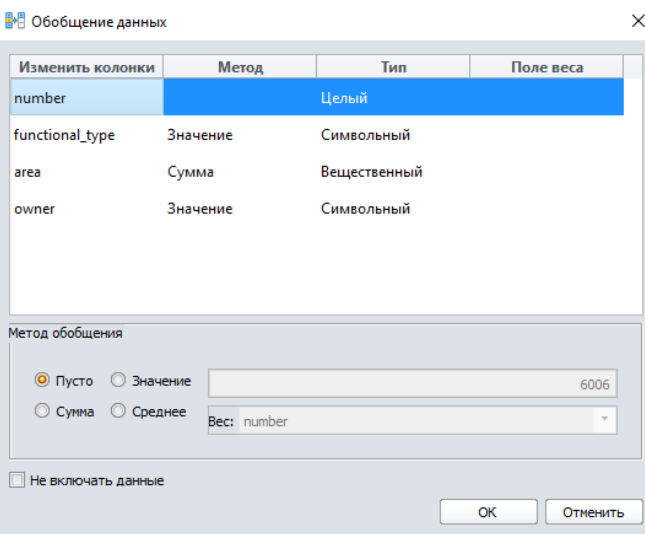

### Рисунок 43 - Окно **Обобщение данных**

При выборе метода **Пусто** параметры обнуляются (сбрасываются), **Значение** позволяет вписать любое необходимое значение, при выборе **Суммы** значения суммируются (например, площадь нового объединенного участка) (рис. 44).

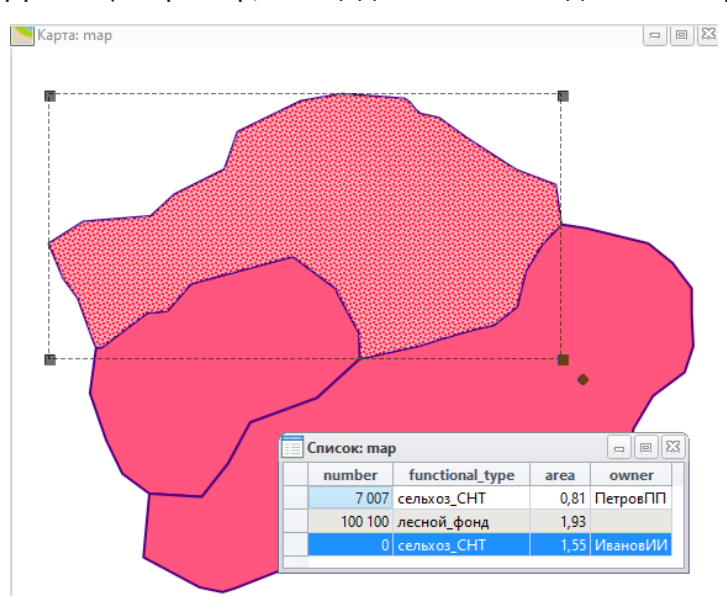

Рисунок 44 - Результат объединения на карте и в таблице

Объект можно разделить на несколько частей. Например, часть земель лесного фонда была переведена в земли сельхозназначения. Чтобы разделить объект на части, прежде всего надо провести границу, по которой будет произведено деление объекта. Эта граница может находится как в слое с самим объектом, так и в любом другом (в таком случае в **Управлении слоями** необходимо убедиться, что слой с объектом является редактируемым, а у слоя с границей включено свойство **Доступный**) (рис. 45)

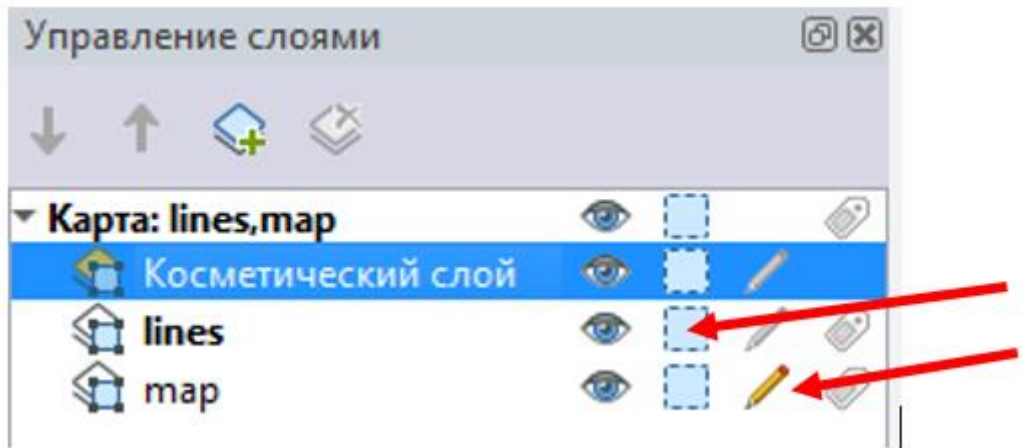

Рисунок 45 - Настройка режима слоев для разрезки объекта

Далее следует выбрать разрезаемый объект, в меню **Карта** в группе **Работа с объектами** выбрать опцию **Сделать изменяемым**, при этом объект поменяет стиль выделения в окне карты: (рис. 46).

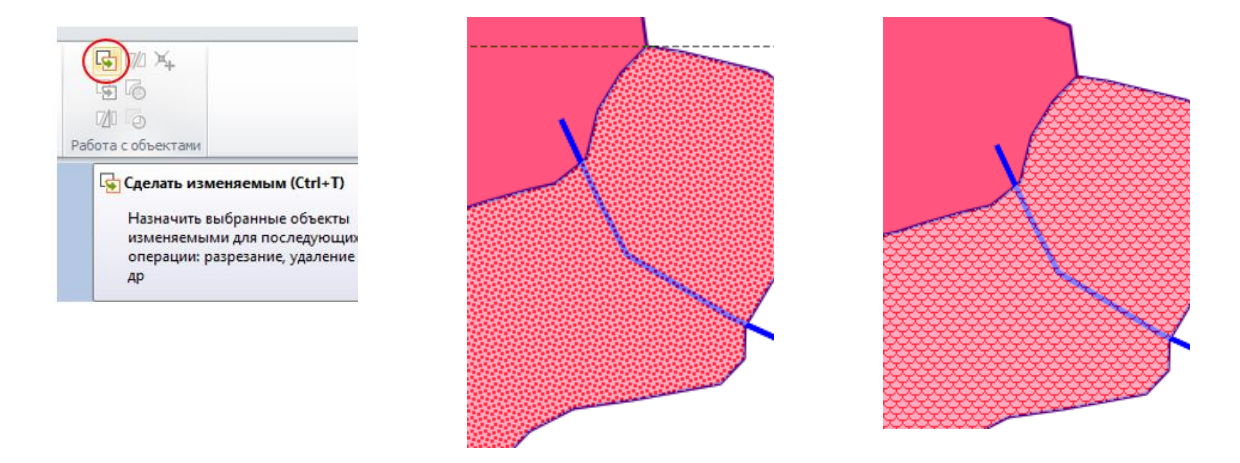

Рисунок 46 - Закрепление изменяемого объекта

Далее выделяется граница, по которой необходимо произвести разрезание объекта и выбирается инструмент **Разрезать полилинией** (аналогично работает инструмент **Разрезать полигоном**) (рис. 47).

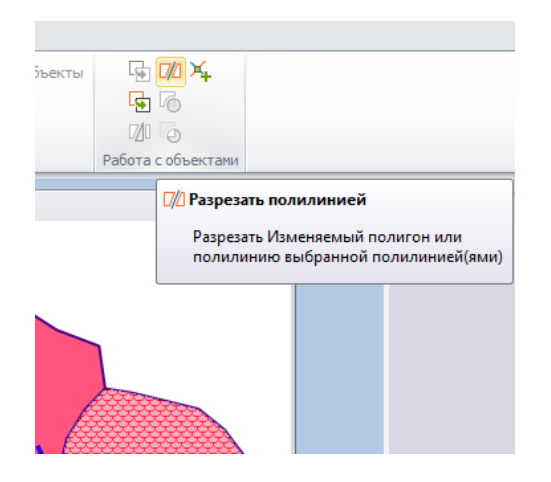

Рисунок 47 - Выбор операции над изменяемым объектом

При разрезании вы также можете выбрать варианты дальнейшего заполнения атрибутов у новых объектов (рис. 48).

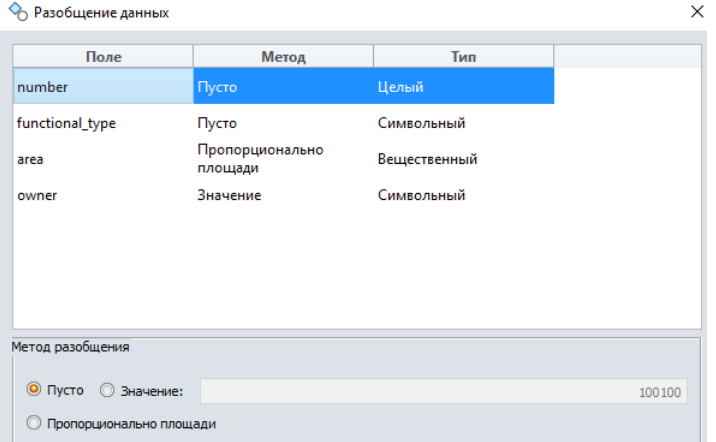

Рисунок 48 - Настройка значений для атрибутивной таблицы

В результате в окне **Карта** и в таблице атрибутов **Список** появятся 2 новых объекта

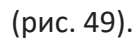

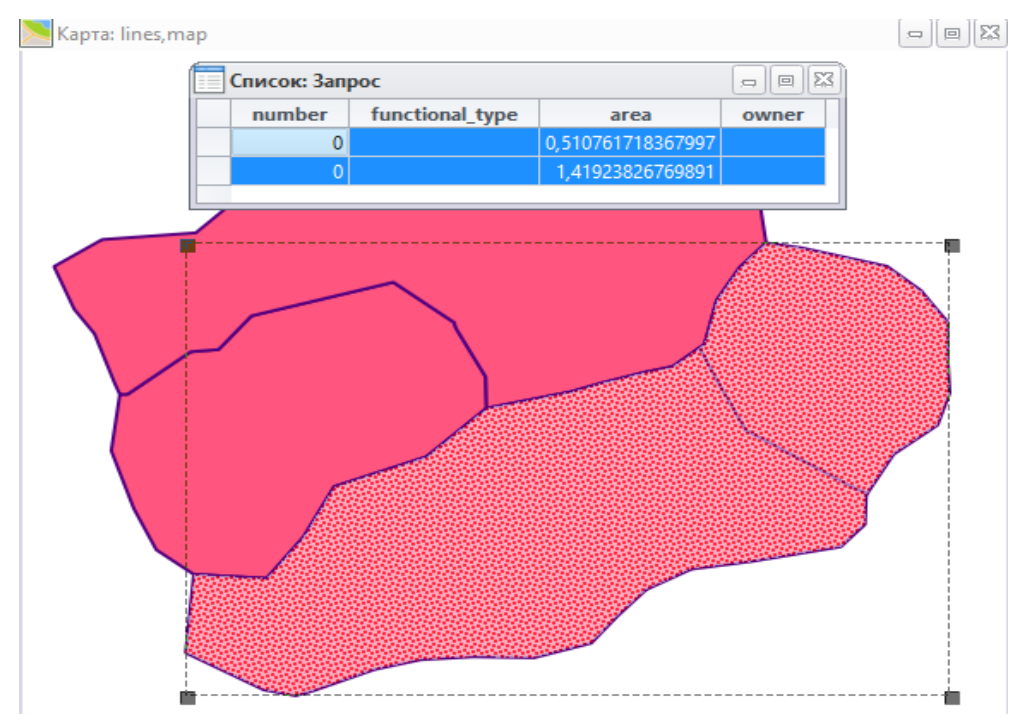

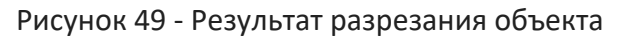

# **Редактирование атрибутивных таблиц**

Для изменения атрибутивных данных в первую очередь может быть необходимо добавить новую колонку в таблицу. Это возможно сделать выбрав функцию **Структура таблицы** (меню **Таблица** группа **Таблица**). В открывшемся окне надо нажать кнопку **Добавить поле** и в левой части окна ввести его название и задать тип. Более подробно типы данных описаны в следующем блоке. Для большинства же случаев подходят типы:

1) целый – для данных, которые выражаются целым числом (например, абсолютное число жителей);

2) вещественный – для данных, которые могут быть выражены числами, имеющими дробную часть (например, высота или температура воздуха);

3) символьный (в первую очередь для текстовых данных – названий, текстовых характеристик типа объекта и т.п.).

Типы данных имеют частичную взаимозаменяемость. Например, при типе «вещественный» вносить целые числа в поле можно, а в «символьное» поле можно внести вообще любую информацию. Однако это не значит, что символьный тип заменяет все остальные. Во-первых, у него максимально большой диапазон возможных значений и он потребует больше места для хранения данных. Во-вторых, ряд операций будет проводиться с ним существенно медленнее. В-третьих, он не дает дополнительной защиты данных от случайного внесения некорректных значений и символов. То есть сведения о количестве человек, например, могут получить дробное значение или вообще буквы.

На рисунке ниже показан пример создания колонки «Периметр» вещественного типа данных (рис. 50).

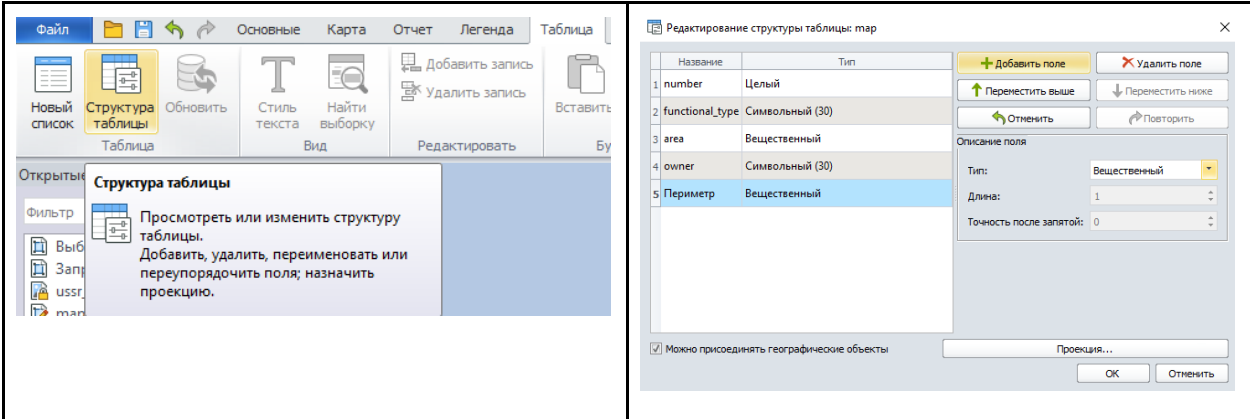

Рисунок 50 - Создание новой колонки

Атрибутивные данные могут быть изменены в любой момент и разными способами. Наиболее простой и очевидный – при открытии окна **Список** можно выделить ячейку и ввести в нее нужное значение (числовые, текстовые) (рис. 51).

| 詎<br>Список: тар<br>$\Box$ |        |                  |                   |               |  |  |  |  |  |  |  |  |
|----------------------------|--------|------------------|-------------------|---------------|--|--|--|--|--|--|--|--|
|                            | number | functional type  | area              | owner         |  |  |  |  |  |  |  |  |
|                            |        | 7007 сельхоз СНТ |                   | 0,81 ПетровПП |  |  |  |  |  |  |  |  |
|                            |        | 0 сельхоз СНТ    |                   | 1,55 ИвановИИ |  |  |  |  |  |  |  |  |
|                            |        |                  | 0,510761718367997 |               |  |  |  |  |  |  |  |  |
|                            |        |                  | 1,41923826769891  |               |  |  |  |  |  |  |  |  |
|                            |        |                  |                   |               |  |  |  |  |  |  |  |  |

Рисунок 51 - Внесение значений в атрибутивную таблицу

Более сложные способы записи значений в колонки будут рассмотрены в Блоке 5 «Анализ данных». Они подходят, если надо внести информацию сразу во все ячейки колонки, а также если вносимые значения необходимо вычислить «на лету».

### **Добавление новых объектов путем векторизации по растровым изображениям.**

Одной из задач ГИС-специалиста часто является редактирование данных: изменение существующих объектов, добавление новых точек, линий, полигонов, исправление границ. Для этой задачи не требуется создавать новый слой, надо лишь в имеющемся исправить геометрию существующих объектов или добавить (удалить) новые. Достаточно часто такая работа выполняется по данным растровых изображений, в том числе тех, которые представлены на популярных интернет-ресурсах – Яндекс, Bing, Google и т.д.

ГИС Аксиома позволяет подключать карты, размещенные в сети Интернет, и использовать их в качестве так называемых «подложек» для создания и редактирования векторных объектов на их основе. То есть редактирование будет заключаться в «обведении» объектов снимка или карты – этот процесс называется векторизацией. Для добавления карт из интернета на вкладке Основные необходимо выбрать меню **Карты из интернета**. В открывшемся окне выбрать требуемую карту в качестве подложки. Если на вкладке **Основные**, этой кнопки нет, надо запустить этот модуль: **Основные** -> **Настройки** - > **Модули**. На рисунке ниже как раз показана активация этого модуля – **Карты из Интернета** (рис. 52).

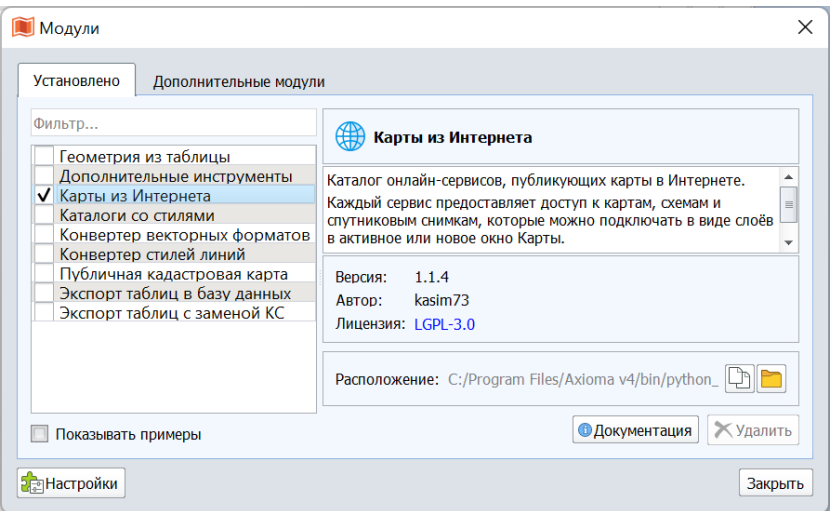

#### Рисунок 52 - Окно загрузки модулей

При клике на желаемую карту появится окно **Открытие данных**, в котором пользователь может указать параметры для открытия новой карты: в новом окне или в активном окне (рис. 53).

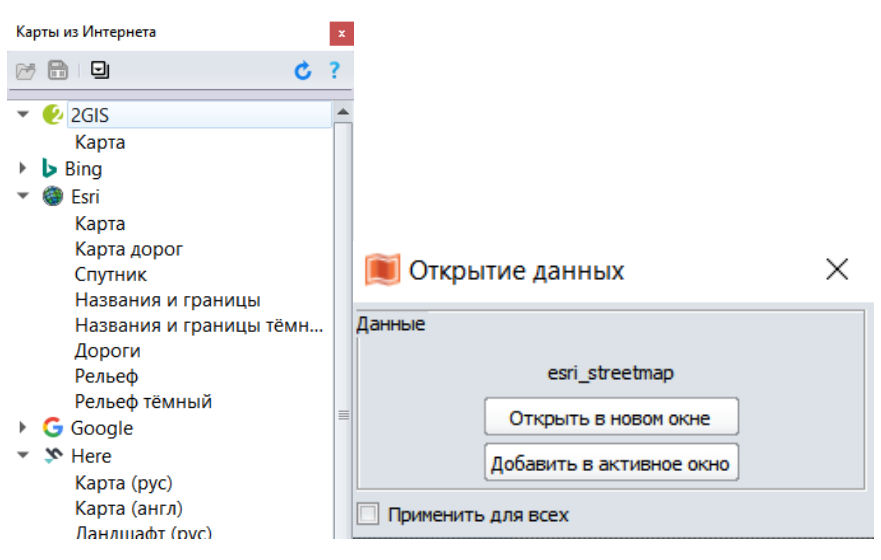

Рисунок 53 - Окна добавления карт из интернета

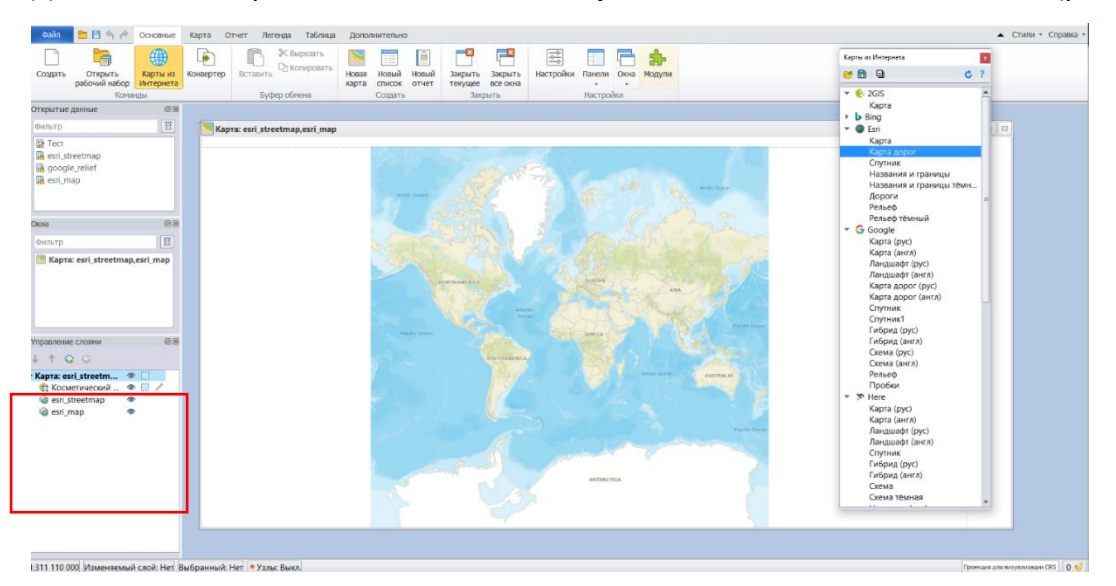

Добавленная карта появится в панели **Управление слоями** в списке слоев (рис. 54).

Рисунок 54 - Внешний вид рабочей области после добавления карты-подложки

Инструменты создания новых объектов расположены в меню **Карта**, группа **Рисование** (рис. 55). Для активации этих инструментов и добавления объектов необходимо включить для нужного слоя на панели **Управление слоями** режим **Изменяемый**. Для создания карт наиболее часто применяются инструменты **Точка, Полилиния, Полигон.**

| Карта<br>Отчет         |  | Легенда     |    | Таблица       |         | Дополнительно |  |
|------------------------|--|-------------|----|---------------|---------|---------------|--|
| Вырезать<br>Копировать |  |             |    | 张马为           |         | ŒΘ            |  |
|                        |  |             | 리미 |               |         | Ð             |  |
| ТЬ                     |  | Выбор       |    |               |         | Ψ,            |  |
| уфер обмена            |  | Инструменты |    | Вид и масштаб | сование |               |  |

Рисунок 55 - Инструменты создания геометрических объектов

Инструмент **Точка** (**Карта -> Рисование**) позволяет добавлять точечные объекты на карту. При выборе данного инструмента и клика по нужному месту в окне карты будет добавлен новый точечный объект, который отобразится в соответствии с выбранным стилем или стилем по умолчанию.

Для того чтобы изменить стиль объекта надо сначала выбрать его, а затем выбрать нужную кнопку в меню **Карта** (группа **Стиль)** Для точечных, линейных и полигональных объектов имеются свои кнопки. В открывшемся меню Пользователь может выбрать стиль объекта из библиотеки растровых и векторных символов, указать цвет, размер; для векторных символов дополнительно выбрать тип обводки, наличие тени и угол вращения (рис. 56).

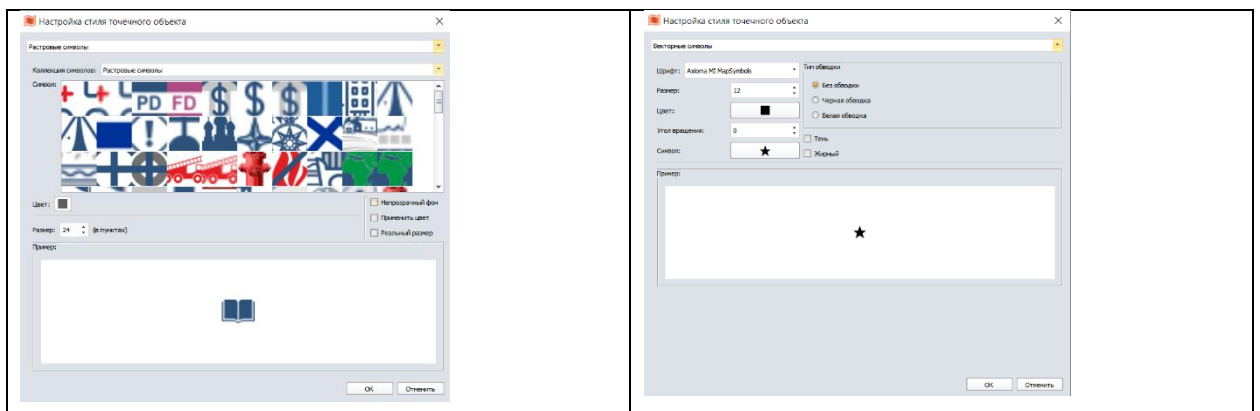

Рисунок 56 - Окно настройки стиля точечного объекта. Примеры окна при выборе библиотеки растровых (слева) и векторных символов (справа)

Для линейных и полигональных объектов новый контур (линия) создается (обводится) «поверх» растровой подложки. Для создания линейных объектов надо выбрать инструмент **Полилиния**, а для полигональных – **Полигон**. В группе **Рисование** есть инструмент **Линия**, но он может быть использован только для создания отрезка из двух точек. Более сложный контур нарисовать инструментом **Линия** невозможно.

При выбранном инструменте (**Полилиния** или **Полигон**) необходимо навести курсор на границу объекта и кликнуть левой клавишей мыши чтобы поставить точку – узел. Узлы надо расставить по всему контуру, во всех точках поворота линии. Для того чтобы закончить создание объекта, следует дважды кликнуть по последней точке или нажать на клавиатуре Enter.

При наличии объектов, имеющих общие границы, полезен режим **Узлы** - привязка линий и полигонов к точкам соседних уже существующих. Этот режим включается отдельной кнопкой в нижней части рабочего окна (рис. 57).

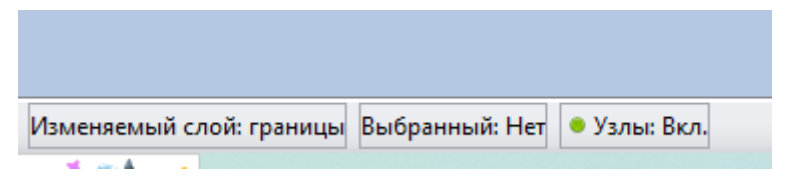

Рисунок 57 - Строка состояния. Режим **Узлы** включен

Для того чтобы точно оцифровать границы нового объекта по линии имеющегося (линейного или полигонального), при включенном режиме **Узлы** и выбранном инструменте **Рисования** (в примере это **Полигон**), необходимо расположить указатель мышки в районе общей первой точки и нажать на левую клавишу, чтобы поставить первый узел общей границы создаваемого и уже имеющегося объектов (это не обязательно первый узел нового объекта, часть его контура может быть уже оцифрована). Потом надо навести указатель на последний общий узел и нажать клавишу **Ctrl**. Подсветится общая часть границы, чтобы добавить ее к новому объекту нужно кликнуть на последнем узле общей линии (не отпуская клавишу **Ctrl**). Далее можно продолжить оцифровку, в том числе добавить общие границы с другими объектами.

В случае, если у нового объекта общая граница с уже существующим полигональным объектом, между двумя указанными узлами можно выбрать часть контура как по часовой стрелке, так и против нее (рисунок). Для смены направления нужно сделать все то же, что и выше, но вместо клавиши **Ctrl** зажать **Shift**. Иногда она не сразу срабатывает, тогда при зажатой клавише **Ctrl** и выбранном противоположном направлении надо зажать также **Shift** (обе клавиши) и дождаться смены направления, а дальше уже можно работать клавишами поочередно (рис. 58).

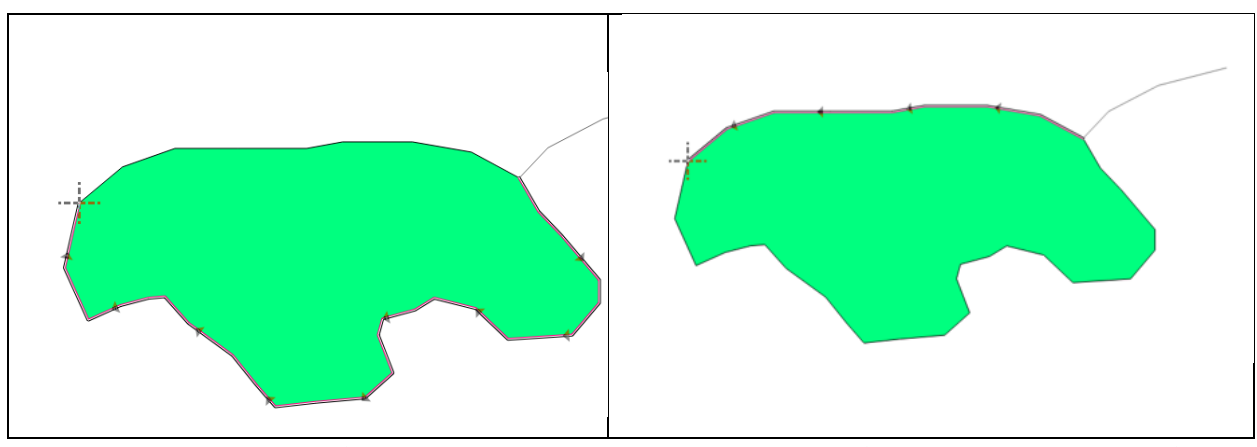

Рисунок 58– Выбор части контура полигона для добавления к новому объекту переключением между клавишами Ctrl и Shift

Описанные выше инструменты используются для рисования объектов неправильной формы. Для создания же объектов правильной формы, например, зданий или таких сооружений, как газгольдеры, целесообразно использовать инструменты рисования прямоугольника, скругленного прямоугольника и эллипса; они доступны в режиме редактирования для активного слоя на группе **Рисование** меню **Карта**. После активации нужного инструмента требуется переместить указатель мыши к начальной точке рисования (при выборе инструмента **Эллипс** – центр эллипса), при нажатой левой клавише мыши следует переместить указатель к противолежащему углу фигуры, размеры фигуры будут изменяться в соответствии с движениями указателя мыши. Нажатие клавиши **SHIFT** во время рисования позволяет нарисовать фигуры правильной формы (круг для инструмента **Эллипс**, квадрат для инструмента **Прямоугольник**, скругленный квадрат для инструмента **Скругленный прямоугольник**).

#### **Сохранение изменений**

Как уже отмечалось выше, сохранение результатов редактирования данных нужно сохранять особым образом. Соответственно после векторизации или изменения записей в атрибутах следует нажать **Файл -> Сохранить,** после чего появится окно с перечнем тех таблиц, которые были изменены. Далее надо выбрать одну или несколько (с помощью клавиши **Shift**) нужных и нажать **OK**. Так будет сохранена новая информация о пространственных объектах.

Кроме того, можно сохранить изменения в **Рабочем наборе** (**Файл -> Сохранить рабочий набор**), представляющий собой файл с метаданными, в котором указано какие слои, в какой проекции, масштабе и т.д. содержит текущий рабочий набор (проект). Рабочий набор целесообразно использовать, если вы работаете с несколькими слоями и хотите их в том же комплекте открыть при следующем сеансе работы, если вы хотите сохранить оформление и косметические объекты (например, подписи, выведенные автоматически из базы данных), открытые окна и их взаиморасположение. При этом настройки интерфейса (например, открытые панели) могут изменяться.

*Еще раз отметим, что сохранение рабочего набора не означает автоматическое сохранение изменений в таблицах и наоборот. Сохранять надо и таблицы, и рабочий набор!*

#### Блок 4. Создание собственных карт

Если в предыдущих разделах пособия работа велась с готовым проектом, то в этом показано решение задачи создания собственных карт «с нуля».

Исходные данные, как правило, представлены векторными и растровыми картами, табличными (а иногда и текстовыми) данными, космическими снимками. Эти данные зачастую поступают в разных форматах файлов, в разных проекциях и системах координат. Задачей ГИС-специалиста является подготовить эти данные, то есть привести их к единообразному виду и форматам, проверить их совместимость и т.д. Далее необходимо удалить избыточную информацию и подготовить проект.

С точки зрения представления исходных данных, вся информация представлена либо на векторных картах (слоях), либо в виде растров (космические снимки и отсканированные карты) либо в табличном виде. Загрузка и техника работы с такими данными различается.

#### Проекции карт и в ГИС

Прежде чем начинать работу непосредственно с данными, создавать на их основе проект, необходимо выяснить крайне важную информацию, которая определяет будущую информационную ценность результата. В геоинформатике и картографии одним из ключевых понятий является математическая основа, которая включает компоновку, масштаб и проекцию.

Масштаб и компоновка были рассмотрены во втором блоке и они достаточно просты для освоения. Намного более сложным является понятие проекции. Рассмотрим его подробнее, ведь при создании собственного проекта обязательно надо задать правильную настройку этого параметра. В заключительном разделе будет также показано, как самостоятельно создавать проекции, если нужных нет в предлагаемом списке.

Проекция — это математические правила перехода от объемной поверхности Земли к плоскости карты (снимка). Проекция базируется на представлениях о форме Земли, которую принято математически описывать как шар либо, более точно, как эллипсоид вращения. Разумеется, такое представление является приближением. Представление трехмерной поверхности Земли в двух измерениях (на плоскости) само по себе неизменно вызывает искажения углов, форм объектов, расстояний и площадей; несоответствие поверхности эллипсоида реальной поверхности Земли добавляет неточности. В зависимости от того, как именно он был рассчитан, он будет лучше соответствовать поверхности в той или иной части планеты. Поэтому к настоящему времени разработано

большое количество таких эллипсоидов для разных территорий и задач. Кроме того, в ГИС применяется понятие датум. Часто путают понятия эллипсоид и датум, но это не одно и то же. Например: датум – Пулково-42, который создан на основе эллипсоида Красовского.

При выборе математической основы специалисты обычно руководствуются сложившимися правилами, это позволяет получить минимальные искажения на карте.

Основные приведены ниже, а в случае сложной ситуации необходимо воспользоваться помощью специалиста, причем лучше специализирующегося в области математической картографии:

• Если необходимо работать с отсканированной бумажной картой, необходимо выяснить ее исходную проекцию. Эта информация часто подписана на самой карте.

• При работе с векторными и растровыми данными ГИС информация о проекции в обязательном порядке фиксируется в метаданных, то есть задача снова сводится к выяснению исходной информации.

• При картографировании в масштабах крупнее 1:1000000 обычно используют математическую основу топографических карт соответствующей территории.

• Есть эллипсоиды, а соответственно и датумы, которые хорошо подходят для глобального охвата (планеты), а есть для регионального (к примеру, России). Для глобального охвата это, например, WGS-84, или ПЗ-90, а для России – СК-42, СК-95, ГСК-2011. То есть, если данные для России представлены в WGS-84, то обычно лучше перепроецировать их на отечественные датумы (эллипсоиды).

• При выборе самой проекции есть устоявшиеся решения, которым обычно лучше последовать. Карты России (СССР) показывают в конических равнопромежуточных проекциях. Полушария – в азимутальных. Топографические карты – Гаусса-Крюгера для России, UTM – для ряда зарубежных стран.

Важно обратить внимание, что понятие проекции в ГИС Аксиома применимо как к отдельным слоям, так и к окну карты – они могут различаться, хотя в идеальном варианте должны совпадать проекции всех слоев и проекция окна карты. Изменение проекции слоя не меняет проекцию карты (и других слоев) и наоборот.

Проекцию окна карты можно узнать в правой части строки состояния. Нажав на название проекции, можно ее изменить в открывшемся окне выбора проекции. Вызвав правой клавишей мыши контекстное меню слоя, можно выбрать **Изменить на проекцию слоя** в таком случае проекция карты тоже изменится соответствующим образом.

Проекция слоя задается при создании таблицы в том же окне выбора проекции, но открытом через диалоговое окно редактирования структуры таблицы (смотрите раздел Создание новых таблиц...). Для уже созданного слоя изменить ее можно только сохранив копию таблицы Файл -> Сохранить копию -> Выбрать нужную таблицу -> ОК. Далее выбрать расположение и имя новой таблицы, нажать Сохранить, в открывшемся окне нажать Изменить проекцию. выбрать новую проекцию и нажать ОК. Затем убедиться в изменении записи о проекции и снова нажать ОК.

Ниже приведено само окно выбора проекции, где пользователь может вручную или с помощью поиска найти нужный вариант. На рисунке слева показан исходный вид окна. Синим подсвечена активная проекция. Справа показан пример поиска подходящей проекции, введено «азимута» - часть названия проекции, и программа отсекла прочие варианты, оставив только азимутальные проекции (рис. 59).

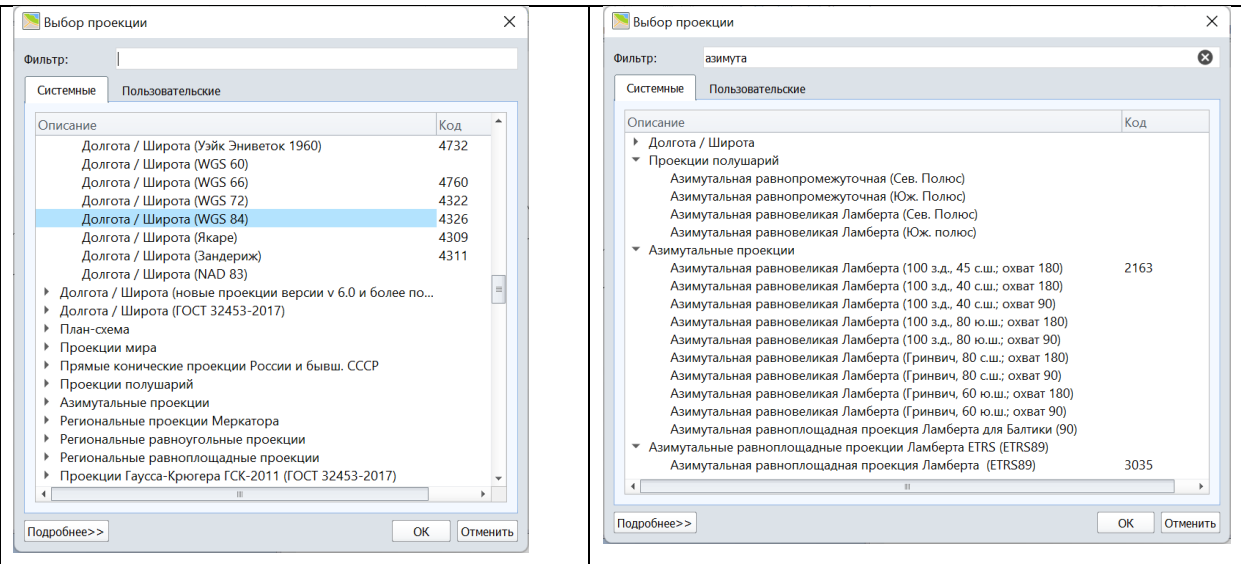

# Рисунок 59 - окно Выбор проекции

Если необходимо узнать параметры проекции (эллипсоид, сдвиги по осям, единицы измерения), то надо подсветить строку с проекцией и нажать кнопку Подробнее. Чтобы сменить проекцию надо выбрать ее в списке и нажать ОК.

### Загрузка векторных данных

В настоящее время существует большой объем векторных пространственных данных, которые уже созданы в других программах (Панорама, Google Earth, ArcGIS и т.д.), в различных векторных форматах, среди популярных  $-$  \*.shp, \*.geoison, \*.kml, \*.sxf. Они не являются полностью совместимыми с ГИС Аксиома, однако их можно использовать несколькими способами.

Во-первых, они могут быть просто загружены для просмотра: **Файл -> Открыть**. В появившемся окне в нижнем правом углу выбрать нужный формат и нажать **OK**. Дальше будут появляться дополнительные окна, в зависимости от конкретного формата, в которых будет предложено сделать настройки (например, указать кодировку файла). Также может быть предложено создать таблицу MapInfo с таким же названием (необходимо сохранить ее в ту же папку). Последним окном является **Открытие данных,** где надо указать, открывать ли данные в новом окне или добавить в активное. После открытия эти данные появятся на карте. Однако, как уже отмечено, они доступны только для просмотра, их нельзя редактировать – соответствующая иконка на панели **Управление слоями** будет недоступна, атрибутивные данные также нельзя изменить. Можно вручную выделить объекты и вставить в новый слой с помощью инструментов **Копировать** и **Вставить** из меню **Карта,** группа **Буфер обмена**. Однако в таком случае есть вероятность потери атрибутивных данных, к тому же для большого количества объектов этот способ слишком трудоемок.

Другой вариант – это создании копии, то есть запись содержимого файла в новую таблицу MapInfo. **Файл -> Сохранить копию таблицы**. В открывающихся окна надо последовательно выбрать:

- 1. таблицу, которую необходимо экспортировать;
- 2. название, папку, формат выбрать на этом этапе Таблицу MapInfo \*.tab.;
- 3. проекцию изменить, если необходимо.

Далее будет предложено сразу же открыть созданную таблицу.

Еще один вариант загрузки данных сторонних форматов – это воспользоваться конвертером. Кнопка **Конвертер**, которая запускает этот модуль, находится в меню **Основные** в группе **Команды**. Если ее нет, необходимо запустить модуль конвертирования: **Основные** -> **Настройки** -> **Модули**, поставить флаг напротив **Конвертер векторных форматов** (рис. 60).

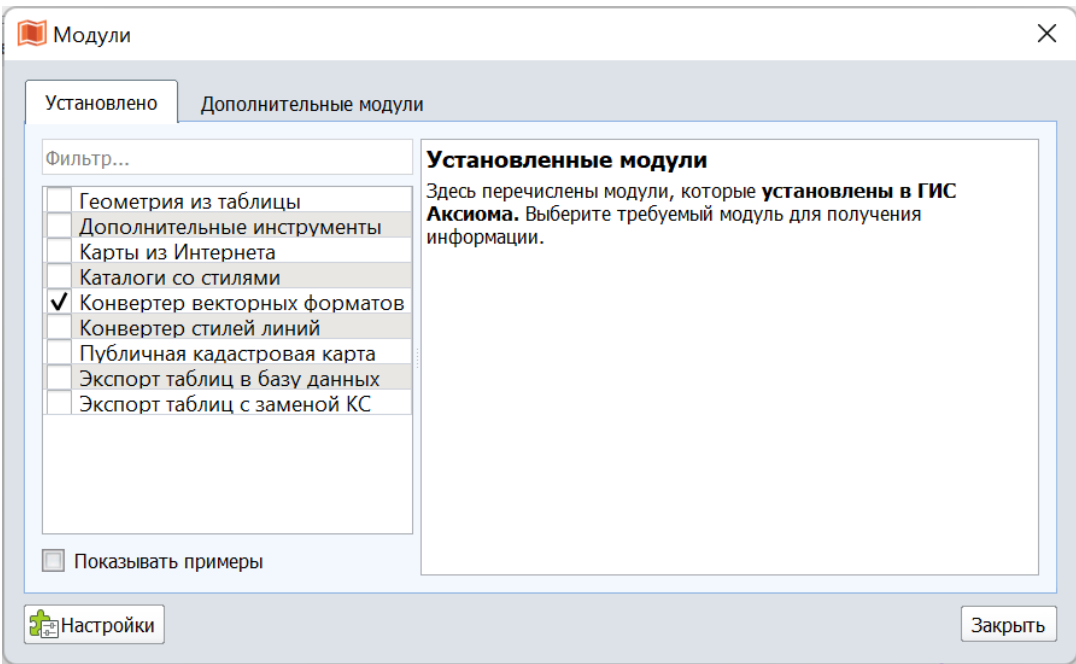

Рисунок – 60 Окно загрузки модулей

После активации, кнопка появится в меню. После запуска модуля конвертирования появится диалоговое окно (рис. 61).

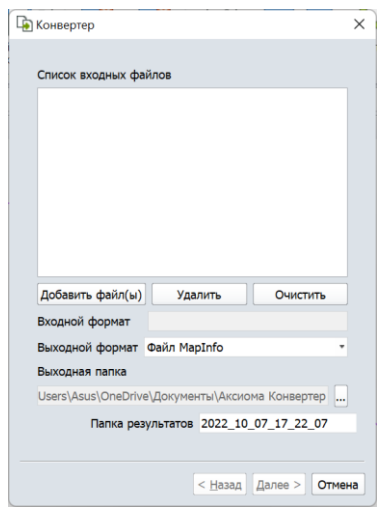

Рисунок 61 - Конвертер

Данный конвертер позволяет выполнять в том числе пакетное конвертирование, то есть переформатировать сразу несколько файлов. Необходимо нажать **Добавить файл(ы)**, указать выходной формат, папку для сохранения результатов. После этого последовательно пройти несколько этапов настройки конвертирования, в том числе задание проекции. Часть опций будет недоступна для редактирования (доступность настроек зависит от исходного и конечного форматов). В общем случае, при конвертировании достаточно указать только выходной формат и папку, в которую сохранить результаты, остальные настройки можно оставить по умолчанию.

Отметим, что **Конвертер** позволяет не только преобразовать векторные файлы в таблицы MapInfo, но выполнить и обратное преобразование, например, сохранить результаты в 15 других форматов, среди которых \*.kml (Goolge Earth), \*.shp (ArcGIS).

### **Создание новых таблиц (слоев) в ГИС Аксиома**

После загрузки новых данных в ГИС Аксиома может сложиться ситуация, что подходящего слоя для них нет. Тогда надо создать новую таблицу MapInfo. Для этого на вкладке **Основные** главного меню нажать кнопку **Создать таблицу**. Второй вариант – **Файл** -> **Создать**. В открывшемся диалоговом окне задать имя таблицы и указать путь для ее сохранения и нажать **OK**. После будет открыто окно **Редактирование структуры таблицы**, в котором необходимо задать основные сведения о таблице: названия полей («колонок»), их порядок, тип данных для каждого поля, проекцию. Опция указания проекции становится доступной после установки флажка **Можно присоединять географические объекты** (рис. 62).

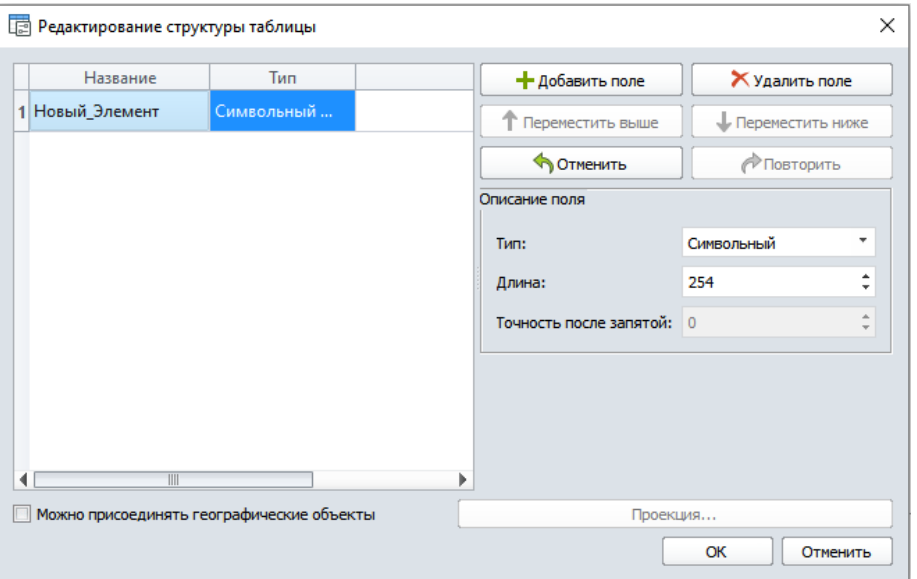

Рисунок 62 - Окно **Редактирование структуры таблицы**

Для создания колонки необходимо кликнуть кнопку **Добавить поле**. После этого необходимо ввести название поля. В названии можно использовать только буквы (кириллица и латиница), цифры и подчеркивание. Если введены другие символы или использован пробел, то при попытке завершении создания таблицы появится предупреждение об ошибке. Следующим шагом задания параметров поля является указание типа данных. О типах данных уже упоминалось ранее, теперь рассмотрим этот вопрос немного подробнее. В ГИС Аксиома доступны:

• Символьный – максимальное количество знаков в ячейке составляет 254

Целый, Целый 64 Бит и короткий целый - разница в диапазоне возможных значений и занимаемом месте хранения данных.

Десятичный - необходимо указать количество цифр в числе и количество цифр в дробной части. Обратите внимание, что запятая – это тоже символ. Например, если задать 4 символа, из которых 2 в дробной части, то можно записать число 5,99 или 15,9, но нельзя записать 15,99 (для него нужно 5 знаков)!

Вещественный (числа с плавающей запятой) - наиболее универсальный тип данных для хранения и обработки числовых значений, в большинстве случаев лучше использовать именно его.

Дата, Время, Дата и Время – при заполнении таблицы можно выбрать дату из календаря и вручную записать время. По умолчанию устанавливается значение -01.01.2000, а время не заполняется.

Логический - может хранить только «Да» или «Нет». По умолчанию установлено «Нет», а при редактировании можно выбрать из выпадающего списка другое значение.

Для изменения порядка столбцов после создания таблицы воспользуйтесь кнопками перемещения поля вверх/вниз в окне.

### Загрузка табличных данных

Табличные данные чаще всего поступают в таблицах Excel или файлах формата \*.csv. В таких файлах хранятся координаты объектов и/или их характеристики. Чтобы загрузить такие файлы надо нажать Файл -> Открыть и в появившемся окне в нижнем правом углу выбрать, например, формат Таблицы Excel (\*.xls, xlsx). После выбора файла, нажмите ОК, появится окно, в котором будет предпросмотр данных, а также возможность назвать поля создаваемой таблицы по первой строке исходной таблицы.

Процедура, по сути, простая, но требует внимательности. Необходимо помнить, что данные импортируются из другого формата, а значит возможно надо будет сделать подготовительную работу в Excel или другой программе для работы с таблицами. В первую очередь убедитесь, что нет объединенных ячеек, а все заголовки размещены в одной строке. Например, часто можно встретить колонки «широта» и «долгота», которые объединены общим заголовком «координаты». Такую структуру необходимо изменить (рис. 63).

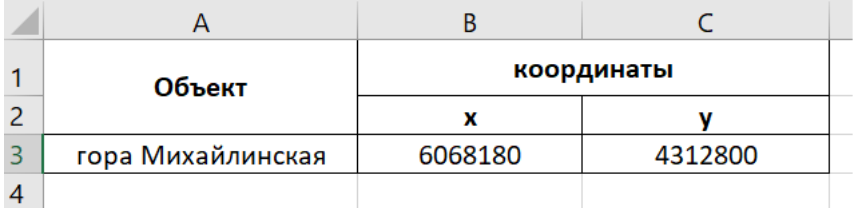

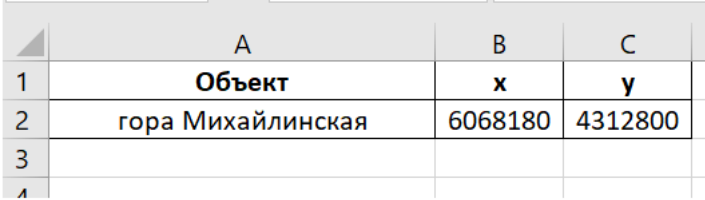

Рисунок 63 - подготовка таблицы к загрузке в ГИС Аксиома. Сверху исходный вариант, снизу после корректировки.

Обязательно проверьте содержимое первой строки, в ячейках не должно быть пробелов и знаков препинания, иначе возможны ошибки экспорта. Также следует проверить и исправить типы данных в колонках, еще в Excel, ведь эта программа по умолчанию устанавливает «Общий» формат, а значит число 4.04 автоматически превратится в «4-е апреля» еще в Excel, и при импорте в ГИС Аксиома данные из этой колонки станут либо текстом, либо Дата/Время, что ошибочно. Также типичными недочетами таблиц Excel является наличие пустых строк, или же дублирующиеся записи такого быть не должно, ведь каждая строка в таблице ГИС Аксиома - это один объект со своим пространственным положением.

Последний этап импорта - это создание таблицы MapInfo, которая должна храниться рядом с файлом Excel. Сами данные не будут храниться в таблицы MapInfo, она только обеспечивает возможность их открытия в ГИС Аксиома, поэтому файл Excel после импорта нельзя удалять и переносить из папки. Ниже показано окно Параметры отображения (рис. 64)

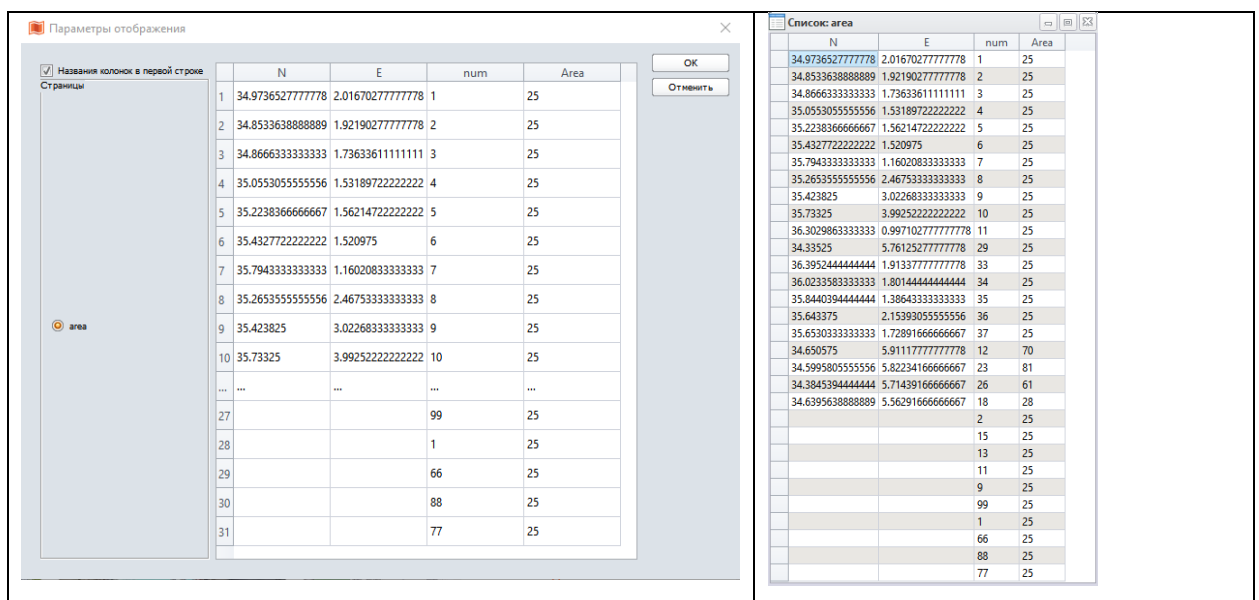

Рисунок 64 - Окно Параметры отображения при импорте файла, содержащего координаты Х, Ү

Импортированные данные будут добавлены в активный сеанс работы в виде списка. Эти данные нельзя редактировать в окне списка, нельзя изменить структуру таблицы, и они не отображаются на карте. Иногда этого достаточно, но чаще всего требуется больше возможностей, поэтому дальнейшие действия нужны, чтобы сделать данные доступными для более серьезной работы.

Если информация в таблице содержит информацию о координатах точечных объектов, то можно создать геометрию по имеющимся координатам. Во вкладке Таблица в разделе Создание выберите инструмент Создать точки. В открывшемся окне Создать точечные объекты следует выбрать таблицу, на основании которой будут созданы точечные объекты; указать стиль вновь создаваемых объектов; проекцию; колонку, которой соответствует X-координата; колонку таблицы, в которой содержатся данные об Yкоординате; величину множителя для координат Х и Ү при необходимости; формат координат в исходном файле. Нажать ОК, указать название и местоположение вновь создаваемого слоя (рис. 65).

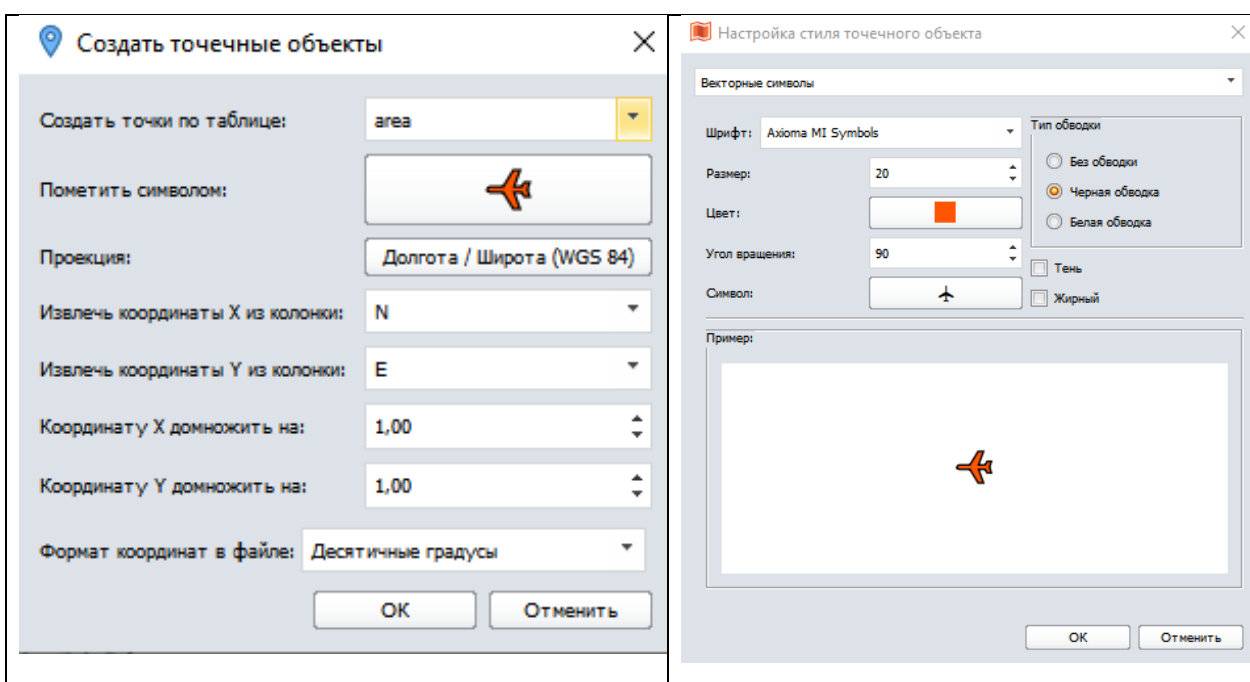

Рисунок 65 - Создание точечных объектов

Этот слой уже будет полностью доступен для редактирования. В этом легко убедиться, если открыть проводник Windows и посмотреть на количество файлов. До выполнения операции было 2 файла - \*.tab и \*.xlsx. А после выполнения этой операции под новым названием уже 4 файла - \*.tab, \*.dat, \*.map, \*.id – то есть обычная структура файлов для таблиц MapInfo. Соответственно его можно использовать как любой другой слой, в том числе отобразить на карте (рис. 66).

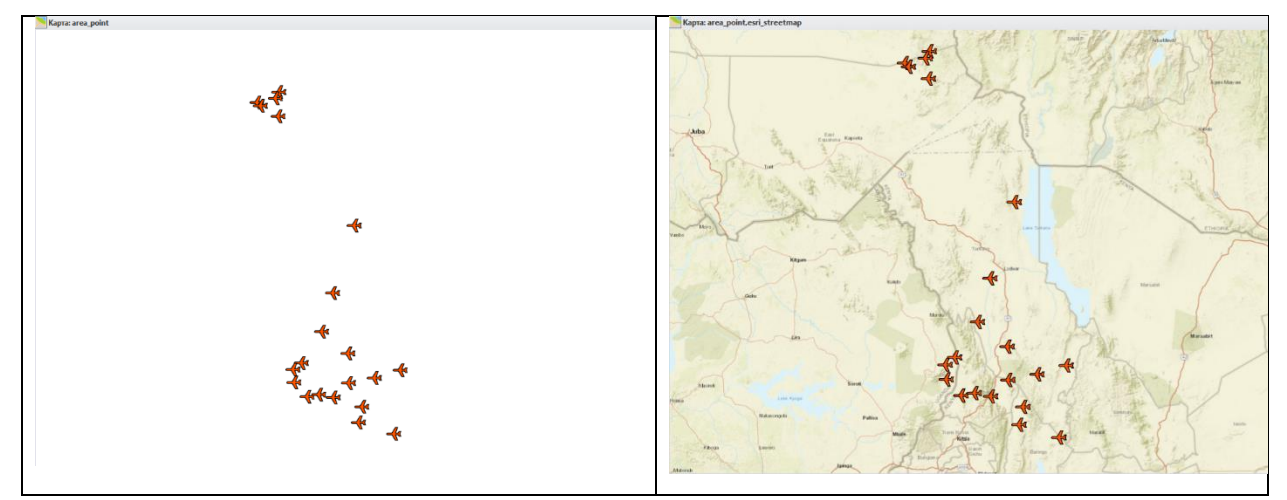

Рисунок 66 – Результат создания точечных объектов в окне карты и в окне карты с добавленной подложкой

В случае линейных и площадных объектов необходимо загрузить табличные данные и перенести информацию в таблицу, где уже есть соответствующие пространственные данные. Например, есть пространственные данные об административном делении (полигоны регионов) и нужно добавить данные о численности населения регионов за несколько лет, которые имеются в формате \*xlsx. Такие данные можно скачать с вебпортала Росстата из базы данных муниципальных образований [\(https://www.gks.ru/dbscripts/munst/\)](https://www.gks.ru/dbscripts/munst/).

Предварительно необходимо выполнить подготовку:

1) В обеих таблицах (MapInfo TAB и Excel) нужно найти колонку, по которой будет происходить присоединение, то есть она должна быть одинакова и в ГИС-таблице, и в таблице Excel. Все значения должны быть абсолютно идентичны. В настоящем примере это может быть колонка «название региона». И! Если в одной таблице указано значение «Москва», а в другой «Город Москва» (Moscow», «москва» и т.п.), то программа не посчитает эти записи идентичными, а данные не будут перенесены. Поэтому в качестве таких объединяющих колонок часто используют численные идентификаторы. Возможно, придется исправить табличные данные в Excel и повторить их импорт.

2) В таблице MapInfo с регионами необходимо создать новую колонку, в которую будут перенесены значения. Следует открыть структуру таблицы, создать колонку, задать ей имя и тип, как это описано в предыдущих разделах. Тип данных должен соответствовать тем данным, которые планируется в нее записать.

После подготовки данных и загрузки файлов Excel в ГИС Аксиома следует использовать функцию **Обновить колонку**, которая находится во вкладке **Таблицы** в группе **Запрос** (рис. 67).

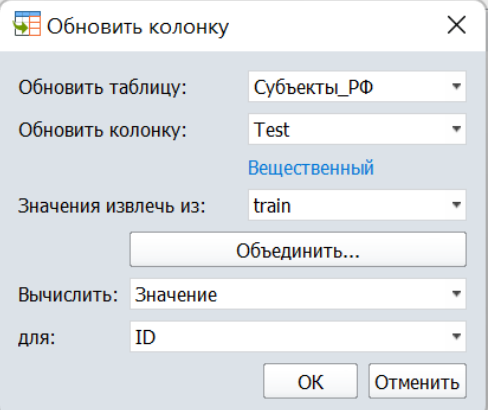

Рисунок 67 - Окно **Обновить колонку**

В открывшемся окне надо:

1. В ячейке **Обновить таблицу:** выбрать таблицу MapInfo с пространственными

объектами - в нашем случае с регионами;

2. В ячейке **Обновить колонку** выбрать нужную колонку. После выбора ячейки ниже появится тип данных. В примере выше была специально создана колонка Test вещественного типа;

3. В ячейке **Значения извлечь из:** выбрать таблицу, которая импортирована из Excel;

4. Нажмите кнопку **Объединить** и в появившемся окне выбрать в двух выпадающих списках колонки, которые содержат идентичные значения;

5. В ячейке **Вычислить** надо оставить «Значение»;

6. В ячейке **для:** из выпадающего списка «для» надо выбрать название колонки, из которой будут скопированы данные;

7. Нажать **OK**.

В том случае, если в ячейках **Обновить таблицу** и **Значения извлечь из** выбраны разные таблицы, в меню появляются дополнительные строки. Это показано на рисунке ниже (рис. 68).

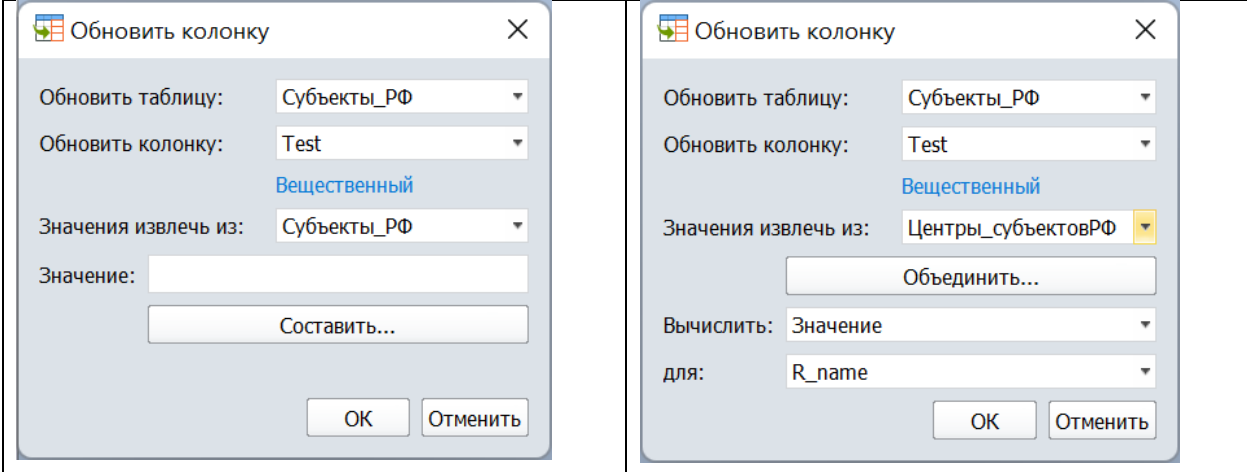

### Рисунок 68 – Окно **Обновить колонку**

В первую очередь – кнопка **Объединить**. Для того чтобы извлечь значения из одной таблицы и поместить их в другую, надо сначала в явном виде указать, как связаны объекты в этих таблицах. Связь может осуществляться по значениям в колонках атрибутивной таблицы или по их пространственному положению. Одной из этих опций и можно воспользоваться как показано на рисунке ниже (рис. 69).

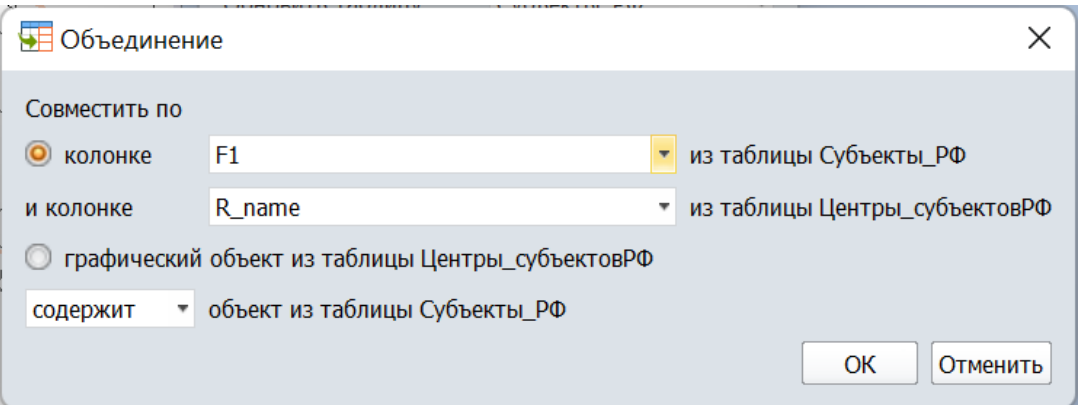

Рисунок 69 – Настройка объединения таблиц

После того как связь между таблицами установлена, можно перенести значения из одной таблицы в другую в простом варианте или же сначала преобразовать. В ячейке **Вычислить** надо оставить **Значение**, а из выпадающего списка **для** надо выбрать название колонки, если необходимо просто скопировать значения в другую таблицу, или выбрать **Выражение**, если необходимо преобразовать данные.

Если объединение осуществляется по колонкам, то в этих колонках должны быть указаны идентичные значения для тех же объектов – аналогично тому, как было указано в разделе «загрузка табличных данных». Если же объединение таблиц предполагается выполнить по пространственному положению, то необходимо активировать эту опцию и из выпадающего списка выбрать правило: «содержит», «вложен», «пересекает». Интуитивно понятно, что точечные линейные или полигональные объекты «вложены» в полигоны, а полигоны «содержат» точечные линейные или полигональные объекты и т.д. (рис. 70).

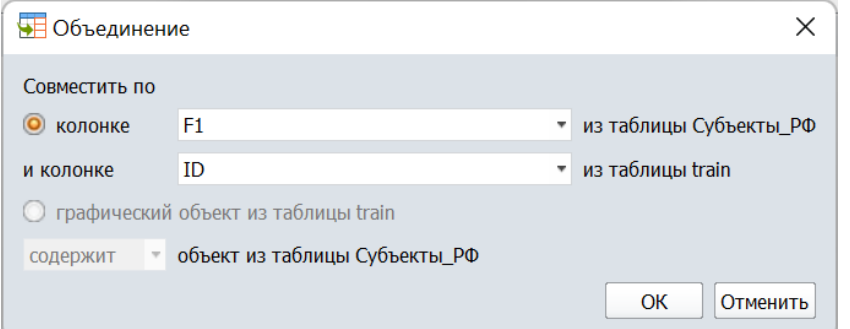

# Рисунок 70 – Выбор колонки для объединения таблиц

Последовательность действий при обновлении колонки приведена на ниже (рис.

71).

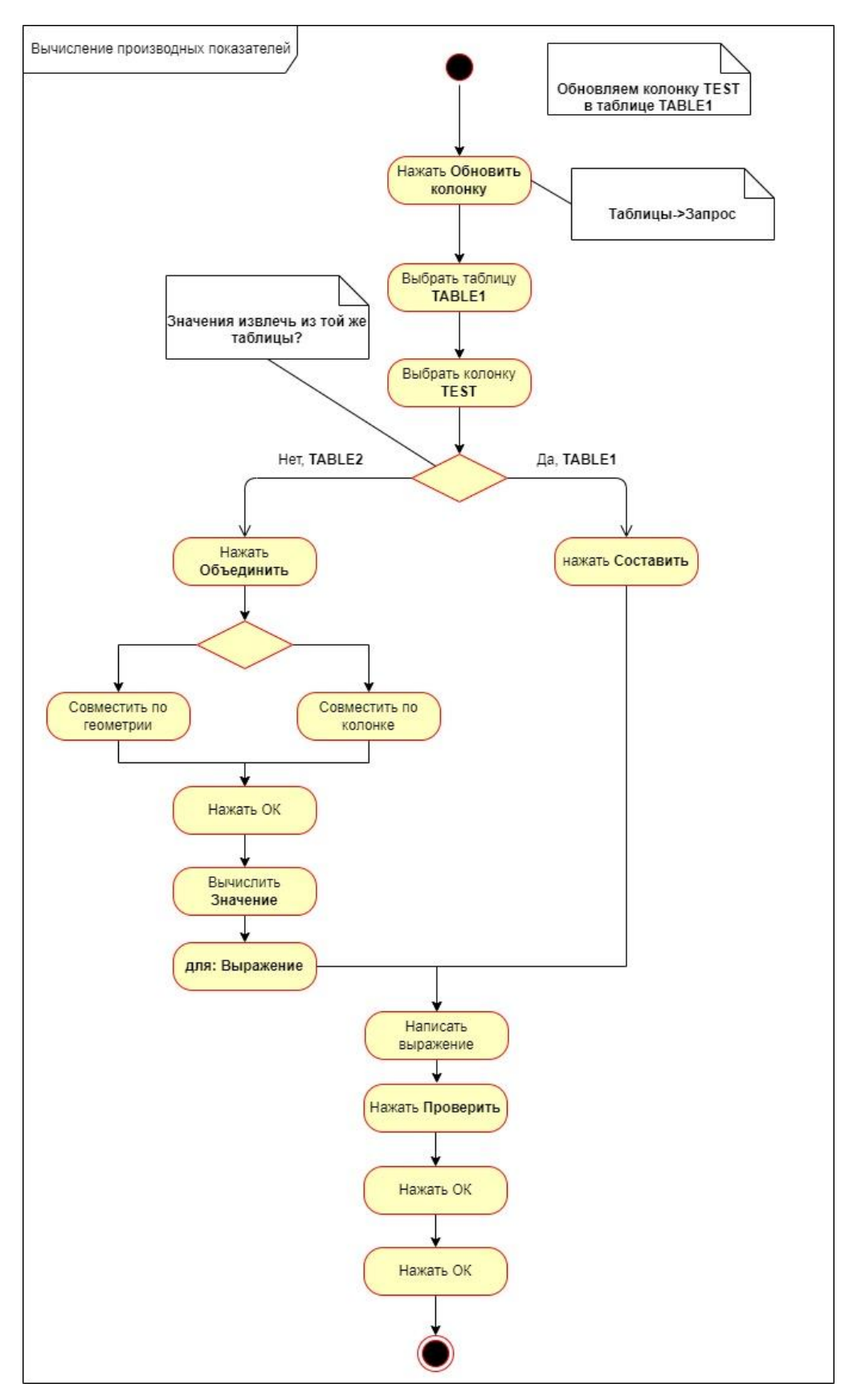

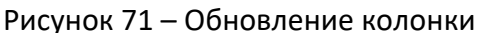

Таким образом, показано не только, как загружать табличные данные на примере таблиц Excel, но и как извлекать из них информацию в таблицы MapInfo для последующего оформления и создания отчетов.

#### Загрузка растровых данных

В ряде случаев исходная информация может быть представлена растровыми изображениями - отсканированные карты, снимки. По ним можно добавить новые объекты в существующие слои, создать новый слой с нужной уникальной информацией, исправить существующие объекты.

В предыдущем блоке эти операции показаны, но в качестве подложки использовались уже готовые растровые изображения, загруженные из веб-сервисов. Однако далеко не вся информация представлена на таких сервисах. Ниже показано как самостоятельно загрузить растр и подготовить его к работе.

Ряд форматов, в которых поставляются космические снимки, имеют информацию о пространственной привязке, примером является GEOTIFF. Но в подавляющем большинстве растровые изображения не имеют привязки - то есть нет проекции, системы координат и не задано их пространственное положение. Фактически их можно открыть в ГИС Аксиома и выполнить векторизацию объектов, но ценность полученных результатов будет сомнительной: длины, площади полученных объектов могут отличаться от истинных на порядки; координаты будет нельзя определить. Совместить эти данные с другими будет также невозможно. Таким образом встает вопрос о выполнении пространственной привязки.

Суть процедуры привязки состоит в том, что для каждой контрольной точки надо задать две пары координат. Первая пара координат - положение точки на растре - номер строки и столбца, а вторая пара – положение точки на Земле в градусах-минутах-секундах или в метрах в зависимости от проекции. На основе этих данных программа высчитывает правильное положение для всего растра и далее его «переносит в нужное место», при необходимости сжимая, растягивая и разворачивая.

Минимальное количество контрольных точек, для которых надо указать пары координат, – три, ведь любая плоскость определяется, с точки зрения геометрии, тремя точками. В действительности нужно четыре точки минимум, для возможности оценки точности привязки, а в обычно еще больше, чтобы обеспечить приемлемое значение этой точности. Выбор точек зависит от того, что собой представляет исходное растровое изображение. Для наилучшего качества привязки необходимо на растре иметь сетку координат и знать картографическую проекцию исходной карты (снимка).

Покажем порядок привязки на примере топографических карт. Топографические карты являются важнейшим источником пространственных данных и обладают

наименьшими искажениями по сравнению с другими картографическими проекциями, поэтому важно понимать, как правильно ее привязать. С точки зрения обучения – это наиболее удачный пример, так как для листа топографической карты точно известен масштаб и проекция.

Проекция российских и советских топографических карт – Гаусса-Крюгера. В этой проекции вся земная поверхность разбивается на 6-градусные зоны, нумерация которых начинается от нулевого меридиана.

При привязке карты потребуется не только указать название проекции, но и правильно выбрать номер зоны. Номер зоны можно установить по подписи сетки плоских прямоугольных координат (первая цифра в подписи вертикальных линий километровой сетки).

Если по каким-то причинам сетка прямоугольных координат отсутствует, то зная долготы, встречающиеся в пределах карты (обычно широта и долгота подписываются в углах карты), можно вычислить номер зоны самостоятельно, учитывая, что зона имеет ширину 6 градусов, первая зона начинается от нулевого меридиана (Гринвича), значит 1-я зона расположена между 0-м и 6-м градусом восточной долготы.

При наличии на карте географических и прямоугольных координат предпочтительнее производить привязку по плоским прямоугольным координатам (X и Y, единицы измерения метры).

Для привязки растра необходимо его открыть **Файл -> Открыть.** В окне **Открытие файла** надо выбрать растровый тип файлов (**Растровые изображения**), после чего откроется окно **Регистрация растра** (рис. 72).

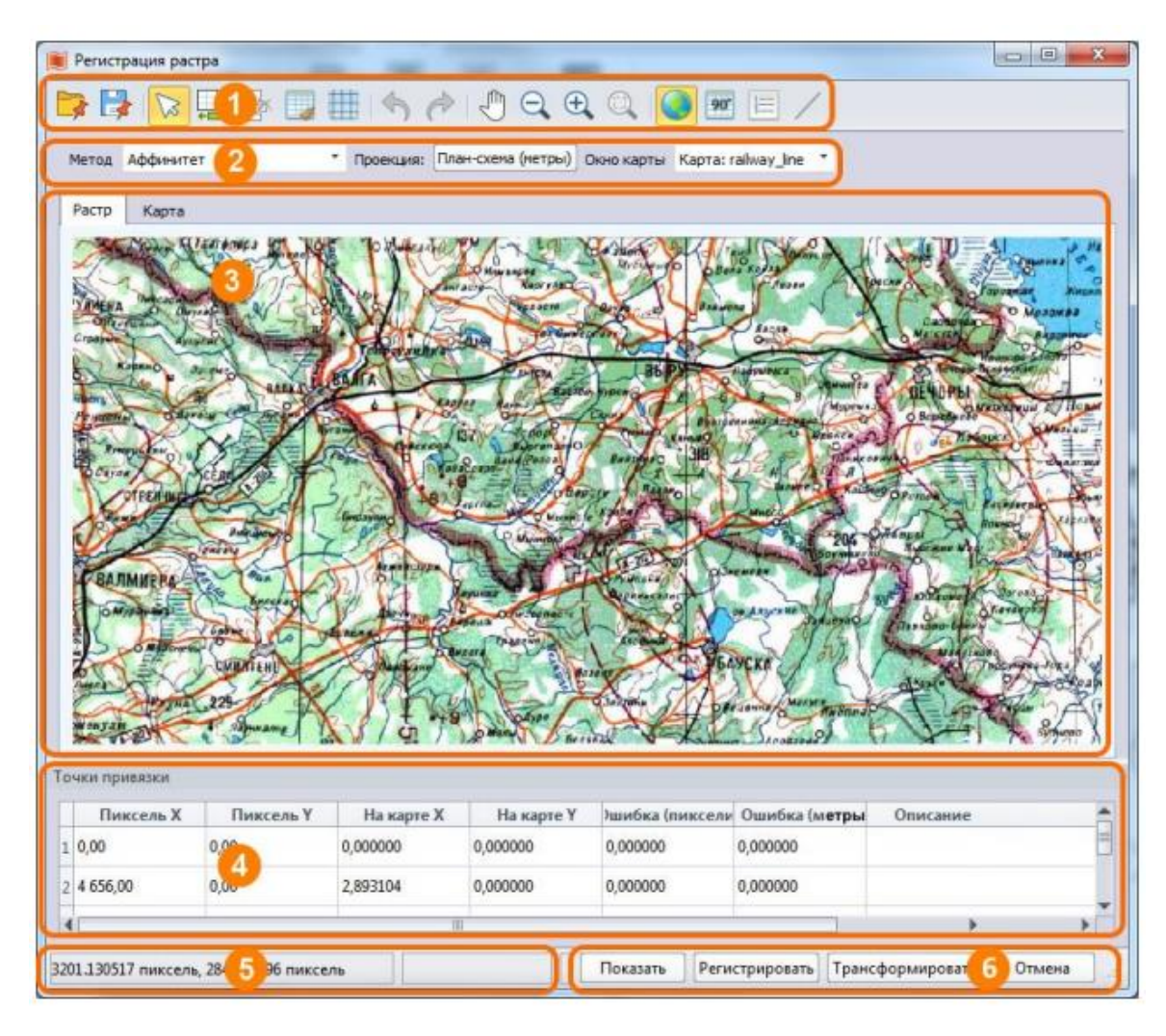

Рисунок 72 - Окно регистрации растра

Это окно содержит следующие кнопки:

1. кнопки управления регистрацией/трансформацией;

2. списки методов трансформации, выбора проекции и карты для привязки;

3. рабочая область, содержащая вкладки **Растр** и **Карта**. Перемещаясь между ними, вы можете сопоставлять контрольные точки на растре и на карте. В этой области можно изменять масштаб колесиком мыши, а также сдвигать изображение, зажав среднюю кнопку;

4. в таблице вы можете редактировать данные точек привязки. Эти точки и их координаты можно просматривать, вводить и редактировать в таблице **Точки привязки** в окне регистрации растра. Точками можно также манипулировать на изображении растра и карты, которые синхронизированы с таблицей точек привязки;

5. индикатор положения курсора;

6. кнопки выбора операции с растром. Существует несколько вариантов открытия растра в ГИС Аксиома: **Показать** позволяет зарегистрировать растр в проекции **План-схема** и открыть его для отображения в окне карты. Этот вариант позволяет работать с растром как с картинкой; **Зарегистрировать** позволяет задать проекцию и координаты контрольных точек для растра, чтобы он мог корректно отображаются вместе с картами. После регистрации, вы можете производить на растре географические вычисления, такие как вычисление расстояний и площадей; **Трансформировать** – растр преобразуется так, чтобы скомпенсировать искажения, возникающие при съемке или сканировании. При трансформации создается новый файл растра, регистрация которого происходит автоматически.

При привязке топографической карты, имеющей сетку плоских прямоугольных координат, предпочтительный метод регистрации **Аффинитет**. Далее нужно корректно выбрать проекцию, в приведенном примере Проекция Гаусса-Крюгера Пулково 42 для зоны 4(рис. 73).

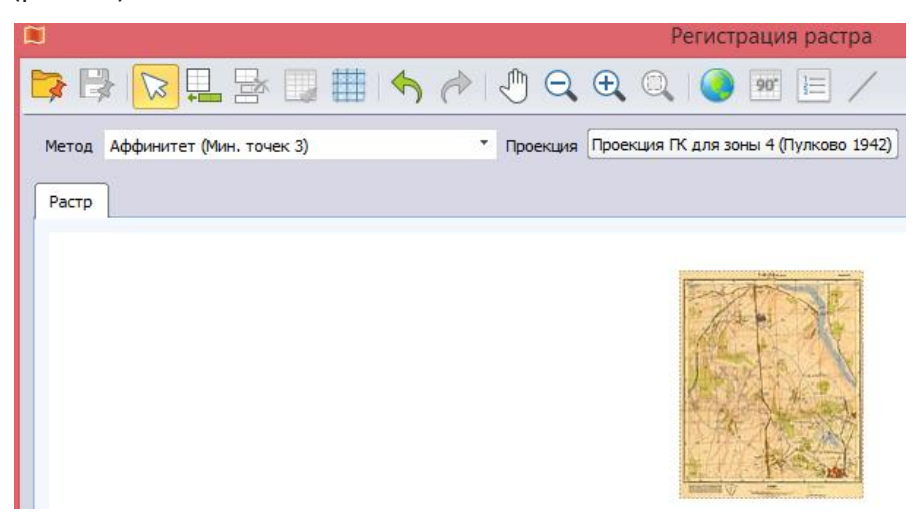

Рисунок 73 - Задание проекции

Чтобы создать точку привязки нужно нажать **Добавить точку в таблицу** (рис. 74).

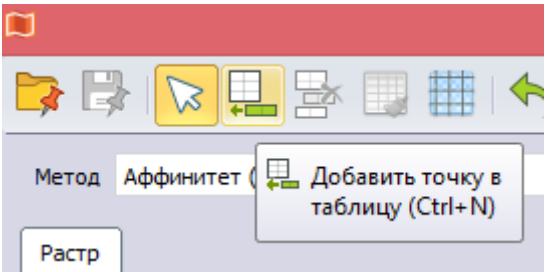

Рисунок 74 - Инструмент **Добавить точку** в таблицу

В результате в окне **Точки привязки** добавляется пустая строка, а в окне **Растр**  появляется синий крестик (рис. 75).

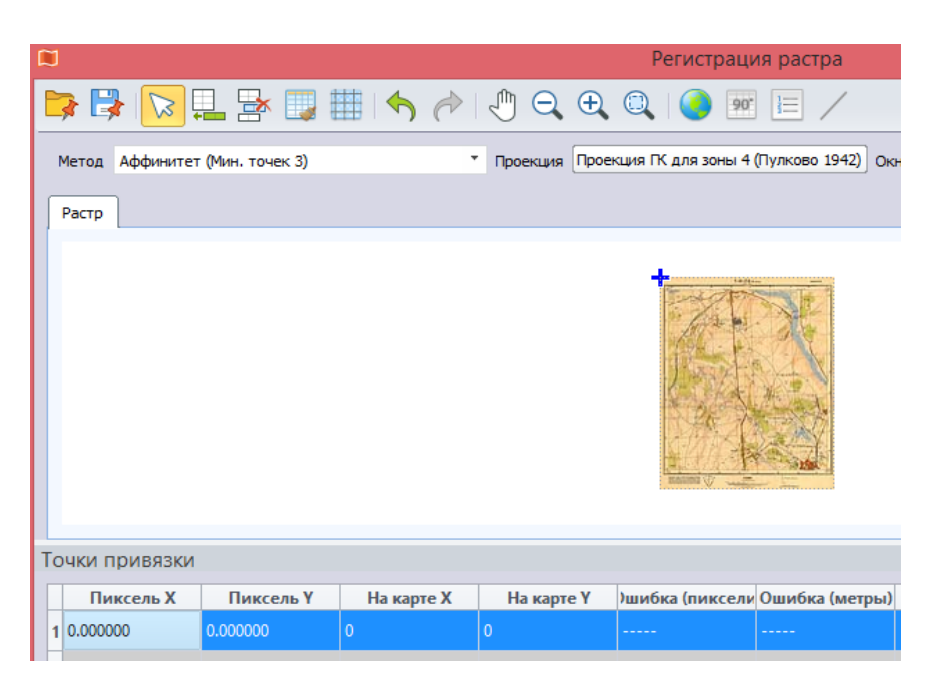

Рисунок 75 - Работа с новой контрольной точкой

Чтобы указать реальное местоположение контрольной точки нужно выбрать инструмент **Поставить точку**, а в окне **Растра** указать на карте ее положение (рис. 76).

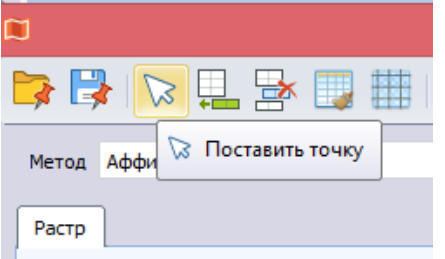

Рисунок 76 - Инструмент **Поставить точку**

В окне **Точки привязки**, щелкнув на соответствующей строке, вручную вводятся координаты точки. Координаты на растре программа считывает автоматически, их не надо менять (рис. 77).
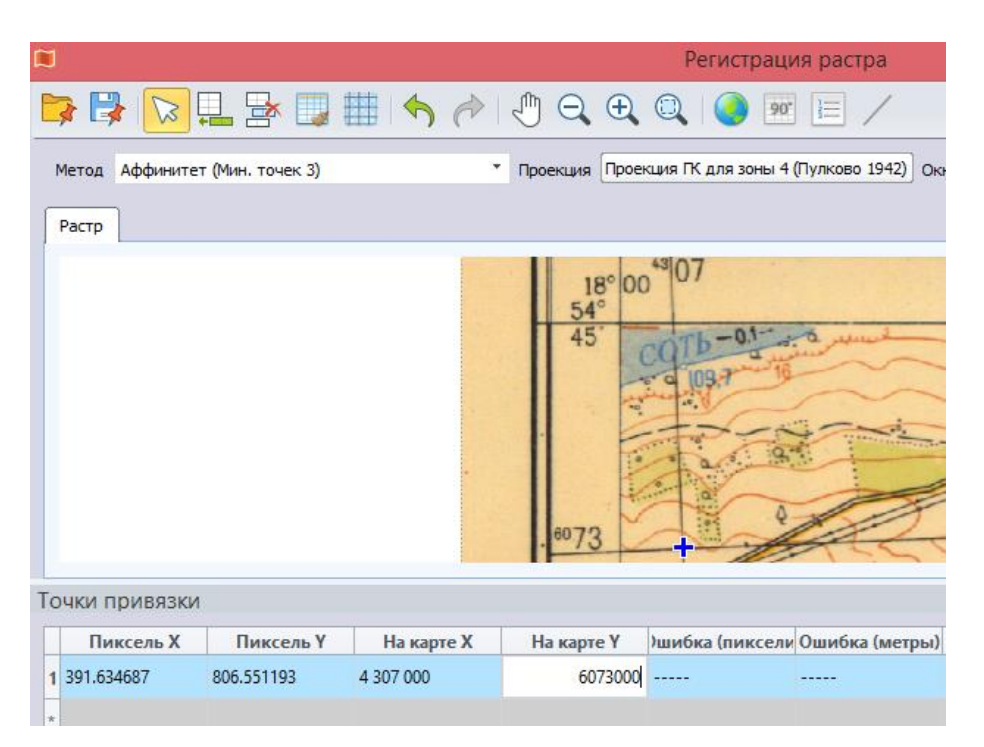

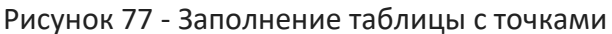

Минимальное количество точек при аффинных преобразованиях 3, но можно добавить больше точек - в этом случае ГИС Аксиома рассчитает точность привязки. Колонки **Ошибка**: числа в первой показывают, на сколько пикселей точка привязки отстоит от того положения, которое рассчитано для нее ГИС Аксиома, во второй – значения в метрах (рис. 78).

|                                                |                         |               |                  | Регистрация растра                                          |          |                |                  | о<br>× |  |  |  |
|------------------------------------------------|-------------------------|---------------|------------------|-------------------------------------------------------------|----------|----------------|------------------|--------|--|--|--|
|                                                |                         | ☆日号■■トゥ       | $\sqrt{m}$<br>QQ | 90"<br>狂                                                    |          |                |                  |        |  |  |  |
| Метод Аффинитет (Мин. точек 3)                 |                         |               |                  | • Проекция Проекция ГК для зоны 4 (Пулково 1942) Окно карты |          |                |                  |        |  |  |  |
| Растр                                          |                         |               |                  |                                                             |          |                |                  |        |  |  |  |
| 1-24-23-4-4 cm<br><b>HESIM</b><br><b>STARS</b> |                         |               |                  |                                                             |          |                |                  |        |  |  |  |
| Точки привязки                                 |                         |               |                  |                                                             |          |                |                  |        |  |  |  |
| <b>Пиксель Х</b>                               | Пиксель Ү<br>На карте Х |               | На карте Ү       | ) шибка (пиксели Ошибка (метры)                             | Описание |                |                  |        |  |  |  |
| 391.634687                                     | 806.551193              | 4 307 000     | 6 073 000        | 0.814667315335 1.29319780081192                             |          |                |                  |        |  |  |  |
| 2 4 792.141660                                 | 626.672649              | 4 3 1 4 0 0 0 | 6 073 000        | 0.814667315336 1.2925503976049                              |          |                |                  |        |  |  |  |
| 3 4 995.482622                                 | 5 668.485732            | 4 3 1 4 0 0 0 | 6 065 000        | 0.81466731533601 1.29315516512533                           |          |                |                  |        |  |  |  |
| 4 596.930851                                   | 5 845.757340            | 4 307 000     | 6 065 000        | 0.814667315334 1.29380256833234                             |          |                |                  |        |  |  |  |
| 7,398 пиксель                                  | 6,567 пиксель           |               |                  |                                                             | Показать | Регистрировать | Трансформировать | Отмена |  |  |  |

Рисунок 78 - Пример заполненной таблицы с точками привязки

Чтобы уменьшить ошибку, необходимо выставить на карте более точно ее положение. Сначала надо вывести ошибку, для этого нажмите на кнопку **Визуализировать ошибку** (рис. 79).

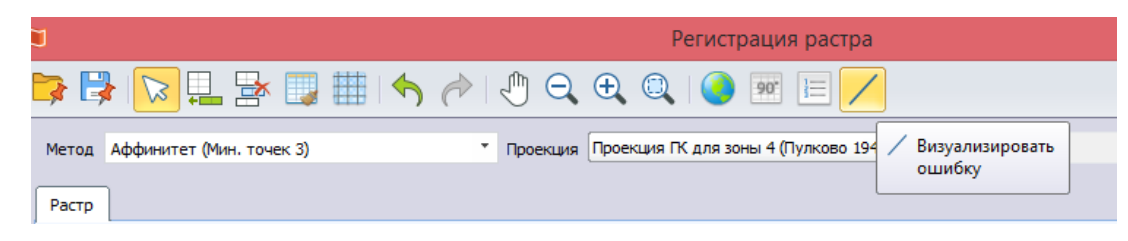

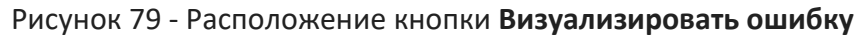

На растре красными линиями будут показаны направления, в котором нужно сместить контрольные точки для уменьшения ошибки (рис. 80).

| <b>BBRODOCIÓA ELES</b><br>۰.<br>Проекция Проекция ГК для зоны 4 (Пулково 1942) Окно карты<br>Метод Аффинитет (Мин. точек 3)<br>Растр<br>品<br>Пиксель Х<br>Пиксель Ү<br>)шибка (пиксели Ошибка (метры)<br>На карте Х<br>На карте Ү<br>0.646436123432 1.02663766907795<br>1 393.369112<br>4 307 000<br>6 073 000<br>811.284078<br>2 4 794.889246<br>6 073 000<br>0.646436123432 1.02635249835347<br>630.524658<br>4314000<br>3 4 999,002406<br>5 670,676619<br>4314000<br>6 065 000<br>0.646436123433 1.02685913285242<br>5 849.947560<br>4 307 000<br>6 065 000<br>0.646436123433<br>1.02714430279363<br>4 599,596629 | Регистрация растра |  |  |  |  |  |  |  |  |  |  |  |  |  |  |  |  |
|----------------------------------------------------------------------------------------------------|--------------------|--|--|--|--|--|--|--|--|--|--|--|--|--|--|--|--|
|                                                                                                    |                    |  |  |  |  |  |  |  |  |  |  |  |  |  |  |  |  |
| Точки привязки                                                                                                    |                    |  |  |  |  |  |  |  |  |  |  |  |  |  |  |  |  |
|                                                                                                    |                    |  |  |  |  |  |  |  |  |  |  |  |  |  |  |  |  |
|                                                                                                    |                    |  |  |  |  |  |  |  |  |  |  |  |  |  |  |  |  |
|                                                                                                    |                    |  |  |  |  |  |  |  |  |  |  |  |  |  |  |  |  |
|                                                                                                    |                    |  |  |  |  |  |  |  |  |  |  |  |  |  |  |  |  |
|                                                                                                    |                    |  |  |  |  |  |  |  |  |  |  |  |  |  |  |  |  |
|                                                                                                    |                    |  |  |  |  |  |  |  |  |  |  |  |  |  |  |  |  |
|                                                                                                    |                    |  |  |  |  |  |  |  |  |  |  |  |  |  |  |  |  |
|                                                                                                    |                    |  |  |  |  |  |  |  |  |  |  |  |  |  |  |  |  |
|                                                                                                    |                    |  |  |  |  |  |  |  |  |  |  |  |  |  |  |  |  |
|                                                                                                    |                    |  |  |  |  |  |  |  |  |  |  |  |  |  |  |  |  |
|                                                                                                    |                    |  |  |  |  |  |  |  |  |  |  |  |  |  |  |  |  |
|                                                                                                    |                    |  |  |  |  |  |  |  |  |  |  |  |  |  |  |  |  |
|                                                                                                    |                    |  |  |  |  |  |  |  |  |  |  |  |  |  |  |  |  |
|                                                                                                    |                    |  |  |  |  |  |  |  |  |  |  |  |  |  |  |  |  |
|                                                                                                    |                    |  |  |  |  |  |  |  |  |  |  |  |  |  |  |  |  |
|                                                                                                    |                    |  |  |  |  |  |  |  |  |  |  |  |  |  |  |  |  |
|                                                                                                    |                    |  |  |  |  |  |  |  |  |  |  |  |  |  |  |  |  |
|                                                                                                    |                    |  |  |  |  |  |  |  |  |  |  |  |  |  |  |  |  |
|                                                                                                    |                    |  |  |  |  |  |  |  |  |  |  |  |  |  |  |  |  |
|                                                                                                    |                    |  |  |  |  |  |  |  |  |  |  |  |  |  |  |  |  |
|                                                                                                    |                    |  |  |  |  |  |  |  |  |  |  |  |  |  |  |  |  |
|                                                                                                    |                    |  |  |  |  |  |  |  |  |  |  |  |  |  |  |  |  |
|                                                                                                    |                    |  |  |  |  |  |  |  |  |  |  |  |  |  |  |  |  |

Рисунок 80 - Показ вектора ошибки

Далее надо в окне **Точки привязки** выбрать точку инструментом **Поставить точку**. Выбранная точка на растре и на карте будет выделена красным крестиком. Чтобы поместить искомую точку в центр изображения, нажмите кнопку **Найти точку** (рис. 81).

|       |                          |  |  |  | Регистрация растра                                  |  |
|-------|--------------------------|--|--|--|-----------------------------------------------------|--|
|       |                          |  |  |  |                                                     |  |
| Метод | Аффинитет (Мин. точек 3) |  |  |  | Проекция Проекци $\bigcirc$ Найти точку (Ctrl+F) 2) |  |
|       |                          |  |  |  |                                                     |  |

Рисунок 81 - Поиск контрольной точки

Наконец следует переместить контрольную точку в направлении этой линии. Для повышения точности операции, вы можете увеличить изображение инструментом **Увеличивающая лупа**. При перемещении точек, значения в таблице Точки привязки в колонках **Ошибка** будут изменяться. Эту процедуру можно проделать для всех контрольных точек, лучше начинать с точки, имеющей максимальную ошибку.

Полная ликвидация ошибок не всегда возможна. Если минимизированные значения ошибок вас не удовлетворяют, то проделайте процедуру трансформации растра. Возможно, что большие ошибки возникают из-за неправильного выбора координатной системы (проекции).

Далее нужно нажать на кнопку **Регистрировать** в нижней части окна, и привязанное растровое изображение откроется в основном окне **Карты**.

## **Привязка растрового изображения в географических (геодезических) координатах**

Не на всех картах присутствует сетка прямоугольных координат, если привязать нужно не топографическую карту, то скорее всего на ней будет показана сетка географических (геодезических) координат – широта и долгота.

Прежде всего необходимо правильно указать проекцию. Если она неизвестна, можно выбрать проекцию Долгота-Широта.

Так как координаты контрольных точек будут вводиться в градусах, то обязательно надо перейти к градусной мере, если необходимо, то включить ввод координат в градусахминутах-секундах как это показано на ниже (рис. 82).

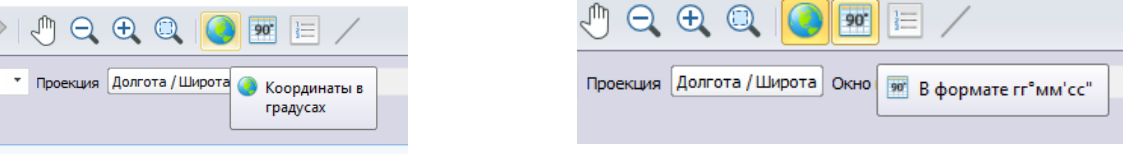

Рисунок 82 - Изменение единиц ввода координат

Ввод контрольных точек осуществляется также, как и в случае с прямоугольными координатами. Широта (значения параллелей) соответствует оси У, долгота (меридианы) – Х (рис. 83).

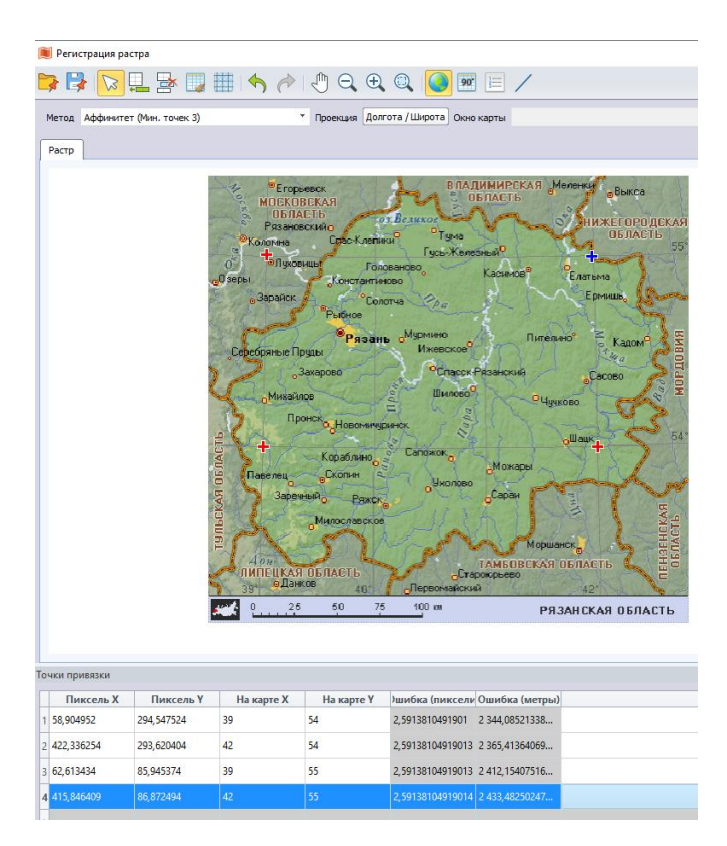

Рисунок 83 - Результат привязки карты. Пример неудачно выполненной привязки

Обратите внимание! В приведенном примере ошибка привязки имеет большое значение. Это связано с двумя факторами. Во-первых, у растровой карты неизвестна проекция. Для пользователя-не картографа определение проекции по косвенным признакам может быть затруднительно, здесь лучше всего обратиться за консультацией к специалисту. Во-вторых, строго говоря, для географических (геодезических) координат использование аффинных преобразований не корректно. В этом случае следует попробовать другие методы, например, полиномиальные или сплайновый (рис. 84).

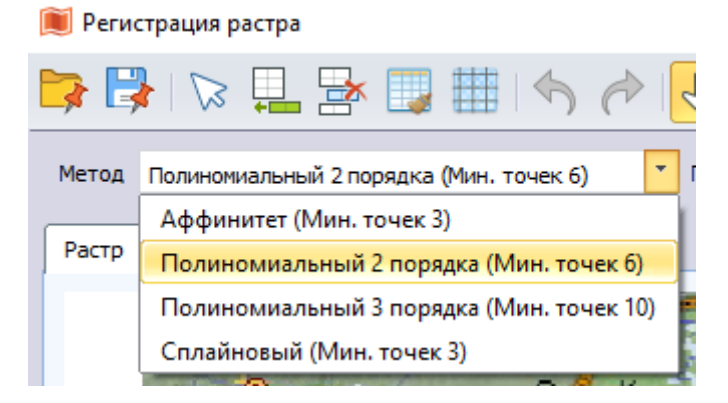

### Рисунок 84 - Выбор метода трансформирования растрового изображения

При этом для осуществления привязки может потребоваться ввести большее количество контрольных точек. Кроме того, сама привязка будет осуществляться с помощью кнопки **Трансформировать**, расположенной в нижнем правом углу окна. При нажатии кнопки **Трансформировать** откроется диалоговое окно, в котором необходимо выбрать метод интерполяции, а также указать название и путь к создаваемой таблице (растровому слою) (рис. 85).

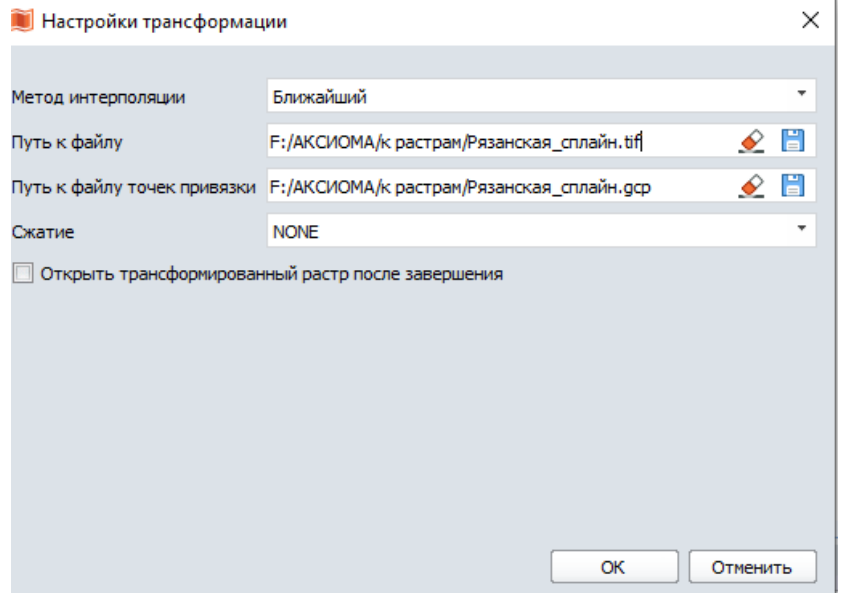

Рисунок 85 - Настройки трансформирования

# **Привязка растрового изображения к готовым слоям**

В ряде случаев бывает невозможным провести привязку растрового изображения по причине отсутствия на нем сетки координат. Например, есть снимок, на котором нет координатной сетки (рис. 86).

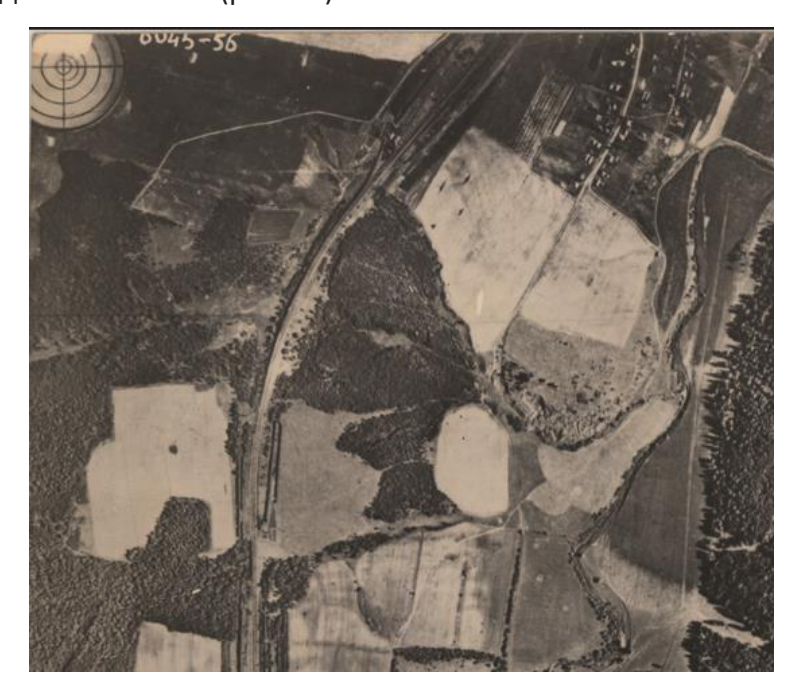

Рисунок 86 - Аэрофотоснимок

Однако если уже есть готовые слои на территорию, покрываемую снимком, то можно попытаться найти по внешнему виду одинаковые точки на снимке и имеющемся

слое и присвоить точкам на снимке координаты с соответствующих точек карты. В качестве таких точек лучше выбирать объекты, положение которых во времени не меняется, например, перекресток дорог, здания и т.д. (рис. 87).

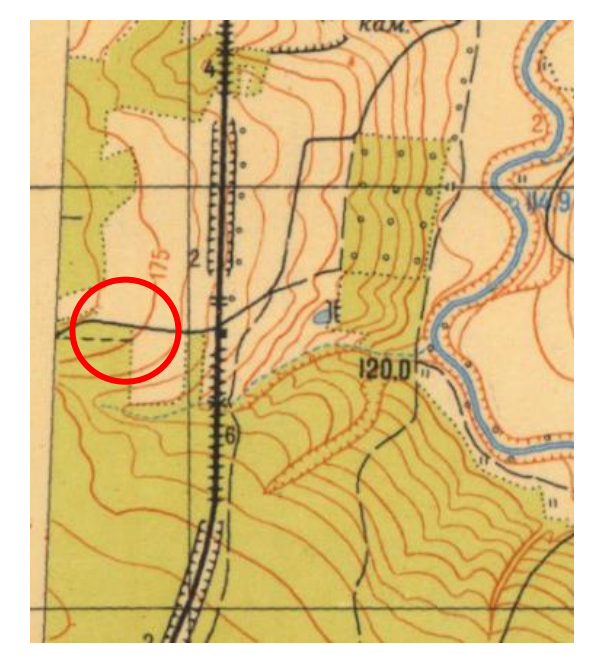

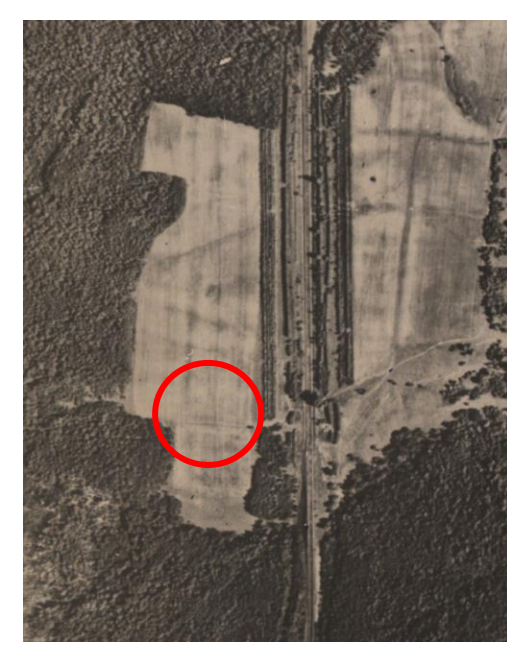

Рисунок 87 - Выбор точек для привязки снимков

В таких случаях, как правило, необходимо набрать большее количество контрольных точек, чем при привязке по координатам (3-4) для повышения точности привязки.

Этапы привязки во многом совпадают с привязкой растра по координатам. Для привязки снимка необходимо его открыть **Файл -> Открыть** (выбрав растровый тип файлов), в открывшемся окне **Регистрация файла** необходимо выбрать проекцию для снимка – т.к. скорее всего проекция снимка (или любого другого растрового изображения) неизвестна, то необходимо выбирать проекцию слоя с картой (в приведенном примере проекция Гаусса-Крюгера Пулково 42 для зоны 4). Далее надо добавить контрольную точку на снимок: инструменты **Добавить точку в таблицу** и **Поставить точку**. После этого нужно переключится на вкладку **Карта** и указать на карте положение той же точки (рис. 88)

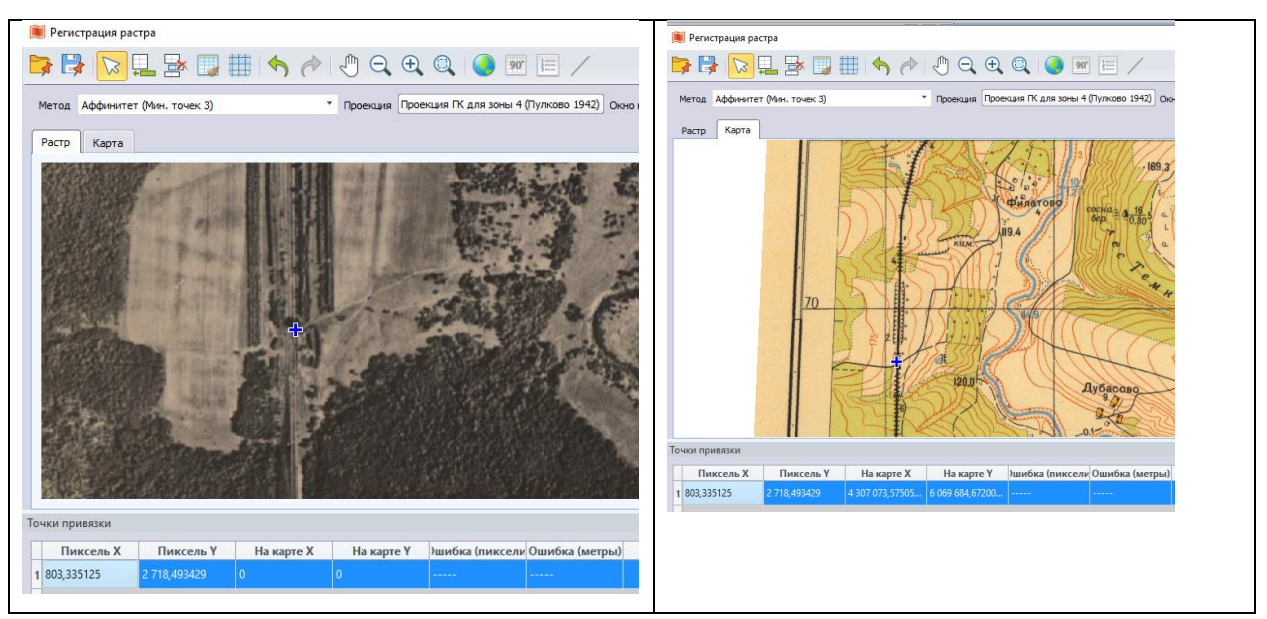

Рисунок 88 - Постановка точек привязки на растре и на карте.

Далее процедура повторяется и добавляются следующие контрольные точки. Как только в колонке **Ошибка** значения станут приемлемыми, нужно нажать на кнопку **Регистрировать** в нижней части окна и выбрать в каком окне **Карты** (текущем – в примере ниже - или новом) нужно открыть привязанное растровое изображение (снимок). Дальше можно визуально оценить, насколько качественно выполнена привязка, то есть насколько точно совпадают контуры привязанного растра и растра-образца. На рисунке ниже – хороший результат привязки. Видно, как точно совместилась дорога, эрозионная сеть. Некоторые несовпадения объясняются в данном случае изменениям местности: карта и снимок сделаны с заметной разницей во времени (рис. 89).

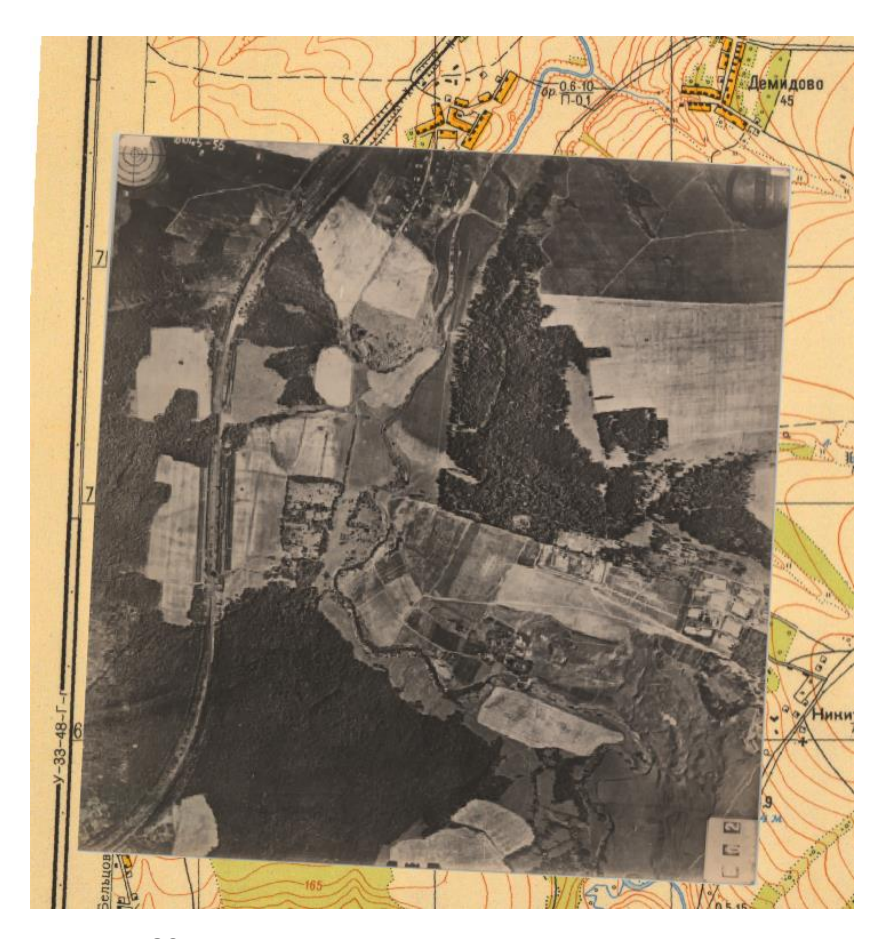

Рисунок 89 - Наложение корректно привязанного снимка на топографическую карту В завершении этого раздела, следует еще раз подчеркнуть, что для работы с растровыми изображениями в ГИС необходимо их привязать, что требует знания проекции еще до привязки и крайне аккуратной простановки точек привязки. Именно от этого этапа зависит точность определения положения объектов, которые будут векторизованы по этим растрам, а также их геометрические характеристики (длина, периметр, площадь).

### Генерализация и топология векторных слоев

После импорта векторных и растровых слоев выполняют создание нужных объектов, что описано в предыдущем блоке. Однако перед оформлением проекта необходимо критически изучить импортированный и созданный вручную материал. Импортированные слои могут быть излишне детальны, что не требуется, а при ручной векторизации почти неизбежны ошибки топологии - взаимного положения объектов. Поэтому этап проверки и исправления обычно необходим. Рассмотрим ниже его основные операции.

### Генерализация

В процессе создания линейных объектов часто возникает задача генерализации, то есть упрощения объектов для облегчения их восприятия или обработки. Упрощение формы выполняется для выбранного объекта с помощью операции Упростить объекты в меню **Карта** в группе **Коррекция топологии**. В открывшемся окне требуется задать пороговое значение – величину, меньше которой одна из близко расположенных точек будет удалена. На рисунке ниже показан внешний вид линейного объекта до и после упрощения в соответствии с заданным порогом. Обратите внимание, что количество узлов выделенной линии изменилось. При изменении порогового значения внешний вид линии изменится (рис. 90).

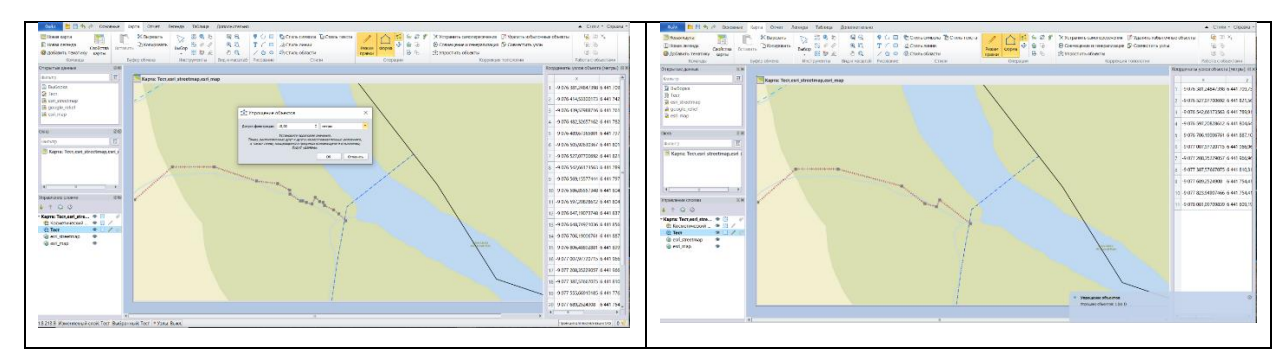

Рисунок 90 - Линия до и после упрощения

При создании полигональных объектов может возникнуть излишне большое количество узлов, которые затрудняют обработку и восприятие. Для упрощения формы объекта целесообразно использовать инструмент **Упростить объекты**, который расположен в меню **Карта** в группе **Коррекция топологии**. Использование инструмента аналогично описанному процессу генерализации для линейно протяженных объектов.

### **Топология**

В процессе создания полигональных объектов могут возникать ошибки, например, самопересечения границ объектов, то есть некоторые звенья полигона пересекают другие звенья этого же полигона. Часто пересечения бывают невидимые глазу, но при этом вносят ошибки, например, в значения площади. Исправить такие ошибочные самопересечения можно вручную, перемещая и удаляя узлы полигона инструментом **Форма** (описано ранее), или автоматизированным способом с помощью применения инструмента **Устранить самопересечения**. Данный инструмент расположен в меню **Карта** в группе **Коррекция топологии**. Чтобы воспользоваться инструментом необходимо выбрать объект, если ни один объект не выбран, то появится окно с уточнением: применить ли операцию устранения пересечений для всех полигонов редактируемого слоя (рис. 91).

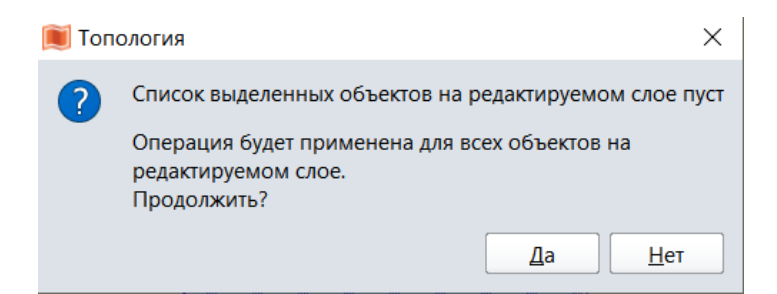

Рисунок 91 - Сервисное окно при использовании инструмента **Управление** 

# **топологией**

В местах самопересечений образуются узлы, по два на каждое пересечение, лишние узлы и звенья удаляются. На рисунке показан внешний вид полигонального объекта, его узловые точки до и после применения инструмента **Устранение самопересечений** (рис. 92).

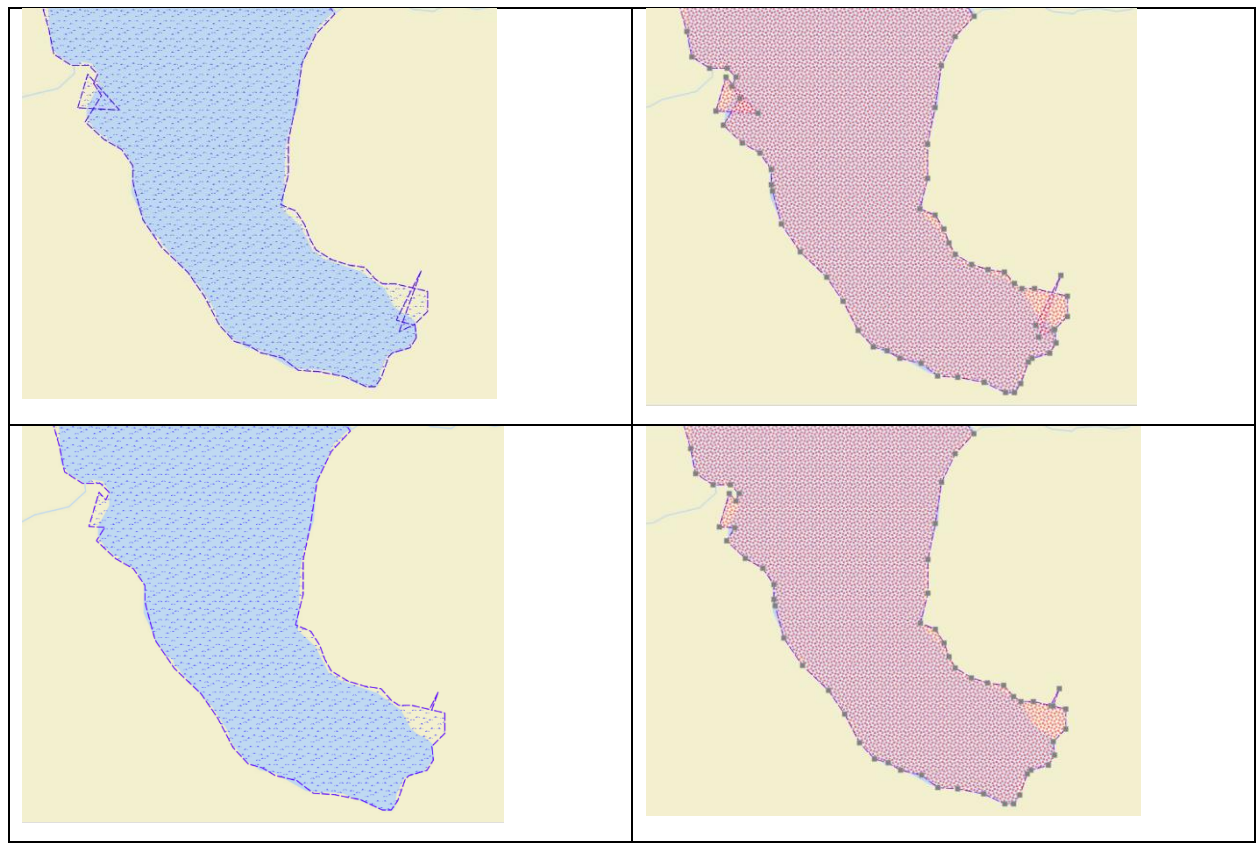

Рисунок 92 - Внешний вид полигонального объекта до и после применения инструмента **Устранение самопересечений**

Инструмент **Совмещение и генерализация**, который расположен в меню **Карта**, в группе **Коррекция топологии** содержит три функции, которые можно использовать как вместе, так и поодиночке. Нужный(ые) инструмент активируется при необходимости (рис. 93).

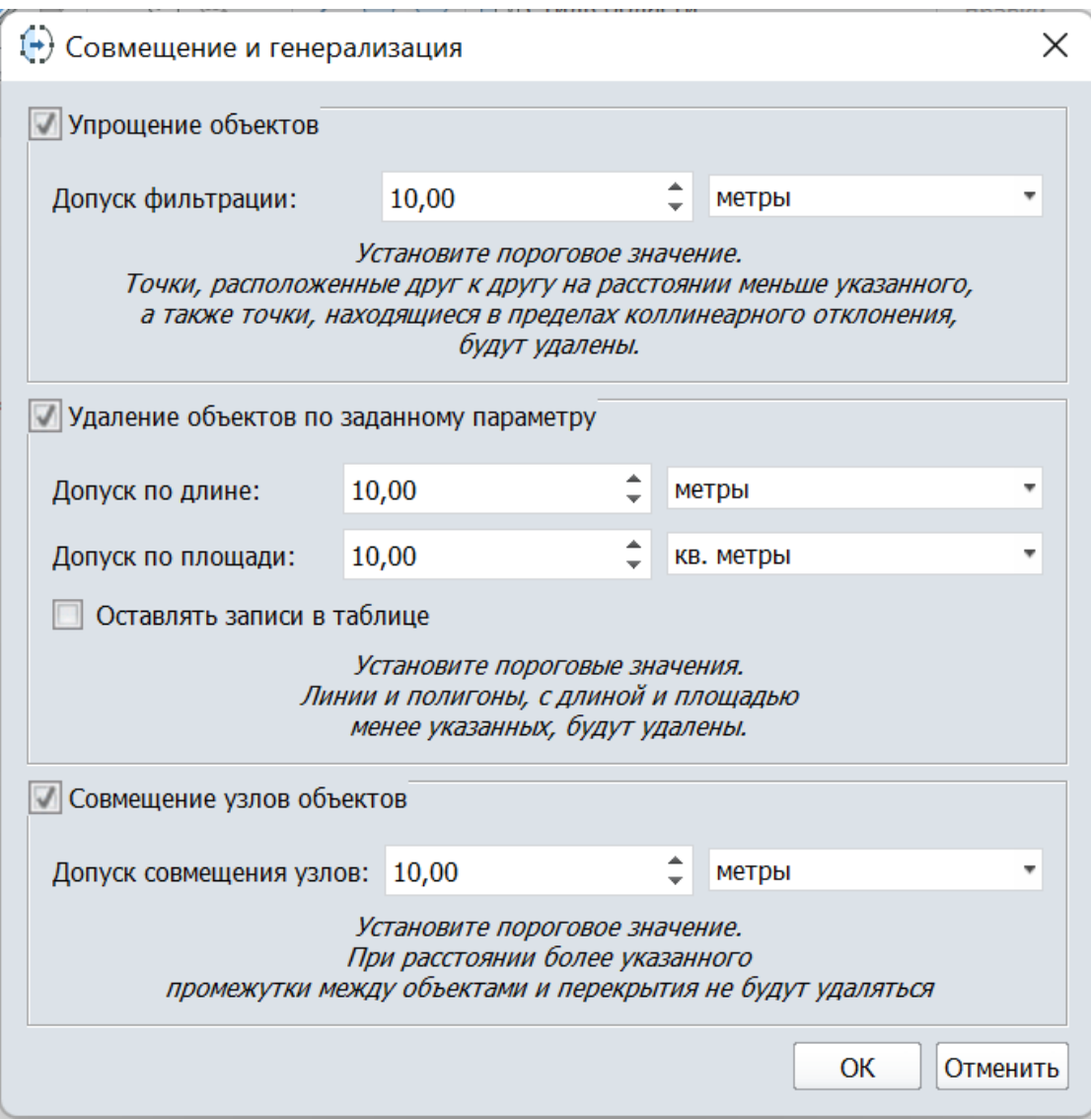

Рисунок 93 - Окно инструмента **Совмещение и генерализация**

В этом окне можно указать параметры для:

- упрощения объектов удаления узлов, что фактически описаны выше;
- удаления объектов критерием может быть длина и площадь объектов;
- совмещения узлов соседних объектов.

На последнем инструменте следует остановиться подробнее. Он действительно очень полезен, так как при ручной векторизации часто возникают незаметные глазу наложения или просветы между полигонами. Просветы также могут возникать при автоматическом удалении полигонов с помощью операции из рисунка выше. Технически можно найти эти случаи и исправить, переместив каждый узел, пользуясь режимом **Узлы**. На практике сделать это вручную – очень сложно и потребует много времени, если только речь не идет о нескольких объектах с простой (имеющей мало узлов) линией границ. Поэтому установив допуск, можно автоматически совместить узлы таких объектов и избавиться от перекрытий и просветов. Такой способ хорошо подходит, если перекрытия и просветы небольшие, в противном случае инструмент может затронуть правильные и нужные объекты, исказив их.

Еще один прием может быть полезен для устранения просветов и перекрытий – это использование инструментов группы **Работа с объектами** из меню **Карта**. Здесь в случае перекрытия надо понять, какой из двух объектов нарисован верно, а какой нужно исправить.

Для исправления перекрытия надо сделать один из полигонов изменяемым и обрезать его вторым полигоном. В случае исправления просвета можно нарисовать в этом же слое новый полигон, который полностью закрывает этот просвет, при этом заходит на соседние полигоны. Далее надо сделать этот полигон изменяемым и обрезать его двумя соседними. Таким образом, новый полигон будет иметь форму просвета. После этого новый полигон надо объединить с нужным. Либо изменить один из соседних просвету полигонов так, чтобы он полностью закрыл его и перекрыл часть соседнего полигона, а потом исправить перекрытие.

В процессе работы следует периодически сохранять данные и рабочий набор с помощью меню **Файл -> Сохранить рабочий набор** и **Файл -> Сохранить**.

### **Оформление проекта**

После того как необходимые данные импортированы, привязаны и загружены, можно приступать к оформлению проекта.

На этом этапе есть набор таблиц MapInfo, в которых представлены корректные данные. В первую очередь следует собрать их в одной папке. Рекомендуется создать новую папку и скопировать в нее все нужные таблицы MapInfo и растровые изображения. При копировании надо помнить, что таблица MapInfo – это 4 файла, а если нужно скопировать привязанный растр, то надо перенести как растровый файл, так и файл \*.tab с таким же названием.

После этого надо открыть ГИС Аксиома и отказаться от загрузки предыдущего сеанса. Далее загрузить в ГИС Аксиома все необходимые слои и в панели **Управление слоями** настроить нужный порядок. Следует помнить, что точечные и линейные слои должны располагаться выше полигональных, иначе они будут частично или полностью закрыты.

После этого выполняем настройку слоев. Нажатие левой клавишей мыши на активный слой открывает контекстное меню, с помощью которого можно выбрать **Свойства** 

**слоя**. В окне **Свойства слоя** задаются предельные масштабы отображения слоя, т.е. минимальный масштаб, с которого он начнет отображаться, и максимальный масштаб, до которого он будет отображаться. Как уже говорилось ранее, одной из особенностей ГИС Аксиома является возможность сохранения объектов разного типа (точечных, линейных, полигональных) в одном слое. Настройка отображения разных типов объектов задается в свойствах слоя в закладке **Отображение слоя**. Также в окне **Свойства слоя** осуществляется настройка прозрачности. Чем выше значение в диапазоне от 0 до 100, тем более прозрачными будут объекты слоя. Для непрозрачности слой должен иметь значение 0. Использование прозрачности объектов может быть удобным, но следует очень аккуратно использовать эту функцию, так как она приводит к визуальному искажению цветов при наложении полигонов с разными цветами друг на друга и, как следствие, несоответствию легенде. К тому же при использовании прозрачности часто возникают проблемы с экспортом изображения в растровые форматы и печатью.

Во вкладке **Отображение слоя** можно активировать единообразное оформление и настроить отображение, нажав кнопку **Стили**. Если в этом слое одновременно находятся точечные, линейные и полигональные объекты, то надо задать оформление для каждого из типов. В той же вкладке в правой части можно настроить диапазон, при котором объекты данного слой будут видны. Для этого надо активировать **Показывать в пределах** и установить нужные значения (рис 94).

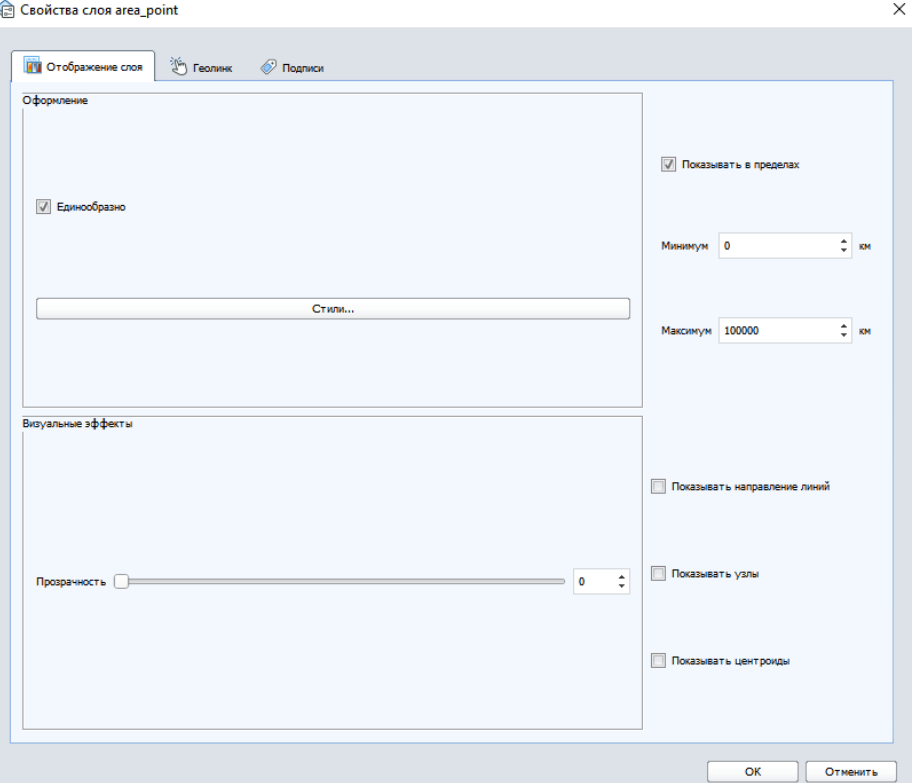

### Рисунок 94 - Окно **Свойства слоя**

В третьей вкладке **Подписи** можно задать правила подписывания объектов слоя и форматирование подписей. В первую очередь надо указать, из какой колонки извлекать значения для подписи объектов, а также выбрать формат подписи во вкладке **Подписывание**. Три следующих вкладки касаются настроек размещения подписей относительно объекта – точки, линии или полигона. Для каждого типа геометрии настройки свои. Несмотря на то, что в окне настроек подписей есть предпросмотр, имеет смысл оценивать результат непосредственно на карте, так как там надписи могут перекрываться с другими надписями и объектами, плохо выглядеть из-за особенностей ориентации или размера конкретного объекта, из-за конфликта цветовых решений.

#### Блок 5. Анализ данных

Для успешной работы в большинстве случаев достаточно информации, приведенной в предыдущих разделах. Однако изложенное в этом блоке позволяет сделать работу более удобной и результативной. Информация блока частично дублирует то, что уже было рассмотрено раньше, но дает более полное и разностороннее понимание вопроса. Содержание этого раздела пособия позволяет расширить возможности работы с пространственными данными в программе ГИС Аксиома, и многие даже базовые операции выполнять более удобно.

### Вычисление производных показателей

Нередко возникает задача вычислить производные показатели на основе имеющихся данных. Сделать это можно в сторонних программах (например, Excel, с последующим присоединением информации, что было описано ранее). Но более удобный способ - использовать специальную кнопку Обновить колонку, которая находится во вкладке Таблицы в группе Запрос.

Перед тем как вычислить значение, необходимо создать новое поле, в которое будут записаны новые значения (либо указать старое, в котором значения будут заменены на новые). Следует открыть структуру таблицы, создать поле, задать ему имя и тип, как это описано выше.

Далее надо:

 $1.$ Нажать кнопку Обновить колонку, которая находится во вкладке Таблицы в группе Запрос;

 $2.$ В ячейке Обновить таблицу: выбрать нужную таблицу;

 $3<sub>1</sub>$ В ячейке Обновить колонку: выбрать нужную колонку. После выбора ячейки ниже появится тип данных. В примере выше была специально создана колонка Test вешественного типа:

4. В ячейке Значения извлечь из: выбрать таблицу. Если мы выберем ту же таблицу, что и в пункте 1, то далее надо составить формулу (выражение) по вычислению производных значений;

 $5.$ Для составления формулы надо нажать кнопку Составить. На рисунке ниже показано окно для создания выражений;

6. В этом окне необходимо выбрать колонку или колонки, действие. Нажать кнопку Проверить. Если ошибок нет, то нажать кнопку ОК.

 $7.$ Вернувшись в основное окно, нажмите ОК

В примере на рисунке ниже создание колонки для подписей населенных пунктов на карте. Слева исходный вид таблицы с добавленной новой колонкой и окна с настройками для расчета ее значений. Справа – результат. Составлено следующее выражение:

### **Тип+" "+Название**

**«Тип»** – колонка, из которой берутся типы населенных пунктов, далее **+** означает операцию присоединения, в кавычках указан текст, который надо присоединить (здесь – **пробел**), далее снова **+** и указана колонка **«Название»** с названиями населенных пунктов.

Выбрать колонки, оператор (в этом примере **+**) или функцию можно, нажав на соответствующую кнопку из выпадающего списка. Операторы и функции сопровождаются краткими пояснениями, как и для чего их можно использовать. Если нужно добавить текст или символы, отсутствующие в таблице, можно указать их непосредственно в формуле, заключив в кавычки (рис. 95).

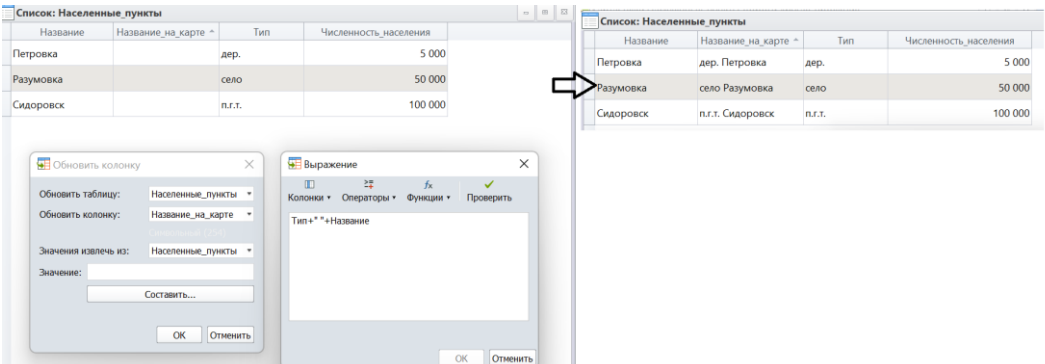

Рисунок 95 – Вычисление значений для новой колонки атрибутов

Возможности получения производных значений очень широки. Среди распространенных примеров можно назвать вычисление площадей, длин, периметров объектов; определение координат точек; расчет относительных показателей (например, плотность населения из данных о численности населения и площади объекта). Среди операторов доступны все арифметические действия для численных значений. В списке функций - строковые, которые предназначены для работы с текстом (например, преобразование регистра) и прочие функции, они подробно описаны в руководстве пользователя.

На картинке ниже показан еще один пример такого вычисления производных показателей. Для написания выражения ниже из колонок была выбрана **«ЧИСЛЕННОСТЬ2010»**, далее из списка операторов выбрано **вычитание**, наконец выбрана колонка **«ЧИСЛЕННОСТЬ2002»**. После написания выражения надо нажать кнопку

Проверить. Обратите внимание, что пока выражение не проверено, кнопка ОК в нижней части окна неактивна (рис. 96).

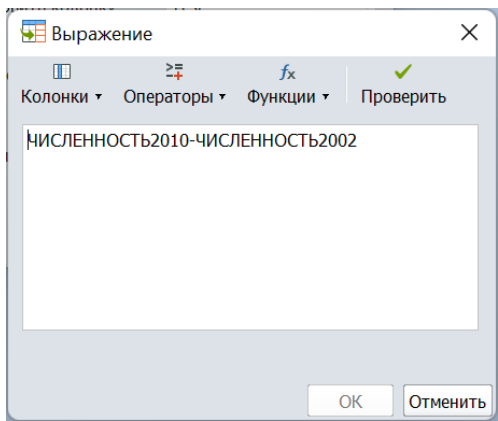

### Рисунок 96 - Окно Выражения

Для вычисления производных значений можно брать данные из других таблиц. Для начала надо выполнить соединение таблиц, а выражение составляется аналогично тому. как если используются данные одной таблицы.

После нажатия кнопки ОК произойдет возврат в предыдущее меню и в нем надо опять нажать кнопку ОК. В результате в колонку будет записано изменения численности населения за 8 лет (из значения 2010 года вычтено значение 2002 года).

### SQL. Общая информация

Любой ГИС-пакет или управления базами данных использует для своей работы структурированный язык запросов - SQL (Structured Query Language). Если в базах данных SQL позволяет выполнять практически любые манипуляции с базой данных, то в ГИСпакетах он чаще используется для выборки объектов из таблиц, вычисления производных показателей в новые колонки нужных таблиц, объединения таблиц. В отличие от стандартного использования SQL в базах данных и в программировании, в ГИС-пакетах обычно нет необходимости писать текстовые запросы. Достаточно использовать так называемые калькуляторы запросов, которые позволяют выбирать нужные функции, операторы, доступные таблицы и колонки.

Кроме того, SQL в ГИС-пакетах в отличие от оригинального SQL имеет дополнительные возможности из-за того, что работа производится не только с табличными данными, но и с пространственными.

Возможности работы с SQL доступны в меню Таблицы, в группе Запросы есть кнопка **SQL-запрос,** при нажатии на которую открывается меню запросов (рис. 97).

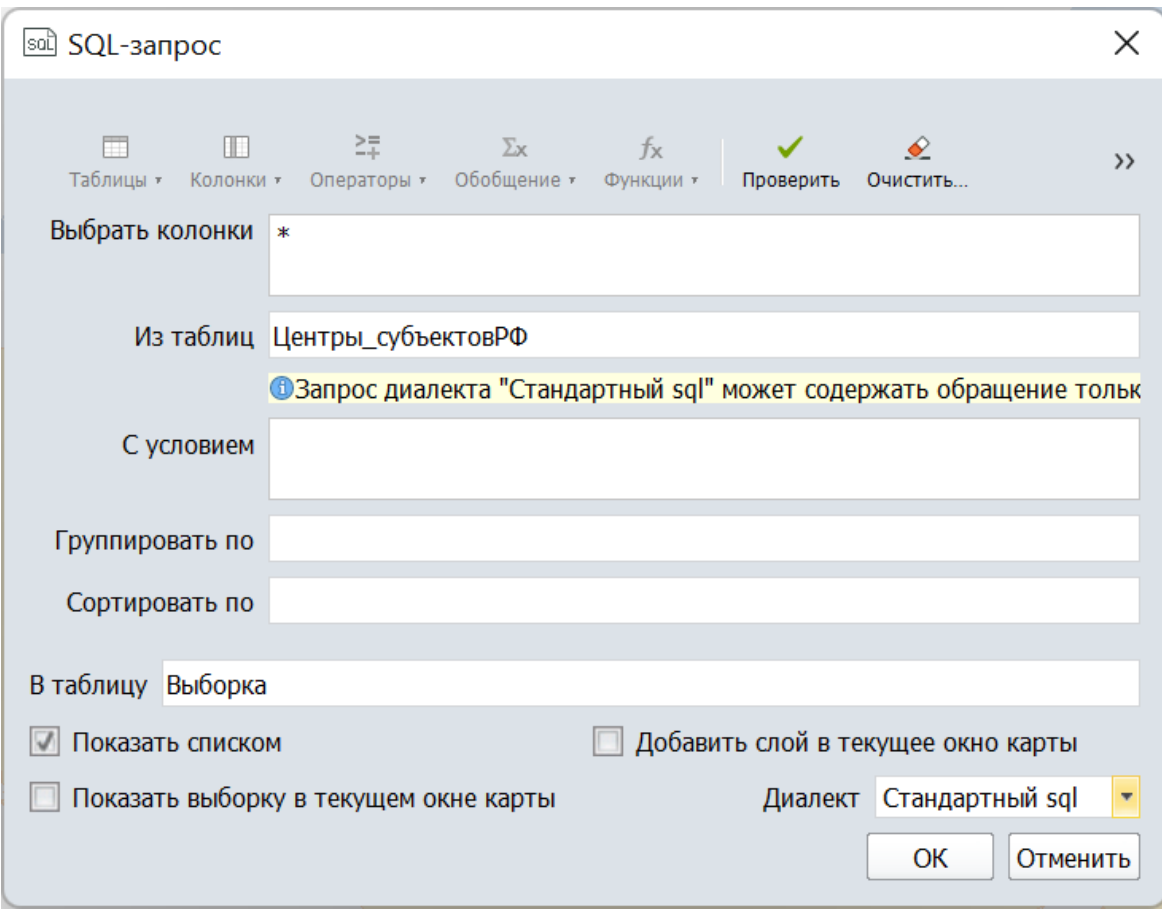

# Рисунок 97 - Окно создания SQL-запросов

Необходимо отметить одну непривычную особенность при создании SQL-запросов в ГИС-пакете. Типичный простой запрос на языке SQL выглядит так: Выбрать Колонку1, Колонку 2 из Таблицы1 с условием КолонкаЗ>60. Всё, выделенное жирным шрифтом, должен указать пользователь. С точки зрения естественного языка запрос также выглядит логичным, однако с точки зрения работы в окне SQL-запрос ГИС-пакета (см. рис выше), это неудобно. Составление запроса надо начинать с выбора таблицы, ведь только после этого будут доступны колонки для отображения в результирующей таблице и создания условия (например, Колонка3>60).

Второе, что нужно помнить при создании выборок, что результатом является «копия» таблицы, которая хранится временно в текущем сеансе работы или же может быть сохранена в рабочем наборе. Однако, все изменения, сделанные вручную в этой копии, приведут к изменению данных в исходной таблице!

Третье, несмотря на название, SQL используется не только для создания запросов в привычном понимании. Например, оператор может совместить выбор данных с вычислением новых значений, преобразовать тип данных. В некоторых ГИС-пакетах калькулятор запросов имеет ячейку для ввода кода на языках Python или Basic.

В верхней части окна в строке представлены кнопки, часть из них являются выпадающими меню: **Таблицы**, **Колонки**, **Операторы**, **Обобщение**, **Функции**. Оставшиеся позволяют проверить запрос на наличие синтаксически ошибок, или очистить содержимое запроса. Если открыть одно из выпадающих меню, то в списке будут приведены доступные возможности, при наведении на строку курсора появляется описание этого инструмента. Чтобы выбрать инструмент, надо кликнуть по нему мышью.

Если нажать на кнопку **Таблицы**, то будут показаны те таблицы, которые в данный момент открыты. Важно, заметить, что до тех пор, пока в запросе не задана таблица или таблицы, кнопка **Колонки** неактивна.

Дополнительные опции открываются, если нажать двойную стрелку. Тут можно сохранить текст запроса во внешний файл и загрузить ранее сохранный таким образом запрос из файла. Это позволяет сохранять типовые запросы и в дальнейшем не составлять их заново, а просто загружать.

Следует обратить внимание на нижний левый угол окна, где есть возможность выбора диалекта: стандартный и расширенный. Расширенный диалект предлагает больше возможностей по работе с геометрией объектов. При смене диалекта на расширенный можно обратить внимание, что в выпадающих меню **Обобщение** и **Функции** становится больше строк, в которых содержатся дополнительные инструменты работы с данными. Кроме того, при создании запросов на стандартном диалекте можно обращаться только к одной таблице, хотя для ряда задач необходимо работать с двумя.

В строке **Выбрать колонки** должны быть указаны те колонки, которые будут показаны в результирующей таблице. По умолчанию указана **«\*»**, это означает, что выбраны все колонки.

В строке **Из таблиц** необходимо указать таблицы или таблицу для создания запроса.

**С условием** - в этой ячейке записывают выражение для выборки объектов таблицы, объединения таблиц и прочее. Именно в этой ячейке используются операторы и функции.

**Группировать по** - выбор колонки, для значений в которой будут посчитаны производные характеристики. Например, чтобы по типам землепользования посчитать суммарную площадь или среднюю площадь контура площадь надо название колонки, где хранятся названия типов, указать в этом поле. Тогда SQL разделит все объект таблицы на группы и посчитает для каждой группы значения.

Сортировать по - указывается колонка, по значениям из которой можно выполнить сортировку. Численные значения сортируются по возрастанию, а текстовые - в алфавитном.

В нижней части окна есть три опции, активация которых позволит настроить представление результатов SQL-запроса: в виде нового списка, добавить слой в текущее окно карты и показать выборку в текущем окне карты.

### Создание выборок по атрибутам

Простейший SQL-запрос, который тем не менее чрезвычайно часто используется при работе с ГИС, - это выбор тех объектов, атрибуты которых удовлетворяют определенному критерию. Например, выбор тех регионов, население которых больше заданного значения.

Ниже приведена последовательность действий для создания такого запроса: выбрать из таблицы с административными центрами те, население которых больше 1-го миллиона. Результат выборки показать в новой таблице, показать только две колонки (название и численность населения) и сортировать по названию.

Прежде чем делать это, следует изучить данные в таблице. Необходимо узнать какого типа данные и как именно они в ней записаны. Информация, как это сделать, есть в Блоке 3.

Нажав на кнопку Новый список откроем таблицу «Центры субъектовРФ» и выясним, в каких колонках хранится название и численность населения. Нажав на кнопку Структура таблицы мы увидим, что колонка с численностью населения имеет десятичный формат, значит к ней можно применять арифметические действия. Следует обратить внимание, что численность населения представлена в тысячах человек.

Далее представлен алгоритм действий:

- Открыть окно SQL-запрос Таблицы -> Запросы -> SQL-запрос;
- Поместить курсор в ячейку Из таблицы;

Нажать на кнопку Таблицы и из выпадающего меню выбрать таблицу Центры\_субъектовРФ;

 $\bullet$ Переместить курсор в ячейку Выбрать колонки и удалить символ «\*»;

Нажать кнопку Колонки и из выпадающего меню последовательно выбрать колонки R\_Name и popul\_2010. Эти наименования появятся именно в таком порядке в ячейке через запятую. Порядок важен именно так они и будут представлены в результирующей таблице;

Переместить курсор в ячейку С условием;

- Нажать на кнопку **Колонки** и выбрать **popul\_2010;**
- Нажать на кнопку **Операторы** и выбрать знак больше «**>**»;
- Вручную с клавиатуры ввести значение 1000;
- Переместить курсор в ячейку **Сортировать по**;
- Нажать на кнопку **Колонки** и выбрать **R\_Name**;
- Остальные настройки оставить по умолчанию;
- Ниже показано как должно выглядеть окно после составления запроса (рис.

98).

После этого нажать кнопку **Проверить** в верхней правой части окна. По результатам проверки появится соответствующее сообщение. Если есть ошибка, то она синтаксическая или есть ошибки в типах данных. Например, использован неверный оператор.

Если все верно, то для выполнения запроса надо нажать **OK**. После обработки появится окно списка с заголовком **Список: Запрос**. Одновременно все выбранные объекты будут подсвечены на карте (если они находятся в диапазоне видимости), а таблице подсвечены как выбранные.

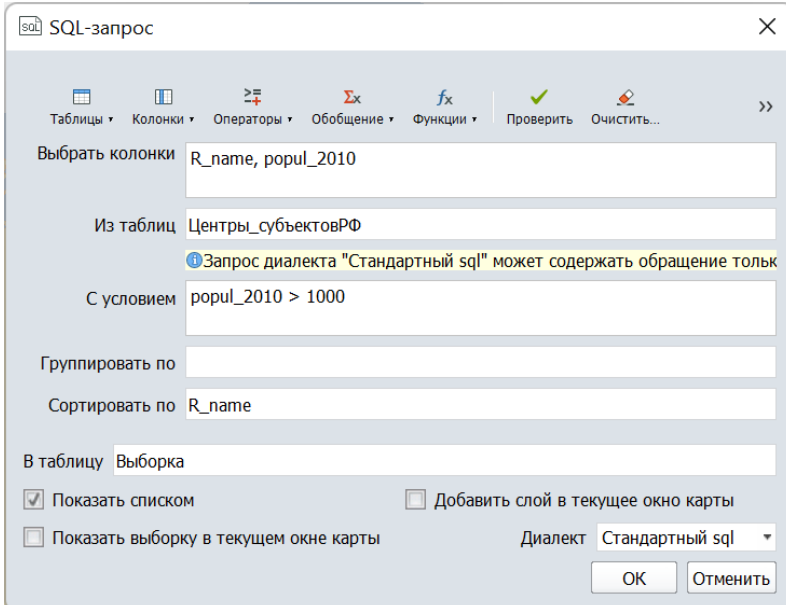

## Рисунок 98 – Настройка SQL-запроса

Более сложный запрос может быть составлен для одновременного выполнения двух условий. Ниже как раз показан такой пример. Выбор таблицы и колонок уже рассмотрен, поэтому прокомментируем только ячейку **С условием**. Первая часть осталась прежней – выбор только населенных пунктов с численностью населения больше одного миллиона жителей. Вторая часть - **Len(R\_name) > 7** – это выражение, которое выбирает только те населенные пункты, название которых содержит больше 7 символов. Для написания такого выражения надо нажать кнопку **Функции**, развернуть группу **Строковые функции** и выбрать **Len()**. Из пояснительного текста – «возвращает количество символов в строке…» ясно, что при работе с текстовыми полями, а название – это текстовое поле, результатом этой функции будет количество символов (в примере 7). В скобки надо поставить название колонки, выбрав его из соответствующего списка. Далее следует оператор больше и значение.

Для большей простоты прочтения каждое описанное условие заключается в круглые скобки. Это необязательно, но при более сложных конструкциях может быть очень удобным способом для поиска ошибок. вторы рекомендуют этим не пренебрегать.

Наконец, надо пояснить как именно обеспечено одновременное выполнение этих условий. Между условиями записан оператор **And**, его можно выбрать из списка операторов (кнопка **Операторы**). Он означает, что будут выбраны только те записи, для которых справедливы сразу оба условия. Результаты выборки показаны в таблице – всего 7 городов: у них одновременно и названия содержат не менее 7 букв, и население не менее 1 миллиона человек.

Второй часто используемый оператор для объединения двух условий – **Or**. Он означает, что выполнение хотя бы одного условия из указанных позволит объекту попасть в выборку. Если заменить в уже составленном запросе And на Or, то количество выбранных объектов составит уже 48. В результирующей таблице помимо городов-миллионеров с названием из 7 и более букв, теперь также окажутся города-миллионеры с более короткими названиями и города с названием нужной длины, но меньшей численностью населения.

Таким образом в запросе можно комбинировать несколько условий, можно даже использовать вложенные условия, но необходимо корректно использовать операторы и использовать скобки для удобства написания запросов (рис. 99).

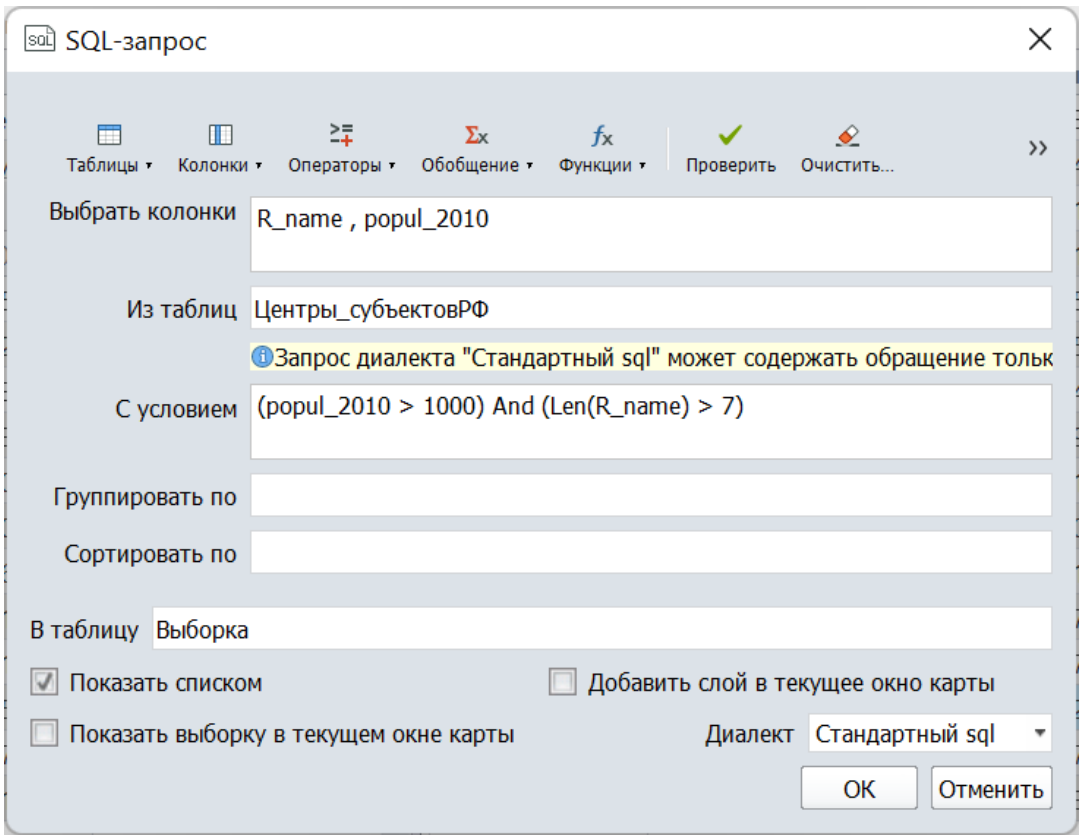

Также можно в запросе использовать 2 таблицы. В примере ниже разберем, как можно сопоставить численность населения в регионе и административном центре региона. Изначально эти данные находятся в разных таблицах.

Прежде всего надо открыть обе таблицы и изучить данные, надо найти такие колонки в каждой таблице, которые содержат идентичную информацию. Например, в обеих таблицах присутствует название региона. Именно по этим колонкам будет выполнена связь таблиц, их называют ключевыми полями (тут действует все то же правило абсолютной идентичности полей. Даже лишний пробел, который визуально незаметен, приведет к потере данных. Именно поэтому в качестве ключевых полей стараются использовать численные значения и такие поля создают специально для сопоставления таблиц).

В окне SQL-запрос нажмите кнопку Очистить и в появившемся окне нажмите Да чтобы удалить предыдущий запрос.

Смените диалект со стандартного на расширенный в левом нижнем углу.

Принцип и порядок заполнения уже описан и ничем не отличается, поэтому ниже достаточно привести рисунок и прокомментировать то, что изменилось.

Рисунок 99 - Запрос с сочетанием двух условий

В ячейке **Из таблиц** приведены 2 таблицы через запятую. Обратите внимание на то, как теперь записаны названия колонок в ячейке **Выбрать колонки**: запись состоит из двух частей **Название\_таблицы.Название\_колонки**. Это сделано для того, чтобы избежать путаницы, если в двух таблицах присутствуют колонки с одинаковым названием, что является частой ситуацией. В результирующей таблице будет 3 колонки.

Обратите внимание на последнюю, в ней присутствует деление на 1000. Это нужно чтобы привести значения к единому формату – численность населения в тысячах человек. Это важный момент, так как мы не только выбираем данные из разных таблиц, но и управляем выводом этих данных. Данные в исходной таблице от этого не изменятся.

Наконец, в ячейке «С условием» показано, как сопоставить две таблицы. Для этого задается равенство двух колонок из разных таблиц. Это должны быть ключевые поля, колонки с одинаковыми значениями. В данном примере – это название региона (рис. 100).

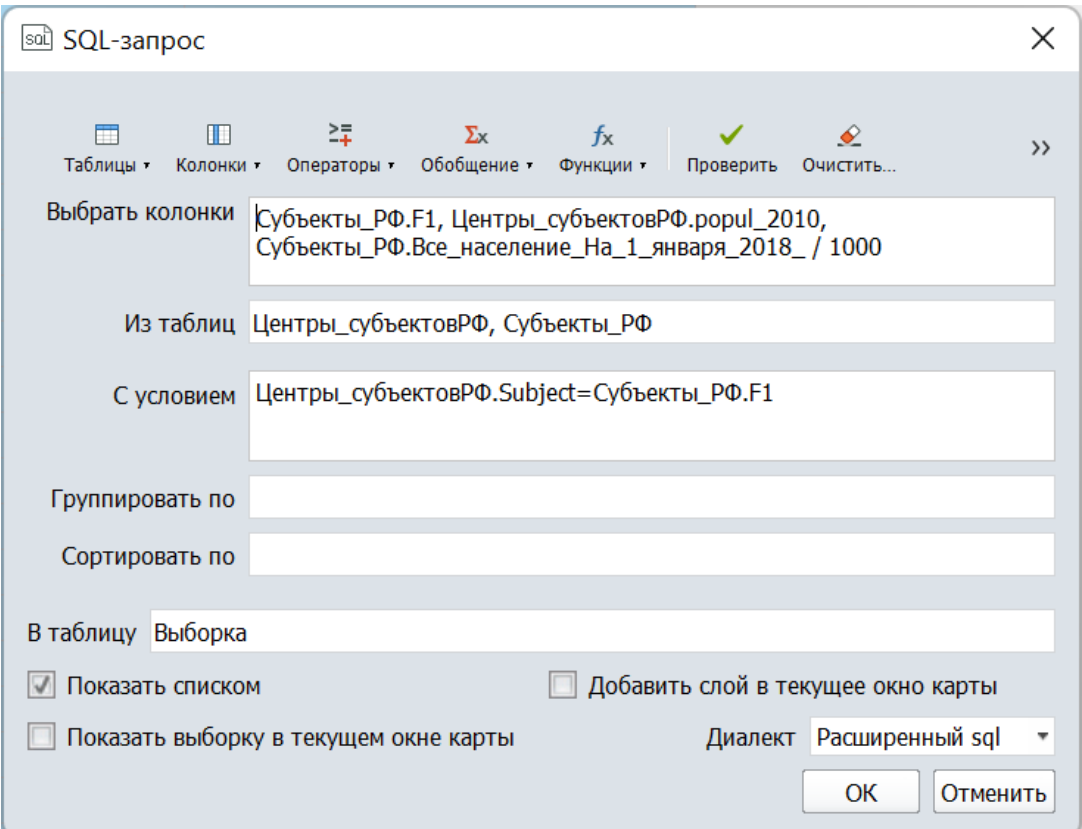

Рисунок 100 – Настройка SQL-запроса с использование двух таблиц

### **Выборки по пространственному положению**

Спецификой ГИС-пакетов по сравнению с традиционными базами данных является возможность выбора объектов из таблиц не только по значениям атрибутов, но и по их пространственному положению относительно других объектов. Такие запросы могут

выполняться с точечными, линейными и полигональными объектами. Очевидно, что для таких запросов будет использоваться расширенный диалект SQL.

Для написания таких запросов необходимо применять так называемые географические операторы, описание которых приведено в таблице ниже. Наименование каждого оператора сопровождается переводом на русский язык. Таким образом, условие запроса «Субъекты РФ.obj содержат Адм центры.obj» можно «перевести на русский язык как «Регионы содержат административные центры», что является логичным.

Таблица 2

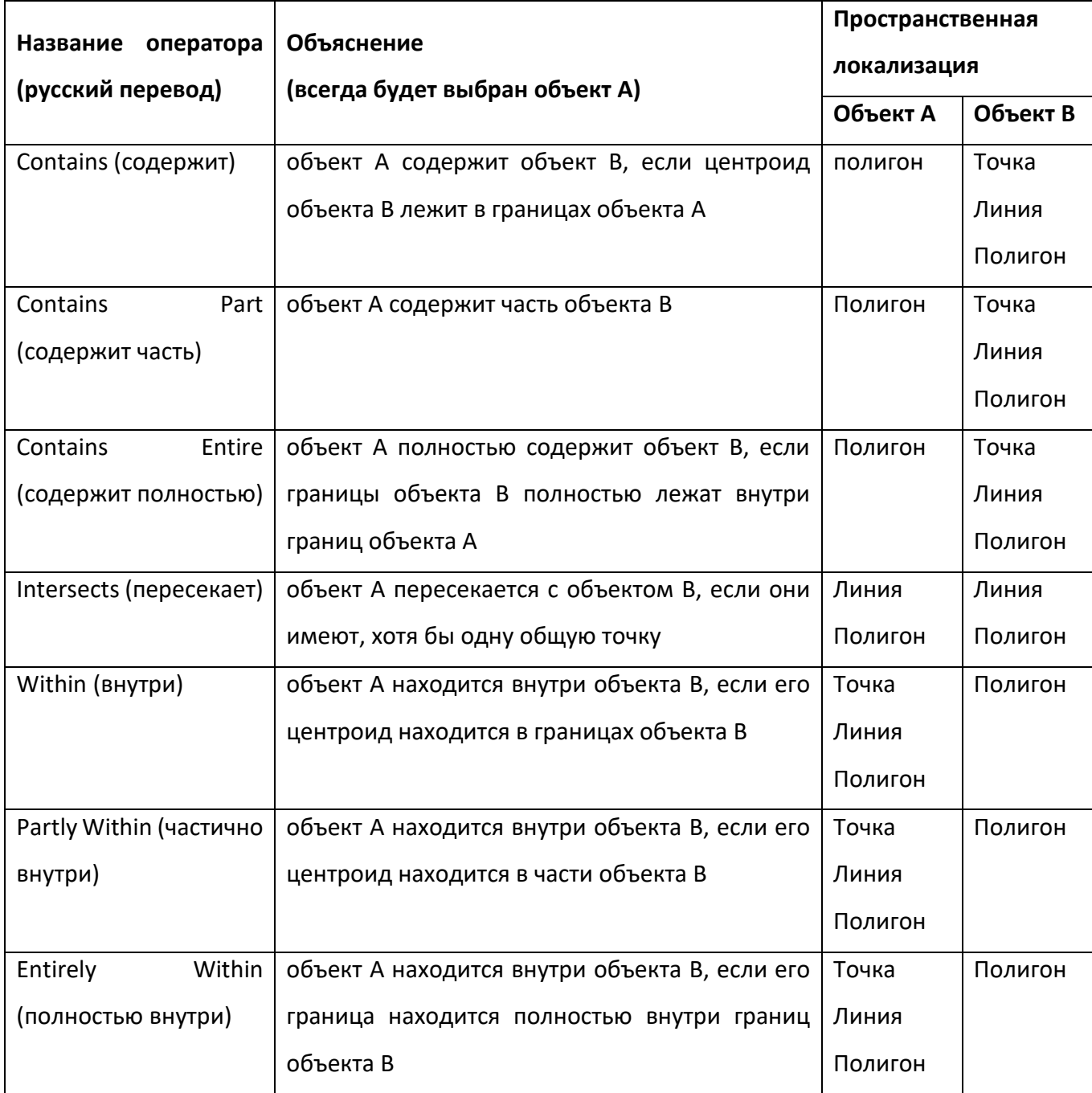

Пространственные операторы SQL

Покажем несколько примеров.

Пример 1. Выбрать все административные центры (таблица «Адм центры») Московской области.

Этот запрос можно выполнить только на основе значений в колонке Subject таблицы «Адм центры».

Однако не всегда нужная информация есть в атрибутивных таблицах, поэтому использование геометрии является универсальным вариантом.

Географические операторы не работают, собственно, с колонками, которые содержат пространственные данные. Нажмите кнопку Колонки и найдите запись по формату Название таблицы.оbј, в списке она находится после всех колонок таблицы. По обеим сторонам географического оператора должны располагаться такие объекты Название\_таблицы.obj.

В остальном правила написания не отличаются от стандартных запросов, например, можно использовать комбинации условий.

В примере ниже использовано два условия. Одно из них - это выбор Московской области, чтобы искать только в ее пределах, а второе - несколько вариантов выборки, в том числе и не вполне корректную, чтобы показать, что запрос может давать результат, но совсем не тот который ожидался в данном случае. Этот пример приведен под номером 2.

Ниже в таблице приведены варианты запроса и результат на карте. По карте и списку можно видеть какие именно объекты выбраны, а в последнем столбце приведены комментарии по этим запросам.

Таблица 3

#### Варианты написания запроса

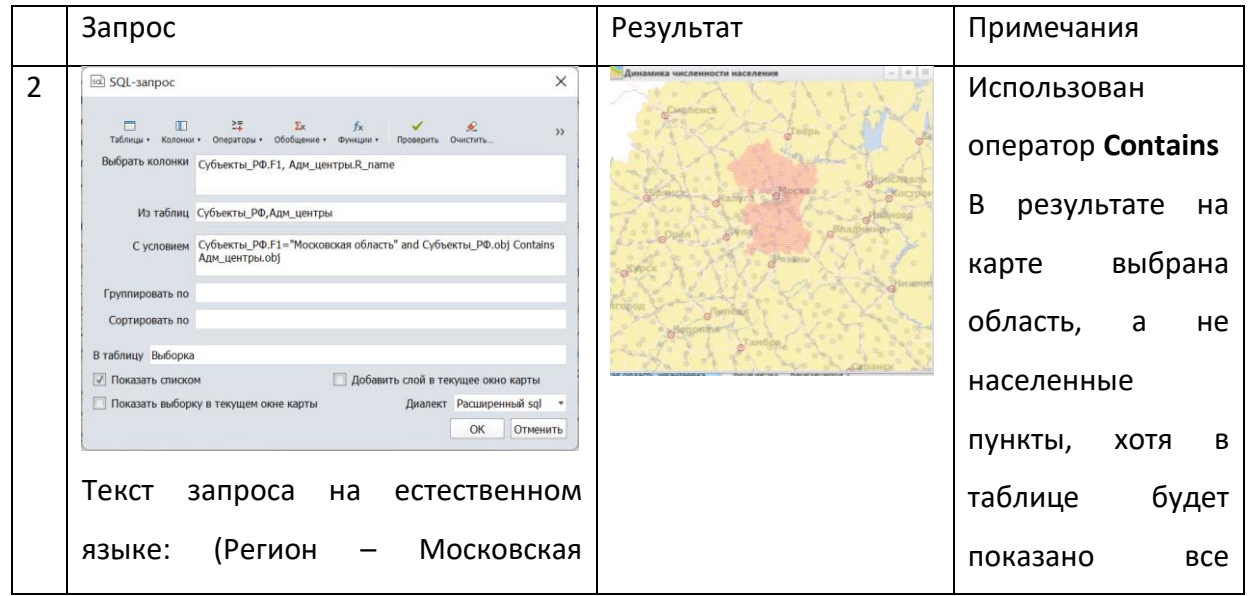

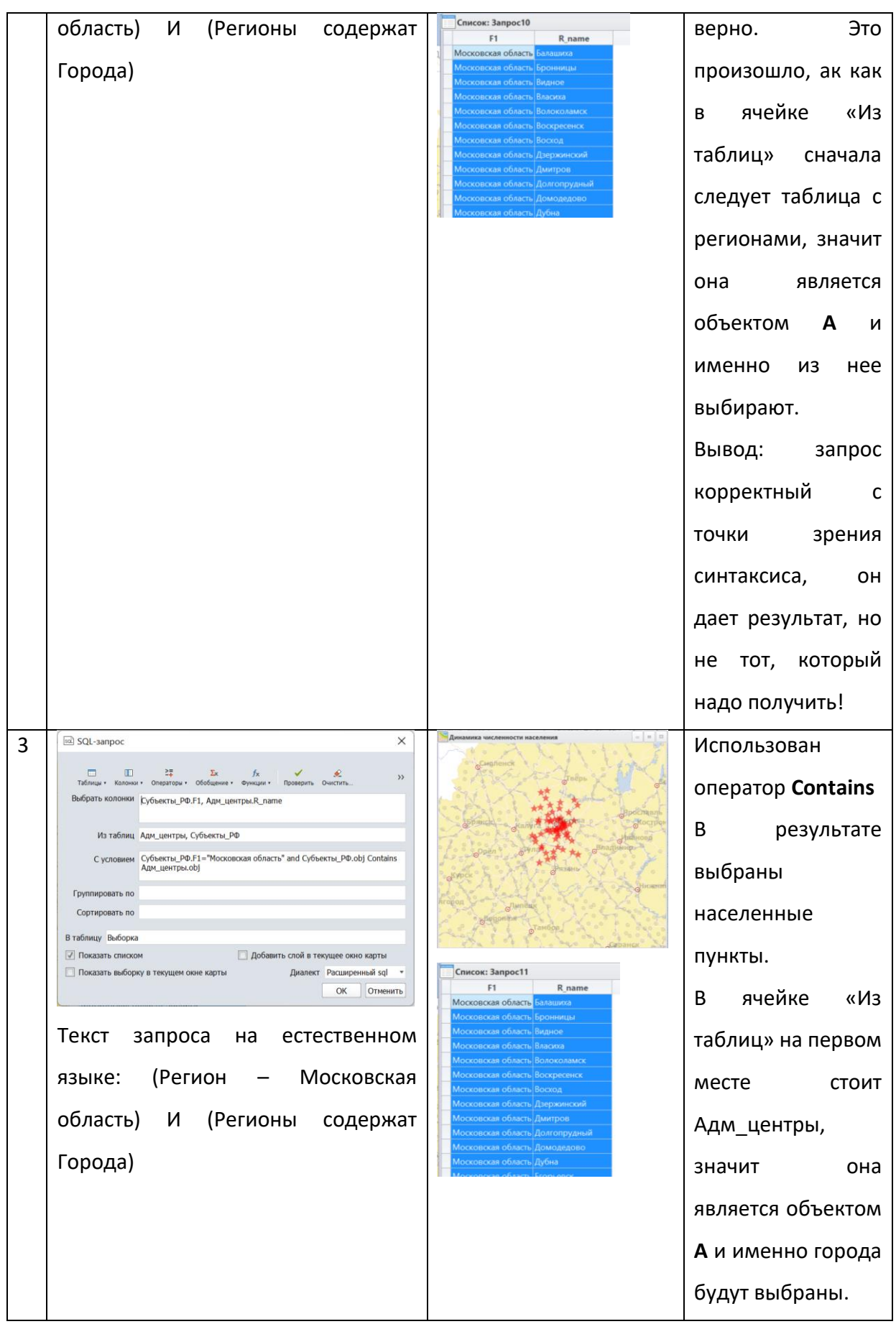

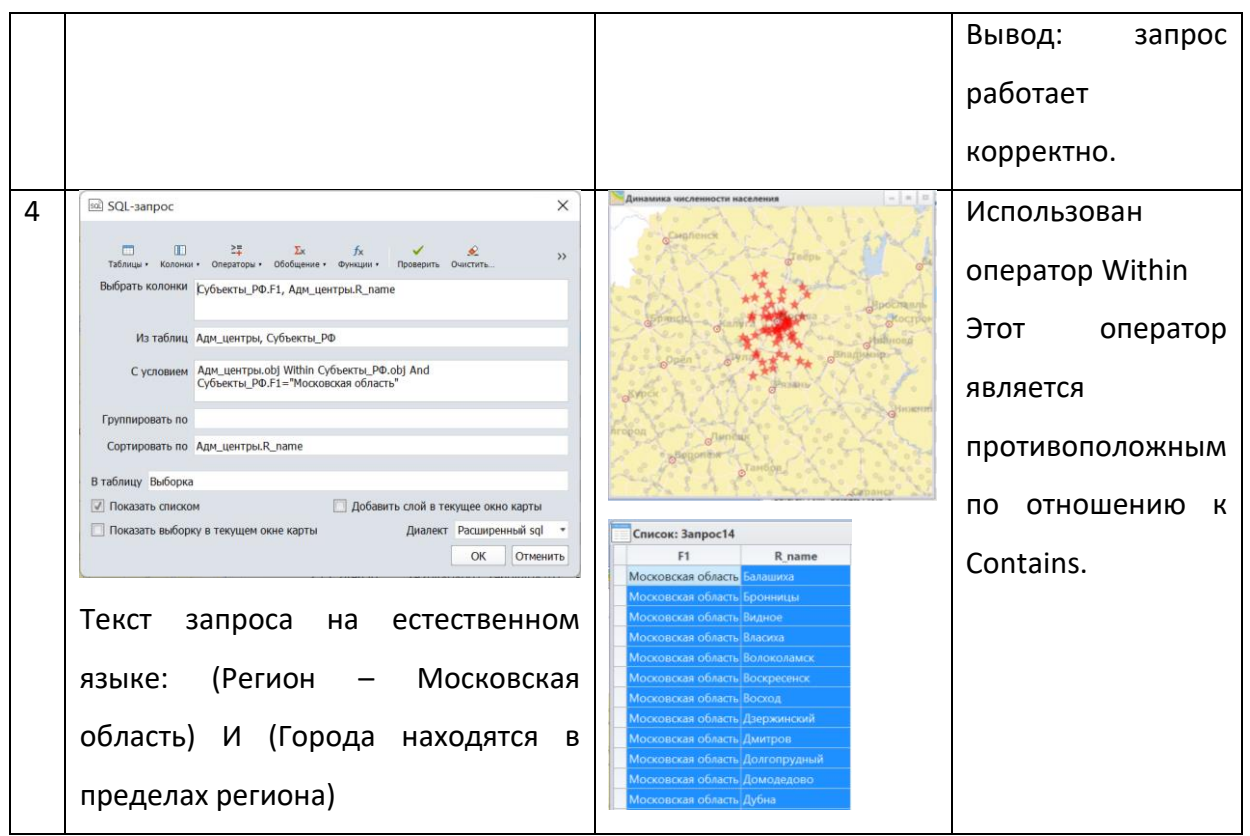

Пример 2. Выбрать все дороги Калужской области.

Рассмотрим второй пример, когда выбрать получится только с помощью географических операторов. Запрос в окне программы ГИС Аксиома показан ниже. Следует обратить внимание на следующие его особенности:

1) Так как выбрать надо дорого, то в ячейке **Из таблиц** окна запросов первой должна быть таблица с дорогами, а только второй таблица с регионами;

2) Необходимо использовать 2 условия. Первое – ограничение поиска Калужской областью, а второе выборка дорог. Условия должны быть объединены оператором **And**, так как требуется выполнение обоих;

3) Возможно использование разных операторов.

Таблица 4

Варианты написания запроса

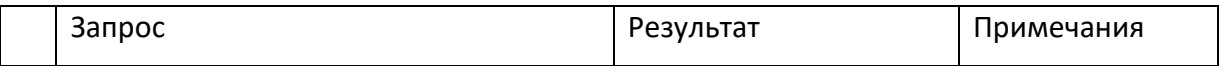

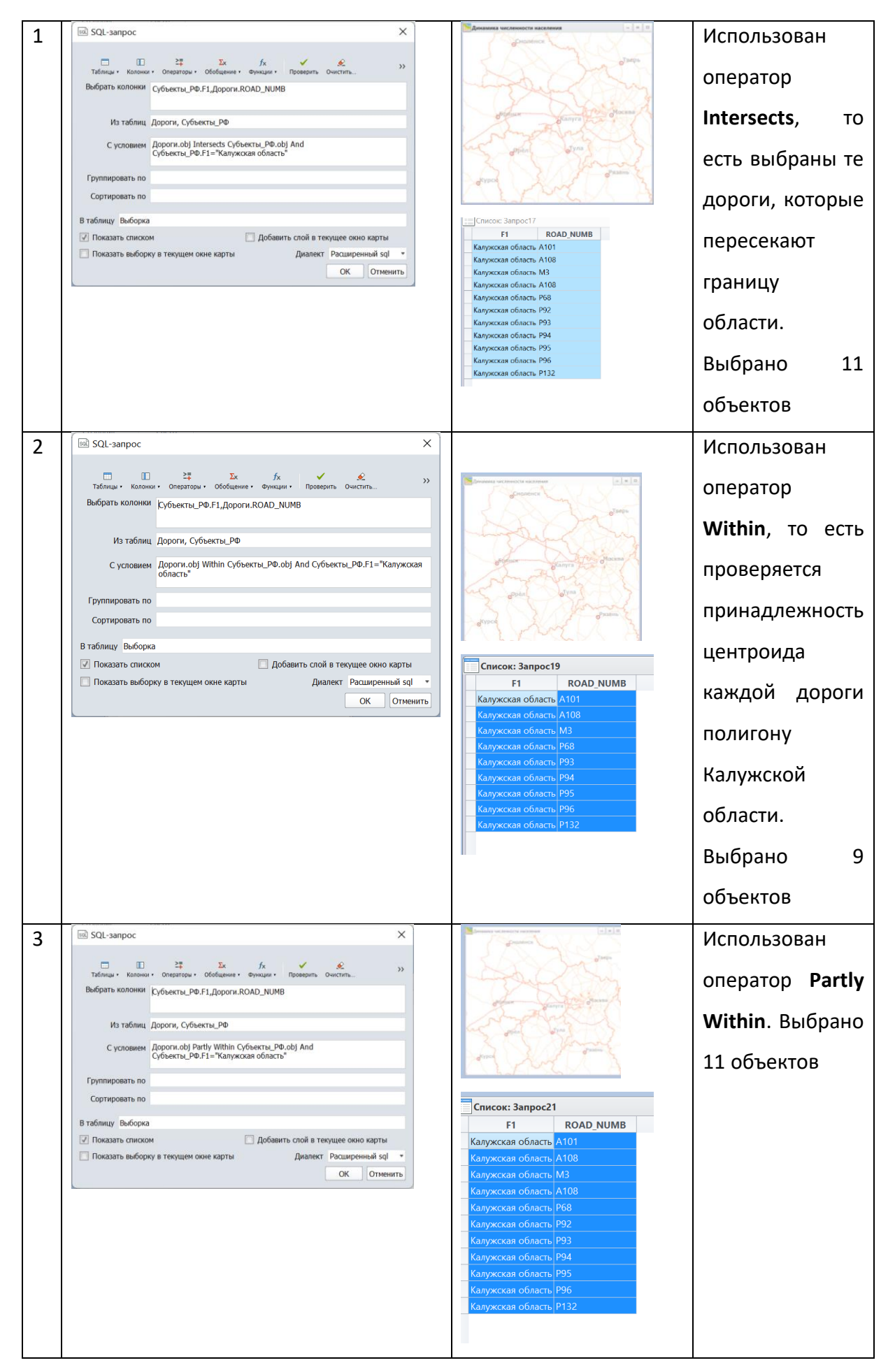

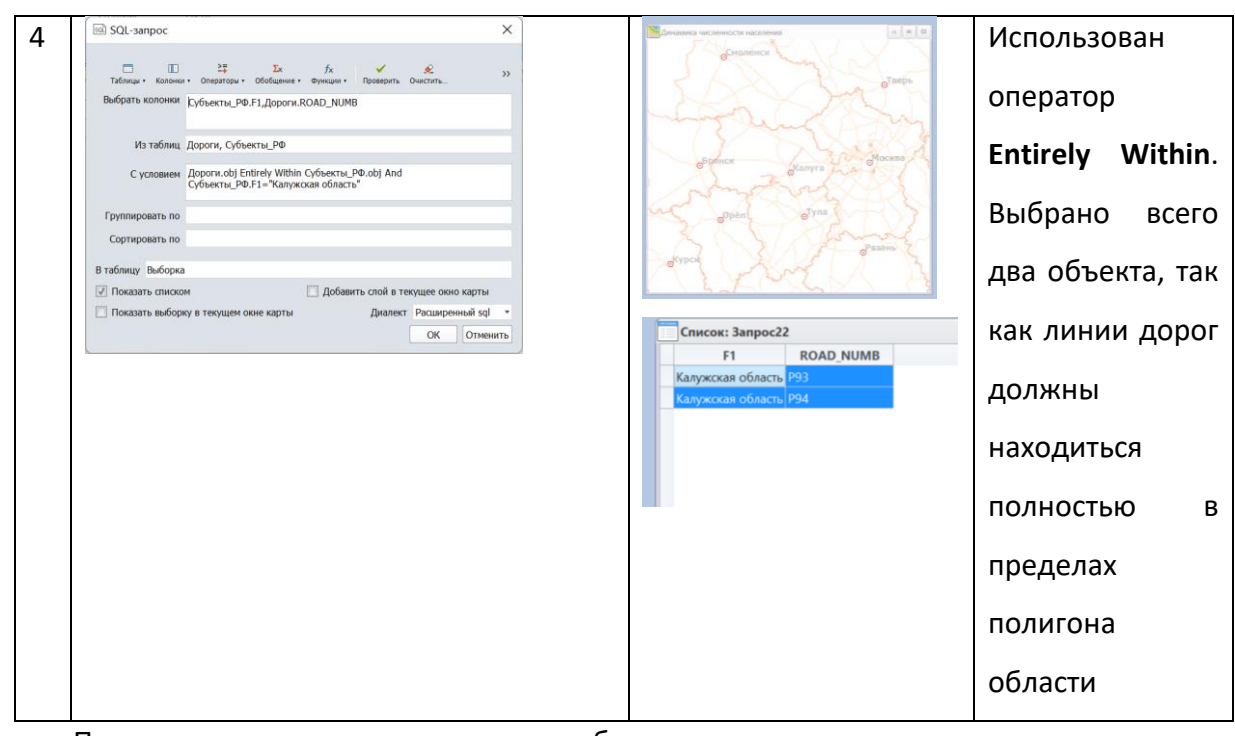

При создании запроса на такую выборку можно воспользоваться операторами **Contains**, **Contains Part**, **Contains Entire**, но для этого при написании запроса надо в условии поменять местами дороги и регионы.

Пример 3. Выбрать только те дороги, которые пересекают реки в Рязанской и Тульской областях.

Это более сложный пример, в котором уже используются три условия; покажем, как их сочетать, чтобы результат был корректным. В запросе надо использовать три таблицы: дороги, реки и регионы. При этом надо искать объекты не в одном регионе, а сразу в двух.

В этом примере покажем процесс созданию сложных запросов поэтапно. Как именно анализировать полученные результаты и как приводить запрос к рабочему варианту.

Таблица 5

Варианты написания запроса

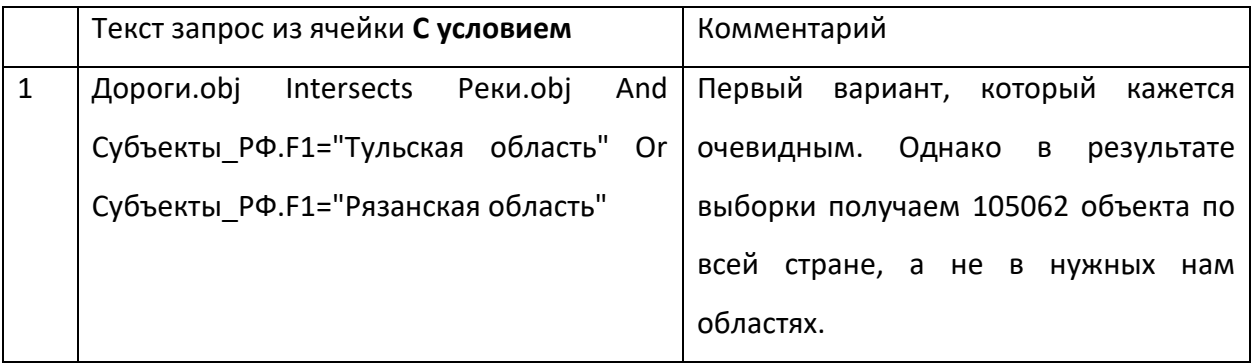

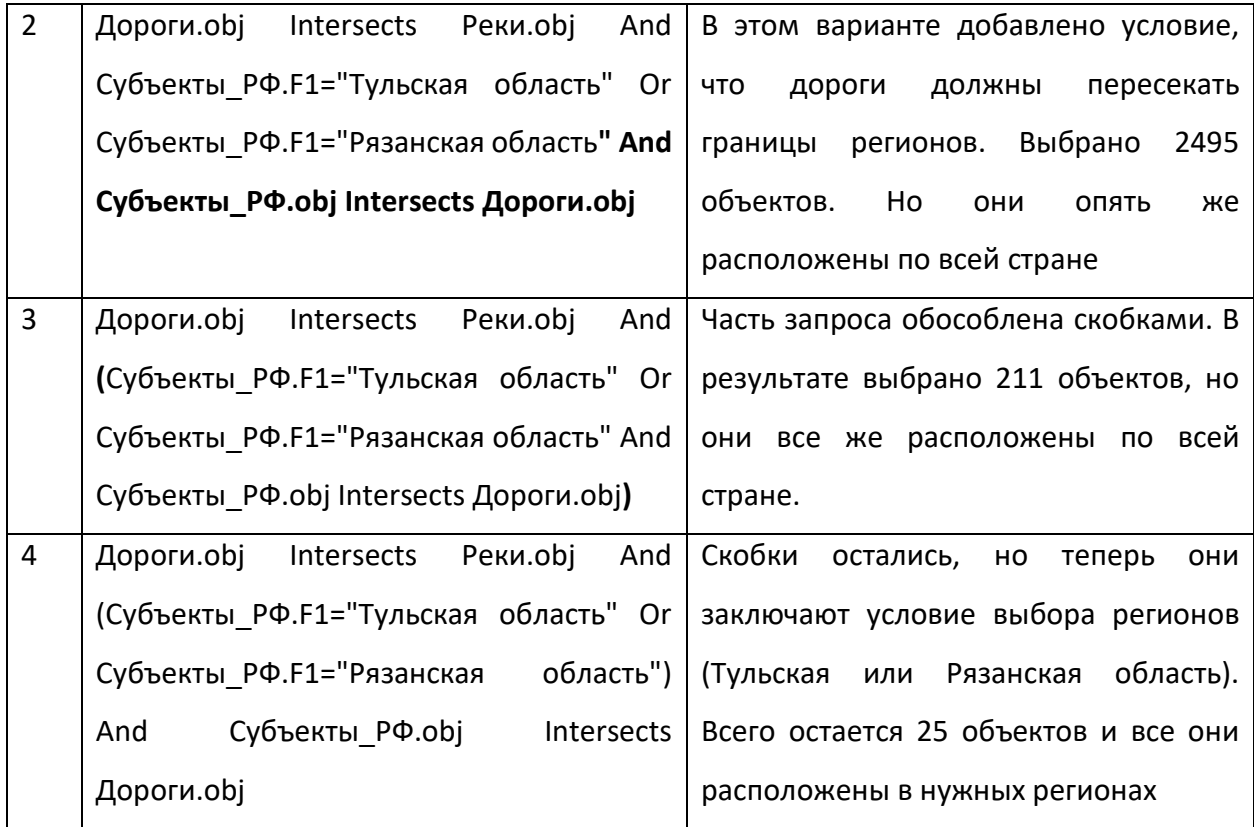

В этом примере очень важным является расстановка скобок и последовательность выполнения условий: сначала раскрываются скобки, потом операторы **And** и **Or** слева направо! Именно поэтому важным было заключить в скобки условие поиска в нужных регионах.

#### **Объединение таблиц**

Часто в работе возникает задача объединить две или несколько таблиц. «Объединение таблиц» подразумевает два варианта: добавить колонки, добавить строки.

Добавление колонок с новыми данными предполагает расширение сведений об уже имеющихся объектах. Например, есть файл с регионами, а надо добавить статистические данные по ним, которых хранятся в таблице Excel или файле \*.csv (что предпочтительнее). Следует помнить, что в обеих таблицах должны быть колонка с идентичными значениями. Если для какого-то объекта нет идентичной записи в другой таблицы, то для него информация не будет перенесена.

Решение предполагает добавление новых пустых колонок к таблице с помощью **Структура таблицы**, задавая им правильные типы данных и перенос значений с помощью инструмента **Обновить колонку**. Для этого необходимы выполнить временное объединение таблиц, по колонкам или геометрии.

Добавление строк – это фактически добавление новых объектов в слой. Сначала надо убедиться, что количество колонок в обеих таблицах одинаковое и они имеют один

тип данных. Если условие не выполнено, то произойдет сбой операции или потеря/искажение данных. Для добавления новых строк их надо выбрать любым доступным способом в исходной таблице, скопировать и вставить в целевую таблицу, которая должна быть доступна для редактирования.

### **Дополнительные инструменты анализа данных**

В работе достаточно часто возникают задачи, связанные с поиском объектов вокруг населенных пунктов, дорог, схожим примером является построение охранных зон предприятия.

Такая операция выполняется с помощью функции – **Буфер**, которая находится в меню **Карта** в группе **Операции**.

Для построения буферной зоны надо выбрать объект или объекты, вокруг которых будет построена буферная зона. Если они не выбраны, то функция неактивна.

После нажатия кнопки **Буфер** на панели инструментов, появится меню, в котором можно настроить параметры создаваемой буферной зоны (рис. 101).

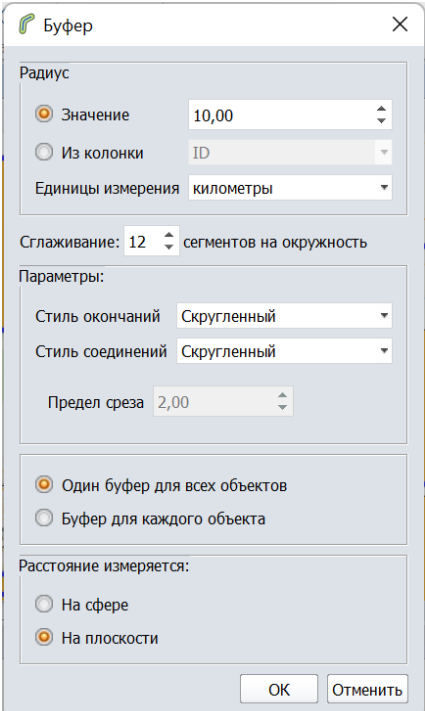

Рисунок 101 - Окно параметров создания буферной зоны

В первую очередь – радиус. Его можно задать вручную, введя значение и выбрав нужные единицы измерения. Второй вариант – извлечь радиус буферной зоны из таблицы, если они заранее внесены в нее.

Далее следует группа параметров, которые отвечают за внешний облик буферной зоны, чаще всего достаточно настроек по умолчанию. Интуитивно они понятны, но рекомендуем поэкспериментировать.

Параметр – **Один буфер для всех объектов/Буфер для каждого объекта** важен, если выбрано несколько объектов. В первом случае создается один объект, логика работы такова: для каждого объекта создается свой буфер, и они потом объединяются, в случае перекрытия – граница убирается. Вторая опция – позволяет сохранить для каждого объекта свой буфер.

У этого инструмента есть несколько особенностей, которые учитывать. Во-первых, буферная зона – это полигон, который будет добавлен в тот же слой, где объект, вокруг которого буферная зона создавалась. Значит, этот слой должен быть доступен для редактирования. Во-вторых, после задания параметров буферной зоны, появится диалоговое окно, в котором необходимо указать значения атрибутов, как это происходит после объединения двух объектов. В-третьих, буферная зона - это полигон, он будет перекрывать тот объект, вокруг которого создан. В связи с этим рекомендуем сразу переносить создаваемые буферные зоны в косметический или в специально созданный слой.

Помимо использования буферных зон на карте, например в качестве охранных зон предприятий, они могут применяться как вспомогательные объекты при пространственном анализе: построение буферной зоны, а затем SQL-запрос на выбор всех объектов, попадающих в буферную зону.

Например, необходимо найти все деревни в радиусе 10 км от города:

1) Вокруг города строим буферную зону с радиусом 10 км;

2) Переносим (вырезать, вставить) буферную зону в новый слой;

3) Строим SQL-запрос. Таблицы: содержащие населенные пункты и буферную зону. Условия запроса: населенный пункт должен быть деревней And населенный пункт лежит внутри буферной зоны.

Каждый раз, когда выполняется запрос, его результат сохраняется в текущем сеансе работы и может быть сохранен в рабочем наборе. Есть возможность сохранить результаты запроса в новую таблицу. Для этого следует нажать: **Файл –> Сохранить –> выбрать нужную таблицу** (по умолчанию имеет название «Запрос…») **–> нажать OK**. В таком случае будут сохранены выбранные объекты, но данные из присоединенных колонок из других таблиц не будут перенесены. Если же эти запросы не нужны, то их следует удалить, выполнив **Файл** 

 $\rightarrow$  Закрыть таблицы -> выбрать с помощью клавиши Shift все ненужные запросы -> нажать ОК.

У пользователя ГИС Аксиома может создаться впечатление, что в программе мало возможностей для работы с пространственными данными. По сравнению с рядом других программных продуктов здесь нет такого количества частных инструментов, каждый из которых отвечает за выполнение какой-либо операции. Но ГИС Аксиома имеет возможности для любой обработки данных, даже если они не реализованы в виде конкретного инструмента.

Например, частой задачей является «обрезка слоя по выбранному контуру» - такой инструмент обычно называется Clip. Например, нужно обрезать дороги по границе региона и сохранить их в новый слой.

В ГИС Аксиома это можно решить путем комбинации базовых для ГИС инструментов:

Создаем копию слоя дорог: Файл -> Сохранить копию -> выбрать новое  $1)$ название -> сохранить и добавить этот слой в ГИС Аксиома. Далее работаем только с ним! Даже в том случае, если информация за пределами контура обрезки в дальнейшем не понадобится, лучше сохранять исходную таблицу до конца работы;

 $2)$ Создаем SQL-запрос для выбора все дорог в регионе. Это те дороги, которые хотя бы частично попадают в полигон нужного региона. В запросе участвуют две таблицы, на первом месте должны быть дороги. Оператор Partly Within или Partly Contains. Нажимаем ОК:

Переходим в окно карты. Сделать это надо осторожно, так как клик 3) инструментом Выборка (стрелка) в окне карты приведет к тому, что выборка по SQLзапросу будет сброшена.

4) Делаем слой с выбранными дорогами редактируемым;

 $5)$ Делаем выбранные дороги изменяемым объектом: на главной панели меню Карта – раздел Работа с объектами - инструмент Выбрать изменяемый объект

В окне карты выбираем нужный регион;  $6)$ 

 $7)$ Разрезаем дороги по границе выбранного региона: на главной панели меню Карта -> группа Работа с объектами -> инструмент Разрезать полигоном

8) ВЫбираем все части дорог, которые находятся за пределами региона, составить SQL-Запрос с двумя таблицами, причем таблица с дорогами должна идти первой, оператор Contains Entire или Entirely Within;

9) Переходим в окно карты, не «сбросив» выборку;

 $10<sup>1</sup>$ Обращаем выборку, то есть выбираем все те объекты слоя/таблицы, которые не выбраны: на главной панели меню Карта -> группа Инструменты -> инструмент Обратить выбор;

Переходим в окно карты и удаляем все выбранные на текущий момент  $11)$ объекты: кнопка Delete на клавиатуре.

Таким образом, для выполнения данной операции потребовалось составить 2 SQLзапроса, функция Разрезать полигоном и Обратить выбор.

Это пример решения задачи с помощью SQL-запросов, но на практике намного более простой вариант – комбинирование инструментов работы с объектами. Та же самая процедура по обрезке все дорог и/или рек по границе региона выглядит тогда так:

- 1) Создаем копию слоя дорог: Файл -> Сохранить копию -> выбрать новое название -> сохранить и добавляем этот слой в ГИС Аксиома. Далее работаем только с ним!
- 2) В Управление слоями делаем слой с дорогами редактируемым и нажимаем правой клавишей мыши на названии слоя. В выпадающем меню выбираем опцию Выбрать все;
- 3) В меню Карта группа Работа с объектами выбираем Сделать изменяемым. Все дороги станут изменяемыми, изменят текстуру.
- 4) Выбираем нужный регион;
- 5) В меню Карта группа Работа с объектами выбираем Пересечение областей;
- 6) Сохраняем таблицу.

Этот пример показывает, что одна и та же задача может быть решена несколькими способами, в данном случае работа с объектами на карте или работа с SQL-запросами. Каждый специалист должен выбирать именно тот путь, который для него удобнее, если, конечно, он позволяет получить адекватный результат.

Показанные варианты несколько сложнее, чем использование инструмента Clip в ряде других программ. Однако на практике создание инструментов под каждую частную задачу приводит к избыточной сложности программы и нередко проще составить аналогичный показанному алгоритм, чем тратить время на поиски подходящего инструмента. Еще один плюс комбинирования простых инструментов - ясный путь получения результата и более широкие возможности коррекции процесса. Безусловно, это

не следует понимать как отрицание полезности готовых решений, особенно, если речь идет о типовых задачах в работе конкретного специалиста. Здесь ГИС Аксиома предоставляет возможности использования готовых скриптов, в том числе написания новых, непосредственно под свои цели. Об этом будет рассказано в следующем разделе.

Навык комбинирования инструментов появляется в процессе работе, но требует постоянной тренировки. Дополнительно, следует отметить, что умение создавать такие цепочки инструментов, навыки конструирования алгоритмов, позволяет проще перейти к полноценной автоматизации работы в ГИС с помощью встроенных языков программирования. Этот материал представлен в следующем блоке.
#### Блок 6. Продвинутый уровень

#### Автоматизация

В процессе работы в ГИС пользователь часто выполняет ряд механических задач, которые не требуют «ручного» управления. Примером такой операции может стать подготовка серии векторных картографических основ для регионов на основе карты страны. Фактически задача выглядит так: необходимо поочередно выбрать каждый регион и по границам этого региона обрезать каждый слой (дороги, реки, населенные пункты и т.д.), сохраняя результаты для каждого региона в свою папку.

Алгоритм выглядит так:

- $1)$ Выбираем регион, для которого будем создавать основу;
- $2)$ Создаем новую папку и называем ее по имени региону;
- $3)$ Копируем в созданную папку все нужные слои;

4) По очереди с каждым слоем выполняем: выбрать все объекты, сделать их изменяемыми, выбрать регион, выполнить Пересечение областей, сохранить таблицу.

В таблице 6 приведен программный код на языке программирования Python, который позволяет выполнить этот алгоритм. Для запуска ниже приведенного алгоритма надо открыть Консоль Python (меню Основные группа Настройки выпадающее меню Панели). В появившейся панели необходимо справа найти и нажать кнопку Открыть редактор. Откроется окно Редактор (рис. 102), в котором можно набирать код, но можно заранее его подготовить в привычном редакторе и открыть из файла формата \*.ру.

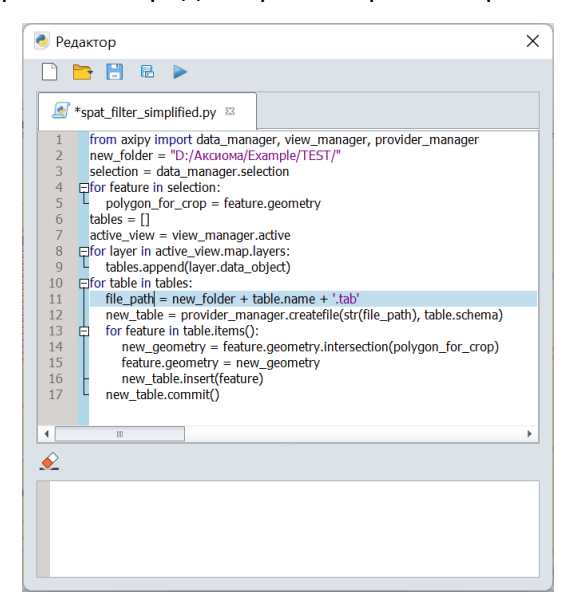

Рисунок 102 - Окно редактора кода

После набора или импорта кода из файла, его надо запустить, нажав кнопку Запустить сценарий (синяя стрелка). Код из этого окна разобран в ниже в таблице 6. Если в коде есть ошибка, то информация о ней появится в нижней части окна. В этом случае надо найти, исправить ошибку и снова запустить сценарий.

# Таблица 6

Реализация алгоритма обрезки всех слоев по выбранному полигону.

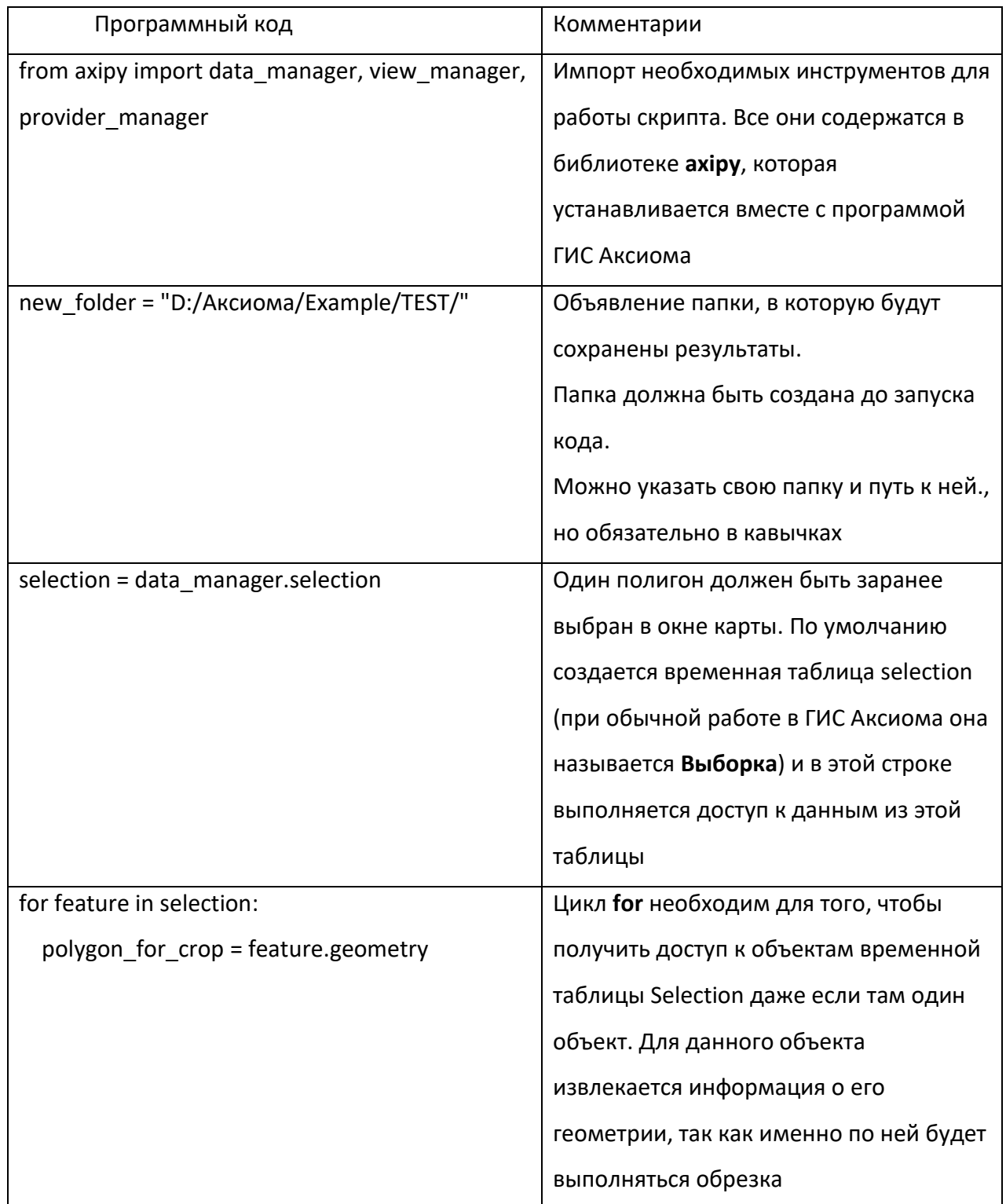

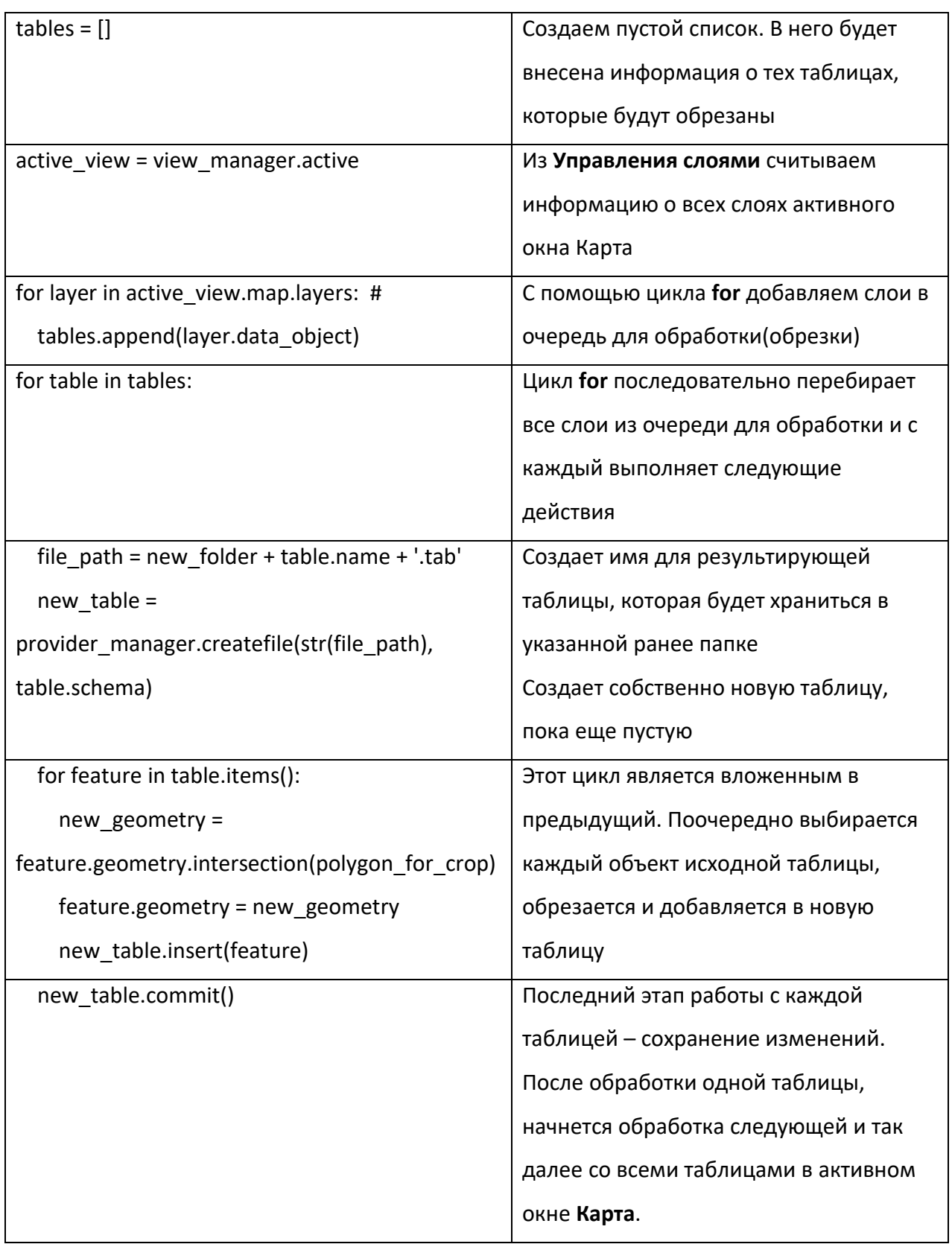

Приведенный код показывает как можно автоматизировать работу по обрезке. Приведенный код имеет значительное количество недостатков, так как не учитывает ряд случаев, например, если выбрано несколько полигонов. Также не описана обработка исключений: если пользователь выбрал линию, или нет активной карты и т.д. Однако,

авторы пособия сознательно показали упрощенное решение менее чем на 20 строк чтобы показать, что автоматизация работ в ГИС Аксиома возможна и при некоторых усилиях вполне реализуема собственными силами.

Для автоматизации работ, специалисту все же необходимо обратиться к учебникам по языку программирования Python, чтобы освоить синтаксис и базовые конструкции языка программирования. После этого необходимо внимательно изучить руководство разработчика ГИС Аксиома (https://axioma-gis.ru/downloads/4.2/axipy-dev-guide-4.2.pdf). Еще один важный навык, который обязательно потребуется для написания сценариев умение описывать алгоритм действий, комбинируя инструменты ГИС Аксиома.

#### Создание пользовательских стилей оформления

#### Линии

При оформлении карт иногда требуется использовать стиль линии, которого нет среди предложенных в программе. Для таких случаев разработчики ГИС Аксиома предлагают использовать редактор линий. Это дополнительное приложение, которое устанавливается вместе с ГИС Аксиома. Справочные материалы для этой программы сайте разработчика https://axiomaразмещены на и доступны по ссылке gis.ru/files/DataFiles/pdf/Axioma-LinesEditor-2.pdf.

Редактор стилей линий доступен в меню программ в группе Аксиома как показано на ниже (рис. 103).

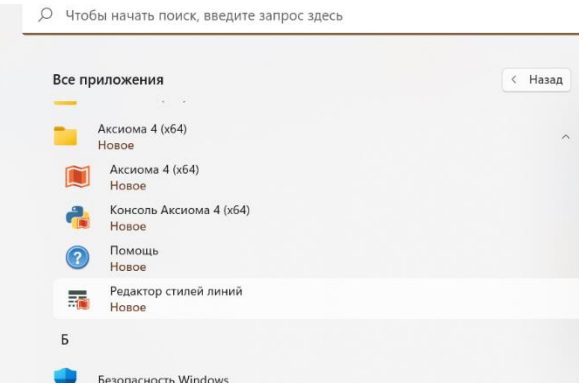

Рисунок 103 - Открыть Редактор стилей линий

Окно программы показано ниже (рис. 104).

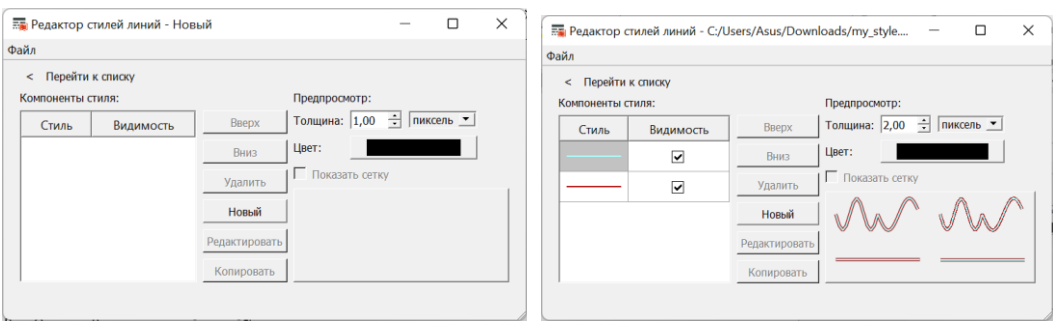

#### Рисунок 104 - Окно **Редактор стилей линий**

Работа в этой программе интуитивно понятна. В левой части окна – **Компоненты стиля**. Нажав кнопку **Новый** можно добавить еще одни компонент. На рисунке выше добавлено 2 компонента. Выбрав компонент и нажав **Редактировать** можно перейти в окно редактирования. В этом окне для каждого компонент задается толщина, цвет линии, параметр пунктирной линии, если это необходимо. На рисунке выше стиль состоит из двух компонентов разной толщины и цвета, нижняя линия – толще и коричневого цвета, а верхняя – тоньше и голубого цвета. Так создается эффект каймы.

В правой части окна есть предпросмотр. После создания линии ее надо сохранить. Стили линий в ГИС Аксиома хранятся в файлах формата \*.trtp. Стандартные стили линий хранятся в папке C:\Program Files\Axioma v4\share\axioma\MapInfoStyles\Pen, если использовать при установке настройки по умолчанию. Перед тем как использовать созданный стиль, надо скопировать его в эту папку. Также рекомендуется использовать наименование файла по тому же шаблону, что и остальные файлы в этой папке.

#### **Значки**

Все значки, которые используются для точечных объектов хранятся в виде шрифтов в папках:

- C:\Program Files\Axioma v4\share\axioma\MapInfoStyles\CustSymb
- C:\Program Files\Axioma v4\share\axioma\Fonts
- C:\Windows\Fonts

Если необходимо добавить новые значки, то надо найти/скачать файл шрифта с этими значками и добавить в папку.

#### **Подключение к базам данных, WFS, и т.д.**

#### **Веб-службы**

В Блоке 3 показано, что в ГИС Аксиома можно использовать карты из сети Интернет и разработчики предоставили большую подборку сервисов, однако иногда возникает необходимость создать подключение к новому сервису или же корпоративному, которые не представлены в списке.

ГИС Аксиома позволяет подключиться к Web-службам – Web Map Service (WMS), Web Feature Service (WFS) и Web Map Tile Service (WMTS). Чтобы выполнить подключение к WMS выберите: **Файл -> Открыть WMS**, откроется диалог **Открытие WMS** (рис. 105).

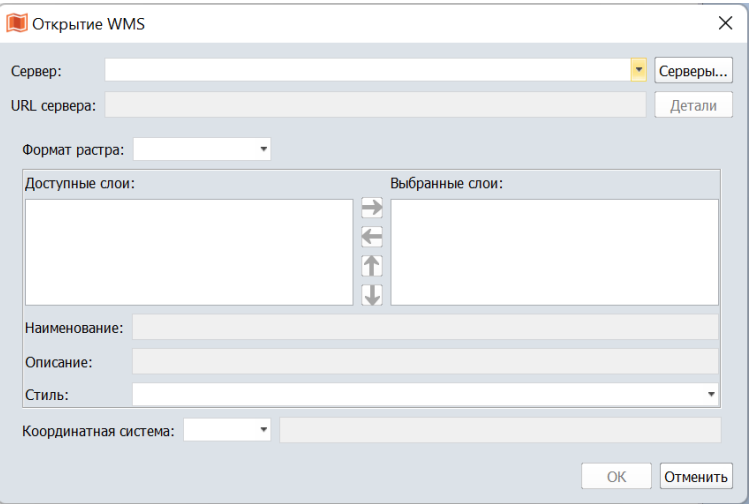

Рисунок 105 - Настройка WMS сервера

• В диалоге, в разделе **Сервер** введите информацию о нужном сервере. Соединение с сервером будет проверено, затем появятся записи в окне **Доступные слои**. Выбрав слои, надо нажать кнопку – стрелка вправо, тогда они появятся в списке **Выбранные слои**.

• В поле **Наименование** отображается наименование слоев (метаданные), которые возвращает WMS-сервер.Нажмите кнопку **Описание** для показа сведений о предоставляемой WMS-сервером информации.

• В поле **Стиль** можно выбрать стиль оформления для WMS-карты.

• Список **Координатная система** показывает проекции, общие для выбранных проекций. Список не активен, если выбранные слои не имеют общих проекций.

• Нажмите **OK**, чтобы закрыть диалог и открыть WMS-карту. Откроется диалог **Сохранение файла**. В нем нужно задать имя WMS-карты, которая будет сохранена на вашем компьютере (по умолчанию в название карты состоит из названий загружаемых слоев через точку с запятой). В результате этой операции будет создан TAB-файл. В этом TAB-файле будет содержаться указание на XML-файл, который в свою очередь, указывает на источник данных на сервере. TAB-файл вы можете открывать так же, как и любой другой TAB-файл в ГИС Аксиома.

• Нажмите **OK**, чтобы началась загрузка WMS-карты.

Далее откроется диалог Открытие данных, в котором можно будет выбрать открыть карту в новом окне, или добавить карту в активное окно карты, нажав соответствующую кнопку. Установите или сбросьте флажок Применить для всех, чтобы последующие загрузки происходили по заданному сценарию.

#### Базы данных

В ГИС Аксиома есть возможность установить соединение с базами данных и использовать информацию из них для работы. Чтобы установить соединение надо нажать Файл -> СУБД -> Подключиться. В открывшемся окне надо заполнить информацию о базе данных. Обратите внимание, что возможно взаимодействие с Postgre или SQL-сервером.

Прежде всего необходимо установить подключение к базе данных, заполнив информацию в окне Добавить новое подключение (рис. 106).

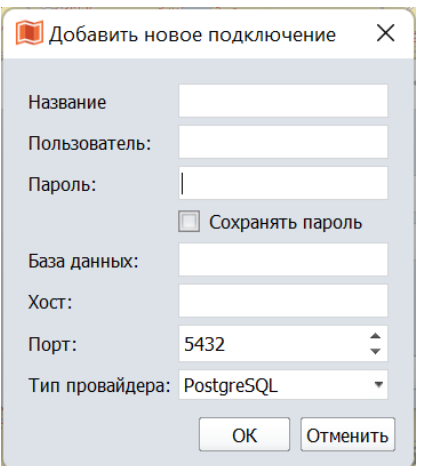

#### Рисунок 106 - Создание подключения

Далее из этой базы данных можно загружать информацию в ГИС Аксиома для работы.

#### Создание пользовательских проекций

В работе может случиться такая ситуация, что нужной проекции нет в списке. Например, при регистрации отсканированной карты, или в случае специфических требований к результату (например, связанных с режимом секретности). В таком случае единственным вариантом является создание собственной проекции и добавление ее в список.

Информация о проекциях хранится в файле «projections ru.prj». Этот файл находится в той папке, куда была установлена ГИС Аксиома. Например, при установке на Windows 11 при настройках по умолчанию путь такой: C:\Program Files\Axioma

v4\share\axioma\CoordSystem\projections\_ru.prj. Этот файл можно открыть в текстовом редакторе, например в Блокноте/Notepad.

Информация о проекции представляет собой текстовую строку вида: «Название», номер, параметр, параметр…параметр.

Примеры:

"Равновеликая Мольвейде", 13, 62, 7, 0

"Равновеликая коническая Алберса", 9, 63, 7, –154, 50, 55, 65, 0, 0

"Равнопромежуточная Каврайского", 6, 1001, 1, 100, 54, 47, 62, 0, 0

"Гаусса-Крюгера Зона 1 (Пулково, 1942)", 8, 1001, 7, 3, 0, 1, 1500000, 0

Обратите внимание, что название проекции должно быть в кавычках. Параметры разделены запятыми, среди них: датум, начало координат, единицы измерения и т.п.

При создании проекции обратитесь к справочным материалам от разработчика ГИС Аксиома, которые размещены по ссылке [https://axioma](https://axioma-gis.ru/files/DataFiles/pdf/Sozdanie_sobstvennyx_proekcii.pdf)[gis.ru/files/DataFiles/pdf/Sozdanie\\_sobstvennyx\\_proekcii.pdf.](https://axioma-gis.ru/files/DataFiles/pdf/Sozdanie_sobstvennyx_proekcii.pdf) Там в числе прочего есть расшифровка всех используемых параметров.

Для того чтобы добавить собственную проекцию, необходимо найти на компьютере файл **«projections\_ru.prj»** и добавить в него новую строку, содержащую описание ее параметров. Это можно сделать в любом текстовом редакторе, поддерживающем кодировку UTF-8.

При записи файл информации о собственной проекции необходимо обратить внимание на номер проекции и выбрать его из списка, согласно руководству по созданию проекций. От выбранного номера проекции зависит количество и перечень параметров, которые надо указать.

#### **Заключение**

ГИС Аксиома является хорошей альтернативой распространенным программным продуктам, которые созданы иностранными разработчиками. ГИС Аксиома позволяет выполнять полный цикл картографических работ, включая загрузку различных данных (векторные, табличные, растровые), их редактирование, создание тематических карт, оформление векторных слоев, подготовку и вывод карт на печать или экспорт в растровые форматы. Кроме того, тут есть все возможности для аналитической работы с геометрическими и атрибутивными данными, в том числе операции оверлея, SQL-запросы, автоматические вычисления значений в таблицах. Эти возможности активно используются ГИС-специалистами при подготовке информации для баз данных. В программе создана возможность подключения к базам данных и удаленным источникам данных на основе популярных протоколов.

ГИС Аксиома крайне удобно использовать для обучения студентов. Программа содержит все базовые функции, и в то же время обладает простым и интуитивно понятным интерфейсом, а также, что важно, не перегружена большим количеством производных инструментов, основная часть которых остается невостребованной. Это позволяет не только быстро освоить работы базовых алгоритмов геоинформатики, но и стимулирует написание собственных алгоритмов, что можно реализовать благодаря встроенному языку программирования Python3.

В завершении пособия следует привести несколько полезных советов для тех, кто только начинает работу с ГИС.

Во-первых, практически каждая прикладная задача имеет несколько решений и нужно стараться использовать не то, которое лежит на поверхности, а то, которое дает лучший результат, в том числе по удобству. Во-вторых, при работе в ГИС следует уделять особое внимание развитию и поддержанию практических навыков. В-третьих, нужно помнить, что карта является не просто изображением, а сложной моделью действительности, для создания которой необходимо задействовать знания из многих областей. С развитием технологий многие специалисты-не картографы получили возможность создавать карты и ГИС, и это хорошая возможность расширить спектр их применения. Но одновременно появилось множество произведений, которые выглядят «как настоящие», но абсолютно не отвечают требованиям точности, искажают информацию и приводят к критичным ошибкам в исследованиях и при принятии решений.

Это не означает, что нужно отказываться от применения ГИС-технологий неспециалистами, но означает необходимость осознанного и ответственного подхода при работе с ними.

В данном учебном пособии не рассматривались теоретические вопросы геодезии, картографии, геоинформатики. Поэтому при возникновении сложностей в этих областях следует обратиться к специальной учебной литературе, узнать мнение специалистов. Это позволит избежать многих ошибок.

#### **Приложения**

### **Блок 1 «ГИС Аксиома: подготовка к работе»**

# **Практическая работа 1. Установка и настройка программы. Пробный запуск программы.**

**Цель -** Установка и знакомство с программой

**Исходные данные -** Установочный файл и проект, загруженные с официального сайта.

**Исходный вид проекта** *-* Полностью оформленный проект

# **Список заданий**

1. Создать свою рабочую папку и скачать установочный файл и данные с <https://axioma-gis.ru/download>

2. Установить программу и изучить ленточный и классический интерфейсы и переключение между ними, настройку отображения элементов интерфейса (панелей, кнопок и т.п.)

3. Загрузить готовый проект и выполнить упражнения по навигации (перемещение по карте и зуммирование на заданную территорию), найти все панели и элементы интерфейса из текста Блока 1.

# **Вопросы по пройденному материалу**

- 1. Как отключить панель «Открытые данные» :
- 2. Как переключить на классический интерфейс»?

# **Отчетный материал**

- 1. Скриншот списка приложений с установленной программой ГИС Аксиома
- 2. Скриншот классического интерфейса

3. Скриншот открытого рабочего набора в программе, с настроенным ленточным интерфейсом (панелями и кнопками согласно заданию) и приближенным участком согласно своему варианту.

4. Ответы на вопросы

**Блок 2 «Работа с готовыми данными Оформление карты на основе готовых данных»**

**Практическая работа 2. Знакомство с пространственными данными и рабочими наборами**

**Цель -** Знакомство с особенностями пространственных данных и рабочих наборов ГИС Аксиома

**Исходные данные –** 1-й проект «Природные данные», проект из трех слоев (точки памятников природы, линии рек, полигоны ландшафтов). Масштаб крупный, проекция Гаусса-Крюгера. 2-й проект – «Городские данные», проект из трех слоев (точки - POI, линии – улицы или маршруты транспорта, полигоны – районы/дома/кварталы/ функциональное зонирование), все лежит в одной папке. Масштаб крупный, проекция Гаусса-Крюгера. Тематические данные (не принципиально, какие именно).

#### **Исходный вид проекта**

Первый проект – полностью оформленный, функционирующий, открывающийся без сбоев и проблем, не требующий доработки, с таблицами атрибутов.

Второй проект - слои перемешаны (полигональный сверху и перекрывает линии, точки в самом низу), экстент карты со смещением от центра, не вся территория умещается в области просмотра, масштаб крупнее нужного, один слой невидим, один дублируется. При открывании выдает сбой из-за перенесенных в другие папки файловых компонентов. Просит указать путь к одному из слоев.

#### **Список заданий**

1. Ознакомиться с данными первого проекта и сделать выписку атрибутивных данных для указанного объекта (памятника природы, реки или ландшафта)

2. Восстановить целостность папки второго проекта (скопировать или перенести недостающее), настроить порядок и отображение слоев, охват картографического изображения.

3. Изучить данные второго проекта, определить количество полей в таблицах

### **Вопросы по пройденному материалу**

1. Сколько и каких окон будет открыто после загрузки сохраненного рабочего набора?

2. Какой инструмент позволяет просмотреть атрибутивную информацию по одному выделенному объекту?

3. Каков порядок сохранения рабочего набора?

#### **Отчетный материал**

# 1. Выписка атрибутов заданного объекта

# 2. Заполненная таблица по результатам изучения атрибутивной таблицы

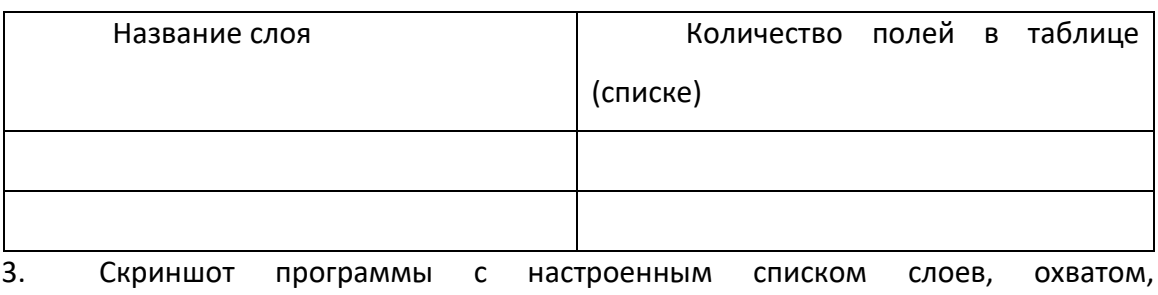

# активированным окном карты

4. Ответы на вопросы

# **Практическая работа 3. Создание тематической карты**

**Цель** - Создание тематического оформления (тематической карты) на основе атрибутивных данных. Верстка карты для печати (оформление готового отчета). Экспорт в растровый формат.

**Исходные данные** - Данные по области. Проект со слоями: населенные пункты (точки), районы области (полигоны), все лежит в одной папке.

**Исходный вид проекта** - Карта есть, но данные невидимы, населенные пункты под районами. В карте выставлен масштаб, и она центрирована. Есть отчет.

# **Список заданий**

1. Скорректировать проект: настроить порядок и отображение слоев, при необходимости исправить ошибки расположения данных.

2. Создать тематические карты на основе атрибутивных данных согласно варианту

3. Оформить отчет с картографическим изображением, указанным масштабом, легендой и названием.

4. Экспортировать карту в растровый формат

# **Вопросы по пройденному материалу**

- 1. Какие способы оформления тематической информации есть в ГИС Аксиома?
- 2. Чем отличаются понятия «карта» и «отчет» в ГИС Аксиома?

- 1. Файл с тематической картой в растровом формате
- 2. Ответы на вопросы

# **Практическая работа 4 Создание серии тематических карт и их верстка**

**Цель -** Создание серии из двух тематических карт и их верстка на один лист формата A3.

**Исходные данные** - Проект для области с файлами границ районов, населенных пунктов и дорог. Тематическая информация – как докладах о состоянии окружающей среды по районам области – 3 показателя

**Исходный вид проекта** - Есть одна карта, в которой все слои невидимы. Карта не центрирована и не масштабирована

#### **Список заданий**

1. На основе имеющегося проекта создать две тематические карты

2. Создать отчет формата А3 и разместить на нем рядом две карты в подходящем варианте компоновки

3. Оформить и экспортировать отчет

#### **Вопросы по пройденному материалу**

1. Сколько тематических карт можно создать на базе одного слоя в ГИС Аксиома?

- 2. Сколько карт содержится в одном отчете?
- 3. Как задать формат листа для отчета?

- 1. Файл с тематической картой в растровом формате
- 2. Ответы на вопросы

# **Практическая работа 5. Подписи объектов.**

**Цель –** Создание проекта, загрузка слоев. Настройка подписей объектов с использованием данных таблицы атрибутов.

**Исходные данные -** Кадастровые данные. Небольшой участок. 1 слой. Атрибутивные данные: номер участка, тип землепользования

**Исходный вид проекта** - Проект не создан.

### **Список заданий**

- 1. На основе имеющихся данных создать проект
- 2. Настроить подписи на основе атрибутивных данных номер участка
- 3. Создать отчет
- 4. Экспортировать отчет в формат pdf

# **Вопросы по пройденному материалу**

- 1. Как изменить шрифт подписи объектов?
- 2. Как отключить подпись слоя?

- 1. Карта в документе pdf
- 2. Ответы на вопросы

# Блок 3 «Редактирование, обновление и дополнение существующих карт и данных» Практическая работа 6. Обновление содержания карты.

Цель - Знакомство с ручным редактированием данных: добавлением и удалением объектов, изменением форм (изменением узлов объекта)

Исходные данные - Кадастровые данные. Небольшой участок. 2 слоя: 1) Примерно 15 контуров, 2) Растр с новыми контурами (за более позднюю дату). В трех случаях изменилась граница. Исчез один полигон, добавлено два новых.

# Исходный вид проекта - не оформлен

# Список заданий

 $1.$ Создать проект с необходимыми данными (векторный и растровый слои)

 $2.$ Актуализировать данные, оцифровав новые контуры по растровому изображению

 $3.$ Оформить результат и экпортировать в растровый формат

# Вопросы по пройденному материалу

- $1.$ Сколько слоев можно одновременно редактировать?
- $2.$ Какие два способа удаления ненужных объектов существует?

- $1.$ Растровая карта
- $2.$ Ответы на вопросы

# Блок 4 «Создание собственных карт» Проекции новые таблицы генерализация топология Практическая работа 7. Добавление в проект растровых изображений.

Цель - Регистрация (привязка) растрового изображения. Результаты выполнения будут использованы в следующем задании

Исходные данные - Кадастровые данные. Небольшой участок. 2 слоя: 1) полтора десятка контуров, 2) Растр с новыми контурами. Практически все тоже самое, но в трех контурах изменилась граница. Пропал один полигон, добавлено два новых.

# Исходный вид проекта - проект отсутствует

# Список заданий

- $1.$ Загрузить растровое изображение
- $2.$ Определить и задать требующуюся проекцию
- $\overline{3}$ . Создать контрольные точки и выполнить трансформацию файла

# Вопросы по пройденному материалу

- $1.$ Как задать проекцию для привязываемого растрового изображения?
- $2.$ Что такое контрольные точки и как их выбирать?
- 3. От чего зависит точность привязки растра?
- $4.$ В каком файле хранится результат привязки растра?

- $1.$ Карта в документе pdf\*
- $2.$ Файл привязки .tab

# **Практическая работа 8. Создание новых таблиц и заполнение атрибутивной информации Цель -** Создание новых таблиц данных. Правка топологии.

**Исходные данные -** Таблица Excel с местами встречаемости особей редкого вида (номер особи и координаты места встречи). Таблица Excel с номерами особей, датами встреч и описанием места. Текстовый файл с дополнительными сведениями о некоторых особях. Растр с контурами ландшафтов и линейной инфраструктурой (трубопровод и ЛЭП).

# **Исходный вид проекта** – проект отсутствует

# **Список заданий**

- 1. Создать таблицы, объединяющие всю необходимую информацию для создания карты встречаемости особей редкого вида (об особях, ландшафтах и инфраструктуре)
- 2. Оформить тематическую карту ландшафтов.
- 3. Создать и оформить макет карты, экспортировать в растр

# **Вопросы по пройденному материалу**

- 1. Какие существуют способы добавления атрибутивной информации в таблицу?
- 2. На сколько таблиц вы разбили данные для карты и почему?

- 1. Файл растровой карты
- 2. Ответы на вопросы

### **Практическая работа 9. Корректировка геометрии автоматизированными способами**

**Цель** - Исправление ошибок топологии встроенными инструментами ГИС Аксиома. Генерализация объектов.

**Исходные данные** - Растровый файл с контурами. Векторный файл с теми же контурами и ошибками топологии. Векторный файл дорог с чрезмерной детализацией для такого масштаба и «лишними» дорогами.

**Исходный вид проекта** - Собранный и оформленный проект с готовым отчетом.

### **Список заданий**

- 1. Определение ошибок топологии таблицы с полигонами и исправление их встроенными инструментами. При необходимости дополнить ручной коррекцией.
- 2. Создание новой таблицы дорог на основе старой (удаление лишних данных и генерализация) оставшихся объектов.

### **Вопросы по пройденному материалу**

- 1. Какие способы есть для того, чтобы создать новую таблицу на основе старой, но содержащую только часть объектов?
- 2. Какие могут быть причины неудовлетворительного результата автоматизированного исправления топологии?

- 1. Растровая карта
- 2. Ответы на вопросы

# **Блок 5 «Анализ данных»**

# **Практическая работа 10. Производные показатели**

**Цель -** Создание карты на основе производных данных.

**Исходные данные -** Данные по населению на регионы (отдельная таблица), контуры регионов, топооснова (гидрография линейная, населенные пункты, дороги).

**Исходный вид проекта** - Не оформлен. Данные собраны в один проект.

# **Список заданий**

- 1. Вычислить производный показатель: плотность населения
- 2. Создать поля с полными полписями для линейной гидрографии и населенных пунктов (вида «руч. Безымянный», «дер. Солнечная» и т.п.).
- 3. Вычислить для населенных пунктов координаты
- 4. Дооформить отчет, добавив тематическую составляющую (плотность населения), подписи объектов гидрографии и населенных пунктов.

# **Вопросы по пройденному материалу**

- 1. Какой общий вид формулы для объединения двух текстовых полей?
- 2. Какой порядок действий для получения поля с данными по плотности населения, если есть контуры регионов и численность населения в них?

- 1. Растровая карта
- 2. Ответы на вопросы

# **Практическая работа 11. Выборка по атрибутам**

**Цель** - Выборка по атрибутам. Сохранение результата в виде новых атрибутов. Оформление тематической карты «сельское население области».

**Исходные данные -** Населенные пункты любой области с данными по численности населения и указанием типа населенного пункта.

**Исходный вид проекта** - Готовый проект с частично оформленным отчетом.

# **Список заданий**

- 1. Сделать выборку по типу населенных пунктов (с сельским типом местности)
- 2. Сохранить результат в отдельную таблицу
- 3. На основе новой таблицы создать тематическую карту с пунсонами разного размера в зависимости от численности населения и разного цвета для деревни, села и пгт.
- 4. Оформить отчет и экспортировать карту в растровый формат

# **Вопросы по пройденному материалу**

- 1. Что будет, если указать в «выбранных колонках» только Тип?
- 2. Почему нужно выбрать и села, и деревни, п.г.т., но в запросе указывается оператор «ИЛИ»? **Отчетный материал**
- 1. Растровая карта
- 3. Ответы на вопросы

# **Практическая работа 12. Выборка по нескольким атрибутам**

**Цель** - Освоить составление выборок с несколькими условиями. Составить карту обеспеченности населения сельской местности медицинскими специалистами разного профиля.

**Исходные данные -** Населенные пункты нескольких областей с данными по численности населения, типом населенного пункта, наличием поликлиники, ГКБ или медпункта. Границы областей.

**Исходный вид проекта** -Готовый проект с частично оформленным отчетом.

### **Список заданий**

- 1. Сделать выборку по типу населенных пунктов (с сельским типом местности), относящуюся к определенной области и с наличием либо поликлиники, либо ГКБ
- 2. Сохранить результат в отдельную таблицу и добавить ее на карту
- 3. Оформить отчет и экспортировать карту в растровый формат

# **Вопросы по пройденному материалу**

- 1. Какой диалект SQL необходимо выбрать для запросов из нескольких таблиц?
- 2. Как сохранить текст запроса для повторного использования?

- 1. Растровая карта
- 2. Ответы на вопросы

# **Практическая работа 13. Создание буферной зоны и пространственная выборка**

**Цель -** Создание карты оповещения о ЧС на основе данных о выбросах предприятия.

**Исходные данные -** Данные о населенных пунктах (местоположение и название, телефон администрации). Местоположение предприятия (примерно в центре картографируемой области). Таблица выбросов трех типов, радиус поражения для каждого типа.

**Исходный вид проекта -** Данные собраны в проект, проект не оформлен.

## **Список заданий**

- 1. Создать буферные зоны для трех типов выбросов исходя из данных о радиусе поражения
- 2. Сделать пространственную выборку населенных пунктов, в которых будет объявлен режим ЧС для каждого из типов выбросов.
- 3. Создать на основе выборок три карты с разными типами выбросов (показом зоны поражения), выделенными населенными пунктами, подлежащими объявлению ЧС (пунсоны другого цвета), таблицей с перечнем этих нп.
- 4. Создать отчет и разместить карты на листе формата А0, разбив его на четыре части. В четвертую поместить текст с данными о радиусах поражения в каждом из вариантов загрязнения и общую легенду.
- 5. Экспортировать карту в растровый формат

# **Вопросы по пройденному материалу**

- 1. Каким образом создается буферная зона для объекта?
- 2. Какие настройки при создании буферной зоны возможно сделать?

- 1. Растровая карта
- 2. Ответы на вопросы

# **Практическая работа 14. Буферная зона и оверлей**

**Цель -** Создание карты ограничений строительства промышленных объектов

**Исходные данные -** Контуры функциональных зон, объекты гидрографии. Текст с перечнем, какие ограничения для разных функциональных зон, для водоохранной зоны, для зоны отчуждения от селитебной территории.

**Исходный вид проекта** - Подготовленный проект, данные загружены, есть оформление **Список заданий**

- 1. Создать водоохранные зоны и зоны отчуждения для жилых территорий с помощью инструмента создания буфера
- 2. С помощью функции оверлея обновить контуры функциональных зон., добавив к ним буферные зоны в качестве участков с особым режимом землепользования.
- 3. Создать карту ограничений строительства (участков с особыми условиями и участков с полным запретом на промышленное строительство)
- 4. Экспортировать карту в растровый формат

### **Вопросы по пройденному материалу**

1. Какие еще варианты использования функции создания буферных зон вы можете предложить?

- 1. Растровая карта
- 2. Ответы на вопросы